# **Univerzita Hradec Králové Přírodovědecká fakulta Katedra aplikované kybernetiky**

# **Software Inkscape jako nástroj pro výuku vektorové grafiky**

Bakalářská práce

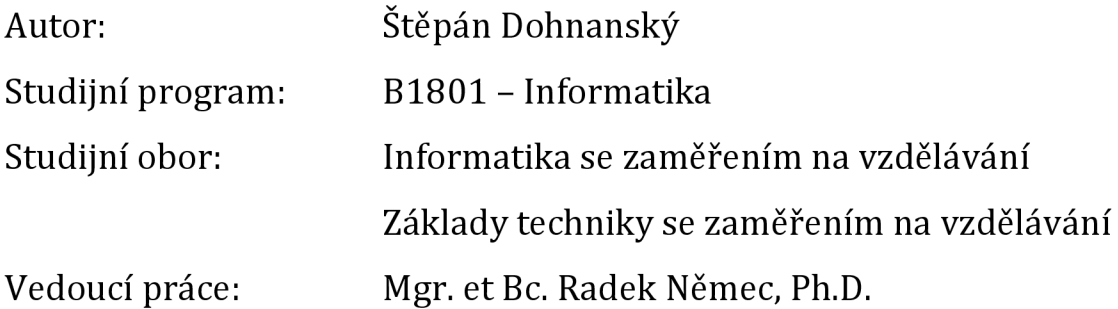

Hradec Králové duben 2021

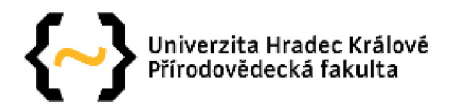

#### **Zadání bakalářské práce**

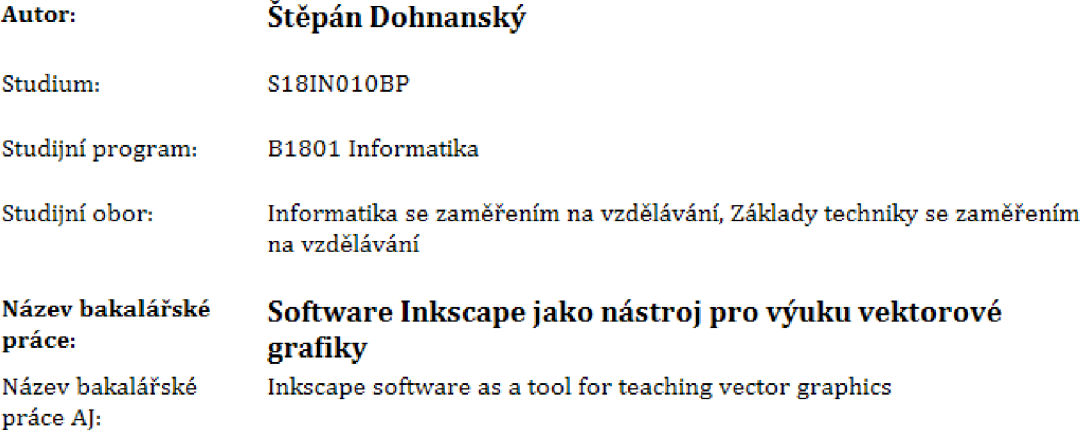

#### Anotace:

Bakalářská práce je zaměřena na vektorovou grafiku a software Inkscape. V úvodu popisuje barevné modely a rozdíl mezi rastrovou a vektorovou grafikou. Hlavní část se zabývá kombinacemi barev, jejich symbolikou, grafickým designem včetně pravidel pro jeho tvorbu, kompozicí a perspektivou. Věnuje se také kompresi obrázků a souborovým formátům. Následně práce obsahuje přehled software pro vektorovou grafiku a vhodný typ monitoru pro grafické práce. Podrobně je popsán software Inkscape. Cílem praktické části bakalářské práce je popsat výuku zaměřenou na vektorovou grafiku pomocí software Inkscape za pomoci pracovních listů pro žáky základních skol. Součástí práce je vyhodnocení online dotazníku, který zjišťoval, jaký software využívají učitelé informatiky pro výuku počítačové grafiky,

Garantující pracoviště: Katedra aplikované kybernetiky, Přírodovědecká fakulta Vedoucí práce: Mgr. et Bc. Radek Němec, Ph.D. Oponent: Ing. Petr Voborník, Ph.D. Datum zadání závěrečné práce: 9.4.2019

#### **Prohlášení**

Prohlašuji, že jsem bakalářskou práci vypracoval samostatně a že jsem v seznamu použité literatury uvedl všechny prameny, z kterých jsem vycházel.

V Hradci Králové dne 26. 4. 2021 Štěpán Dohnanský

#### **Poděkování**

Děkuji Mgr. et Bc. Radkovi Němcovi, Ph.D. za odborné vedení práce a poskytování rad. Také jsem vděčný za rychlé vstřícné jednání a pozitivní přístup.

## **Anotace**

DOHNANSKÝ, Š. *Software Inkscape jako nástroj pro výuku vektorové grafiky.* Hradec Králové, 2021 Bakalářská práce na Přírodovědecké fakultě Univerzity Hradec Králové. Vedoucí práce Radek Němec. 84 stran textu, 12 stran příloh.

Bakalářská práce je zaměřena na vektorovou grafiku a software Inkscape. V úvodu popisuje barevné modely a rozdíl mezi rastrovou a vektorovou grafikou. Hlavní část se zabývá kombinacemi barev, jejich symbolikou, grafickým designem včetně pravidel pro jeho tvorbu, kompozicí a perspektivou. Věnuje se také kompresi obrázků a souborovým formátům. Následně práce obsahuje přehled software pro vektorovou grafiku a vhodný typ monitoru pro grafické práce. Podrobně je popsán software Inkscape. Cílem praktické části bakalářské práce je popsat výuku zaměřenou na vektorovou grafiku pomocí software Inkscape za pomoci pracovních listů pro žáky základních škol. Součástí práce je vyhodnocení online dotazníku, který zjišťoval, jaký software využívají učitelé informatiky pro výuku počítačové grafiky.

#### **Klíčová slova**

počítačová grafika, vektorová grafika, Inkscape, výuka

## **Annotation**

DOHNANSKÝ, Š. *Inkscape software as a tool for teaching vector graphics.* Hradec Králové, 2021 Bachelor Thesis at Science University of Hradec Králové. Thesis Supervisor Radek Němec. 84 pages of text, 12 pages of attachments.

The Bachelor thesis focuses on the topic of the vector graphics and the Inkscape software. The introduction provides colour models and the difference between the raster and vector graphics. The main part addresses the combinations of colours, their symbolism, the graphic design, including the rules for its creation, the composition and the perspective. Furthermore, it deals with the compression of pictures and the file format. Thereupon, the thesis presents the outline of software used for the vector graphics and the type of a monitor suitable for graphic artwork. The Inkspace software is specified in a detailed manner. The aim of the practical section of this Bachelor thesis is to describe the lessons focusing on the vector graphics by using the Inkscape software through worksheets for pupils attending primary schools. Moreover, the thesis provides the assessment of an online questionnaire which inquired which software was used by the teachers of informatics for the purposes of lessons in the computer graphics.

#### **Keywords**

computer graphics, vector graphics, Inkscape, education

# **Obsah**

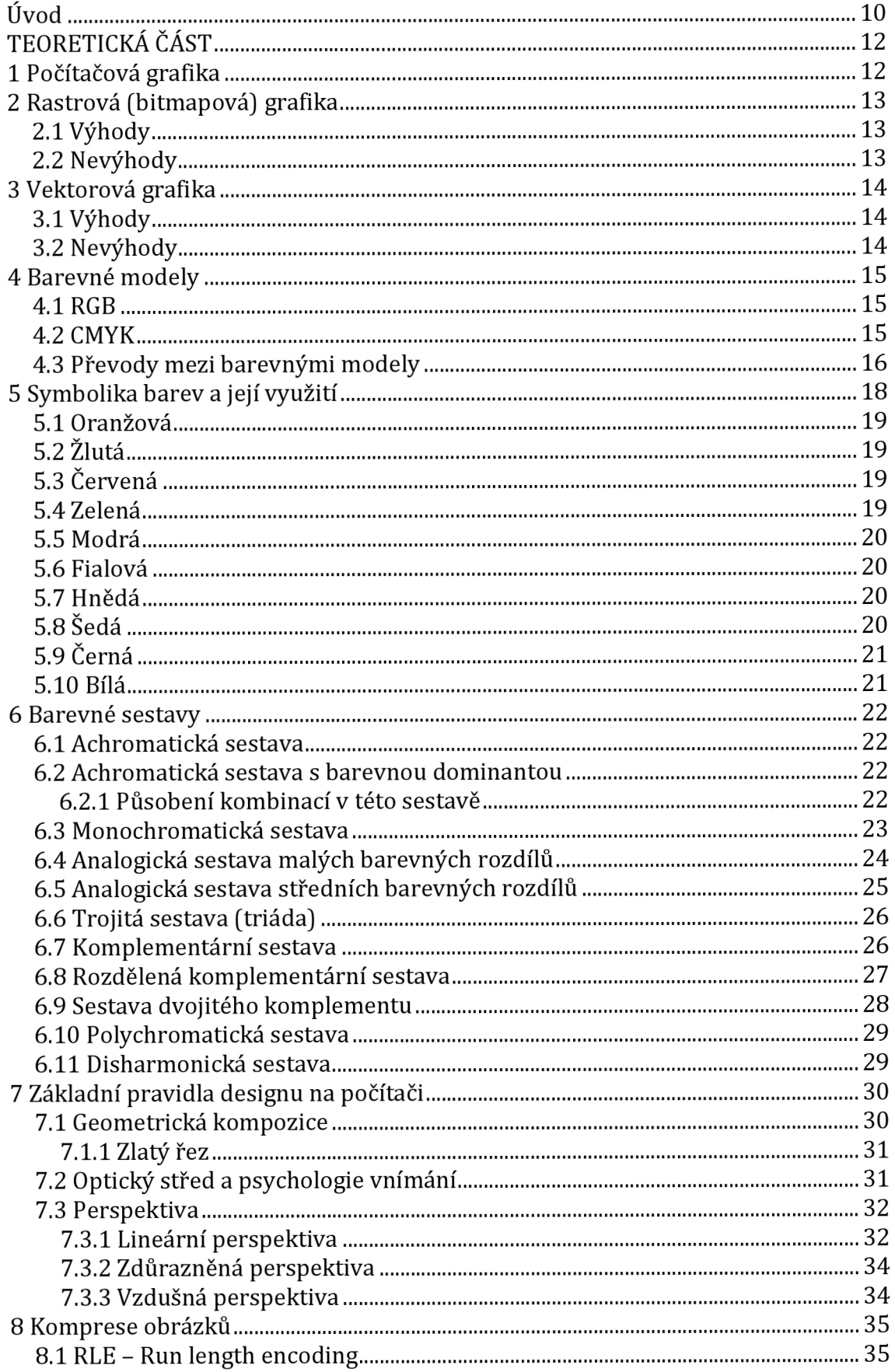

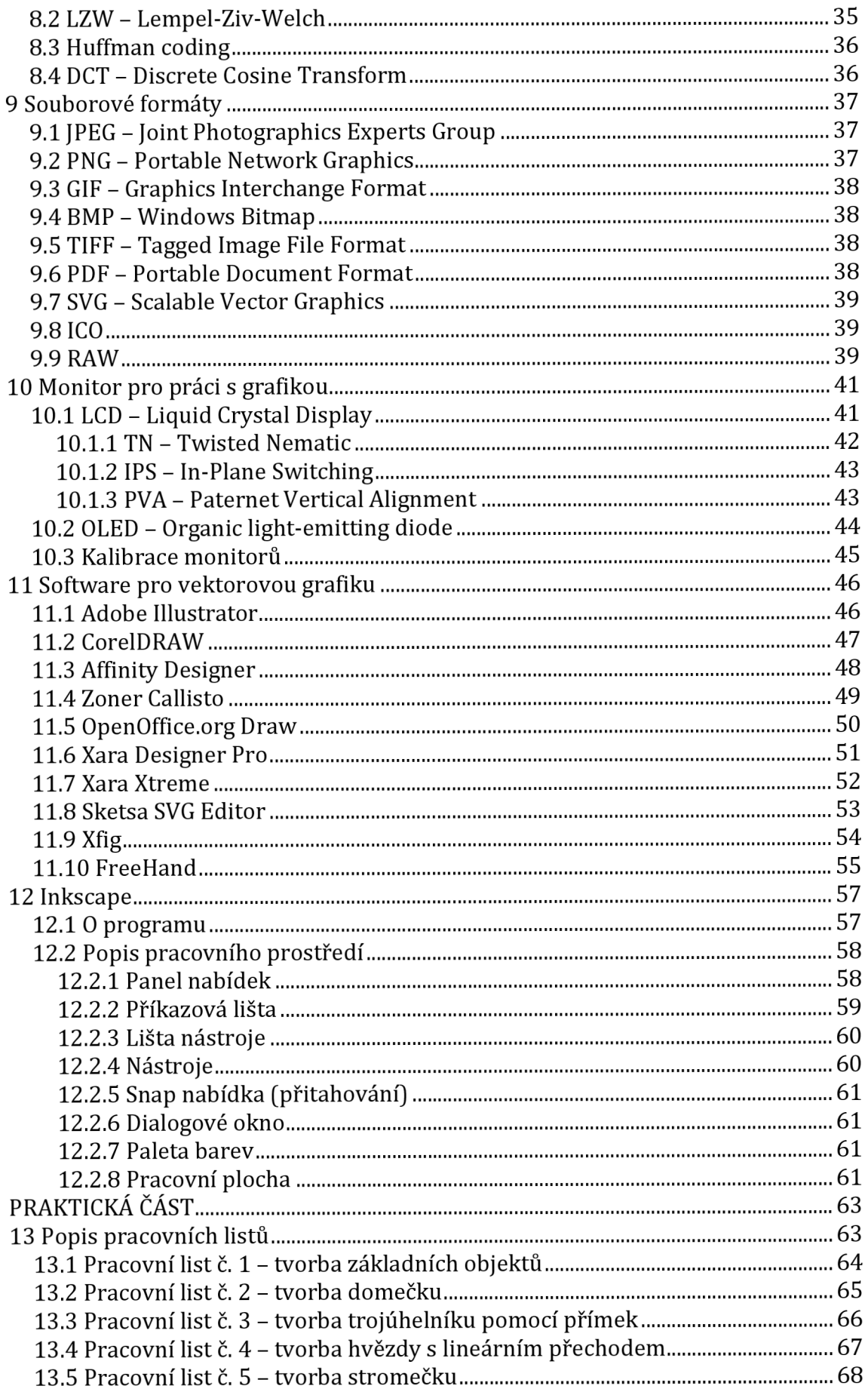

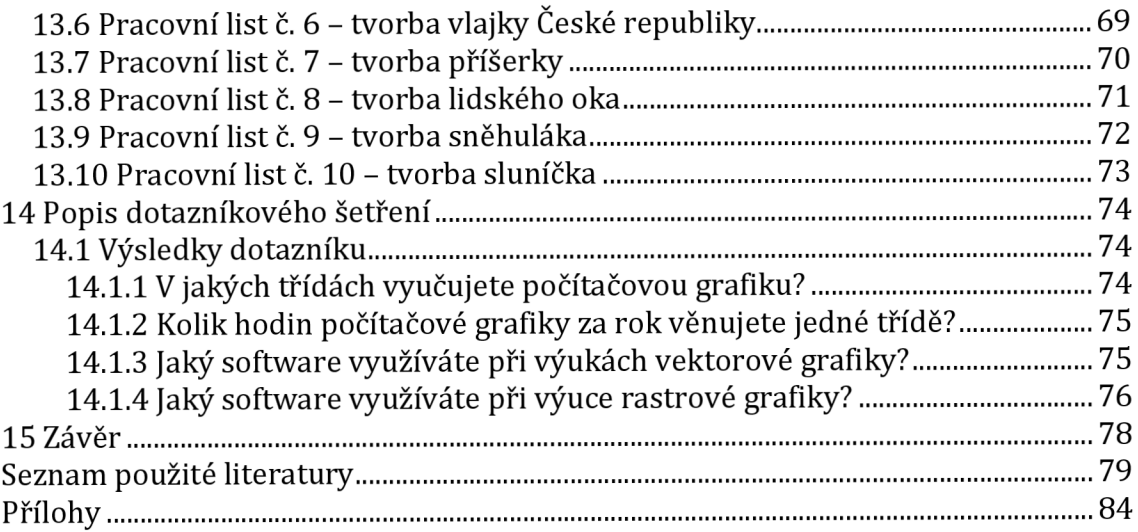

# **Úvod**

Téma "Software Inkscape jako nástroj pro výuku vektorové grafiky" jsem si vybral z následujících důvodů. Počítačová grafika mě velmi zajímá a rád bych se o ní dozvěděl více informací. Také mě motivuje to, že se jedná o velmi rozšířenou oblast informatiky s širokou možností uplatnění. Protože jsem se se software Inkscape lehce seznámil v předmětu "Počítačová grafika" při studiu, rozhodl jsem se o tomto software dozvědět více a zdokonalit se v něm. Rád bych s tímto software seznámil i žáky základních škol.

Vzhledem k tomu, že software Inkscape je program pro vektorovou grafiku, v úvodu bakalářské práce je popsán rozdíl mezi vektorovou a rastrovou grafikou. Protože se v počítačové grafice pracuje s barvami, v práci jsou charakterizovány dva základní modely barev RGB a CMYK. Při tvorbě grafiky jednotlivé barvy i jejich kombinace vytváří určitý dojem na člověka, proto je dále v práci popsána symbolika barev a jejich kombinace. Velmi zajímavé je využití jednotlivých barev v praxi, proto je u vybraných barev doplněna i tato informace. Ovšem počítačová grafika není jen o barvách, z toho důvodu práce obsahuje základy designu, kompozici a perspektivu. Výsledný obrázek je potřeba vhodným způsobem uchovat, z toho důvodu jsou v práci uvedeny, jaké souborové formáty lze využít pro archivaci a jakou tyto formáty využívají komprimaci. Aby to nebylo jednoduché, tak při tvorbě grafiky se vyskytuje hned několik problémů, jako je například odlišné zobrazení obrázků na různých typech monitorů. V oblasti hardware se tedy práce věnuje vhodnému typu monitoru pro grafické práce. Závěr teoretické části obsahuje přehled vybraných nejznámějších software pro vektorovou grafiku.

Cílem teoretické části je předat potřebné informace pro tvorbu počítačové grafiky, na což práce navazuje částí praktickou.

Cílem praktické části je seznámit uživatele s pracovním prostředím software Inkscape a vytvořit několik pracovních listů pro žáky základních škol. Myslím, že pracovní listy v přílohách by mohly být přínosem práce, protože by je učitelé informatiky mohli využívat při své výuce. Ovšem před tím je nutné zjistit, jaký software učitelé informatiky při výuce využívají a zda je software Inkscape využíván. Pokud ano, pracovní listy by mohly mít využití. Pokud ne, mohly by alespoň učitele motivovat k tomu, aby zkusili vyučovat v software Inkscape. Z toho důvodu byl vytvořen dotazník v prostředí Google Formuláře a odkaz zaslán učitelům informatiky. Závěrečná část praktické části obsahuje jeho výsledky.

# **TEORETICKÁ CAST**

# **1 Počítačová grafika**

Počítačová grafika je obor výpočetní techniky zabývající se tvorbou grafických objektů a úpravou zobrazitelných a prostorových informací, nasnímaných z reálného světa. Pro tvorbu a úpravu se používají nejrůznější grafické editory. (Petrák, 2009)

Počítačová grafika je velmi široký obor. Lze ji využít například při tvorbě nebo úpravě v těchto oblastech:

- webové stránky;
- multimediální prezentace;
- média, televize, film;
- tiskoviny;
- počítačové hry;
- virtuální realita;
- CAD a CAM projektování;
- reklama. (Navrátil, 2007)

Počítačovou grafiku lze podle způsobu uložení informace rozdělit na vektorovou a rastrovou (bitmapovou) grafiku, přičemž každá se hodí k jinému účelu. (Navrátil, 2007)

Na následujícím obrázku je vidět rozdíl mezi rastrovou (vlevo) a vektorovou (vpravo) grafikou, který je patrný při přiblížení obrázku - ztráta kvality obrázku u rastrové grafiky. (Autor, 2021)

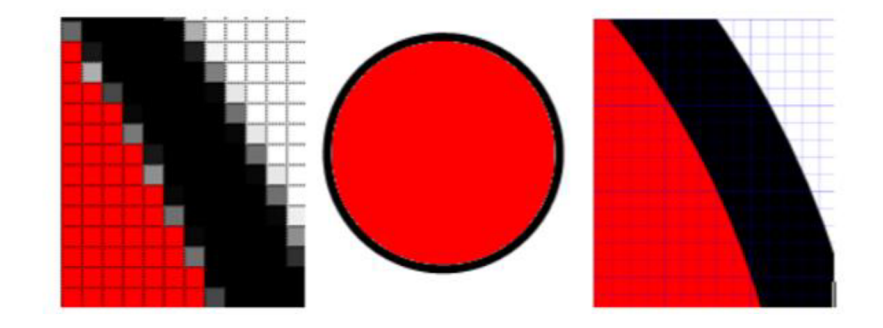

Obrázek č. 1: Rozdíl rastrové a vektorové grafiky (Lachnit, 2012)

# **2 Rastrová (bitmapová) grafika**

Obrázek v rastrové grafice je tvořen z mnoha bodů (pixelů), kde každý pixel má přesnou pozici a barvu. Celkový obrázek je sestaven ze všech pixelů, přičemž každý pixel je nezbytný. Platí, že čím má obrázek více bodů, tím je kvalitnější a má větší datovou velikost. Rastrová grafika se využívá pro fotografie a jejich uchování. (Navrátil, 2007)

### **2.1 Výhody**

- jednoduché vytvoření obrázku (například fotoaparátem, skenerem);
- jednoduché zobrazení na zobrazovacích zařízení (například monitor);
- lze upravovat každý pixel individuálně;
- snadné zobrazení v grafických editorech (díky velké rozšířenosti a kompatibilitě);
- lze ji bez problému zobrazit na internetu; (Lachnit, 2012)
- věrné uchování původní scény (Navrátil, 2007).

### **2.2 Nevýhody**

- při změně velikosti dochází ke zhoršení kvality obrázku;
- je zde častý nárůst objemu dat při větších rozlišeních a velkém množství barevných informací;
- obrázek je závislý na počtu bodů, které z něj dělají celek. (Lachnit, 2012)

# **3 Vektorová grafika**

Vektorový obrázek je tvořen ze základních geometrických útvarů (body, přímky, obdélníky, křivky, elipsy, kruhy apod.). Takovýto obrázek je popsán matematickým zápisem a každý objekt má své vlastnosti jako pozici, tvar křivek, tloušťku, barvu čar, výplň apod. Využívá se například pro tvorbu diagramů, animací a ilustrací. (Petrák, 2009)

### **3.1 Výhody**

- obrázek lze zvětšovat bez ztráty kvality;
- objekt má ostré a přesné hrany;
- s každým objektem je možné pracovat odděleně;
- manipulaci objektů lze provádět i dodatečně;
- malá paměťová náročnost soborů. (Navrátil, 2007)

### **3.2 Nevýhody**

- složitější pořízení (tvorba) obrázku;
- složitější obrázky jsou náročnější na procesor a operační paměť;
- obrázek je nutné exportovat do rastrové grafiky pro zobrazení na běžných zobrazovacích zařízení;
- z důvodu nejednotného formátu se vyskytuje problém s přenosem a otevíráním souboru; (Myška a Munzar, 2014)
- není možné uložit fotorealistické obrázky (Navrátil, 2007).

# **4 Barevné modely**

V kapitole jsou popsány dva modely RGB a CMYK. (Autor, 2021)

### **4.1 RGB**

Barevný model RGB pracuje na principu aditivního míchání barev, při kterém se barvy sčítají, a světlo tím nabývá na intenzitě. Model obsahuje tři základní barvy R - Red (červená), G - Green (zelená) a B - Blue (modrá). Další barvy vznikají mícháním těchto tří barevných světel. (Myška a Munzar, 2014)

Například žlutou barvu lze získat kombinací červené a zelené (Navrátil, 2007). Při maximální intenzitě tří základních barev získáme barvu bílou. Při nulové intenzitě získáme černou barvu. (Myška a Munzar, 2014)

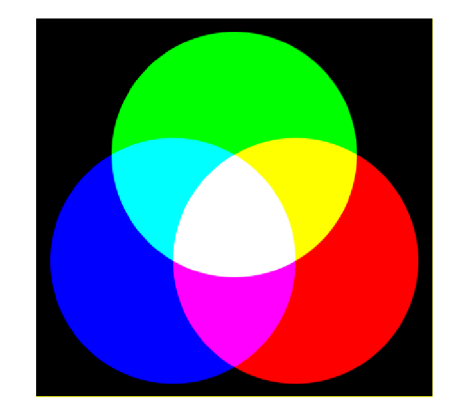

Obrázek č. 2: Barevný model RGB (Čápka, 2015)

Barevný model RGB využívají zařízení vyzařující světlo (například monitory a projektory). Model lze uvádět pod označením RGBA, kde poslední písmeno "A" označuje alfa-kanál (průhlednost). (Čápka, 2015)

### **4.2 CMYK**

Barevný model CMYK pracuje na principu odečítání barev. Jedná se o subtraktivní model a pracuje tedy na opačném principu než model RGB (s každou přidanou barvou je světlo pohlcováno). (Myška a Munzar, 2014)

Mezi základní barvy modelu CMYK tedy patří: C – Cyan (azurová), M – Magenta (purpurová), Y - Yellow (žlutá) a K - blacK (černá). Mícháním barev vznikají další barevné odstíny. Například červená barva vznikne kombinací purpurové a žluté barvy. Zelenou lze získat po smíchání žluté a azurové barvy. Bílá barva vznikne, pokud je plocha nepokryta, tedy žádná barva se nepřidává. Černé barvy lze dosáhnout pouze teoreticky, a to smícháním tří základních barev CMY. V praxi vznikne tmavě šedá barva, což je způsobeno nedokonalostí tiskařských barev. Proto je model rozšířen o samostatnou černou barvu - K. Tento model se využívá hlavně pro tisk. (Navrátil, 2007)

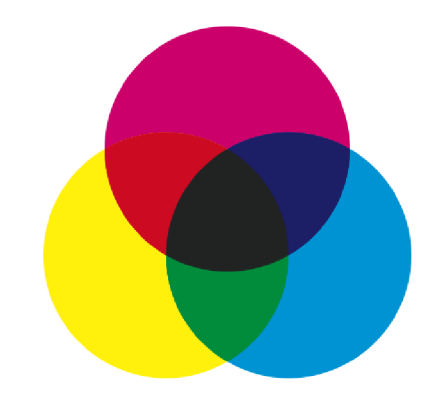

Obrázek č. 3: Barevný model CMYK (Čápka, 2015)

#### **4.3 Převody mezi barevnými modely**

Oba barevné modely mají své využití a jejich technologie určitá omezení (Navrátil, 2007). Barvy RGB se využívají na monitorech, ale tiskárna využívá barvy z modelu CMYK. Problém může nastat právě při převodu z režimu RGB do režimu CMYK, protože se spektra těchto modelů celá nepřekrývají. (Dzurilla, 2017)

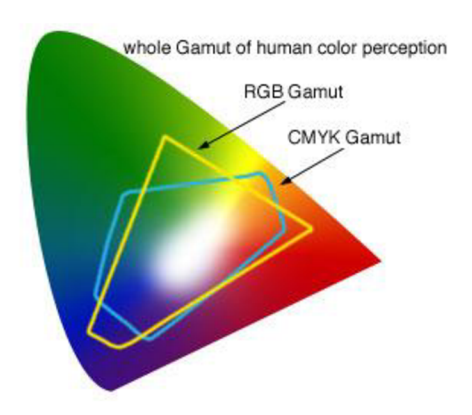

Obrázek č. 4: Rozsah barev v modelu CMYK a RGB (Dzurilla, 2017)

Převod z jednoho barevného modelu do druhého je možný, ale obvykle zde dojde ke změně jeho specifické barvy. Například zářivé až "fosforové" barvy v RGB nebudou tak zářivé v CMYK. Problém nastane i po převedení zpět. Barvy se opětovně nenahradí, protože už byly ztraceny při prvním převodu. (Navrátil, 2007)

# **5 Symbolika barev a její využití**

Důležitou roli v počítačové grafice hrají barvy, protože ovlivňují prodejnost produktů, první dojem webových stránek a vnímání značky. Správné barvy mohou pozornost zákazníka zaujmout, tak jako špatné jej odradit. Každá barva má svůj vlastní význam a ovlivňuje naše emoce a vnímání. Toto vnímání závisí na osobních zkušenostech jedince a kulturním prostředí, ve kterém žije. Teplé barvy, jako je červená, oranžová a žlutá, vyjadřují štěstí, vášně, pozitivismus a nadšení. Studené barvy, jako je zelená, modrá a fialová, dodávají pocit klidu, jistoty, stability a působí rezervovaně. (Koprivňanský, 2016)

Psychologii barev by si měli uvědomovat lidé pracující nejen v oblasti designu a marketingu. Přestože každý může vnímat barvy jinak, s určitými vlastnostmi je vhodné se seznámit. (Jurčová, 2019)

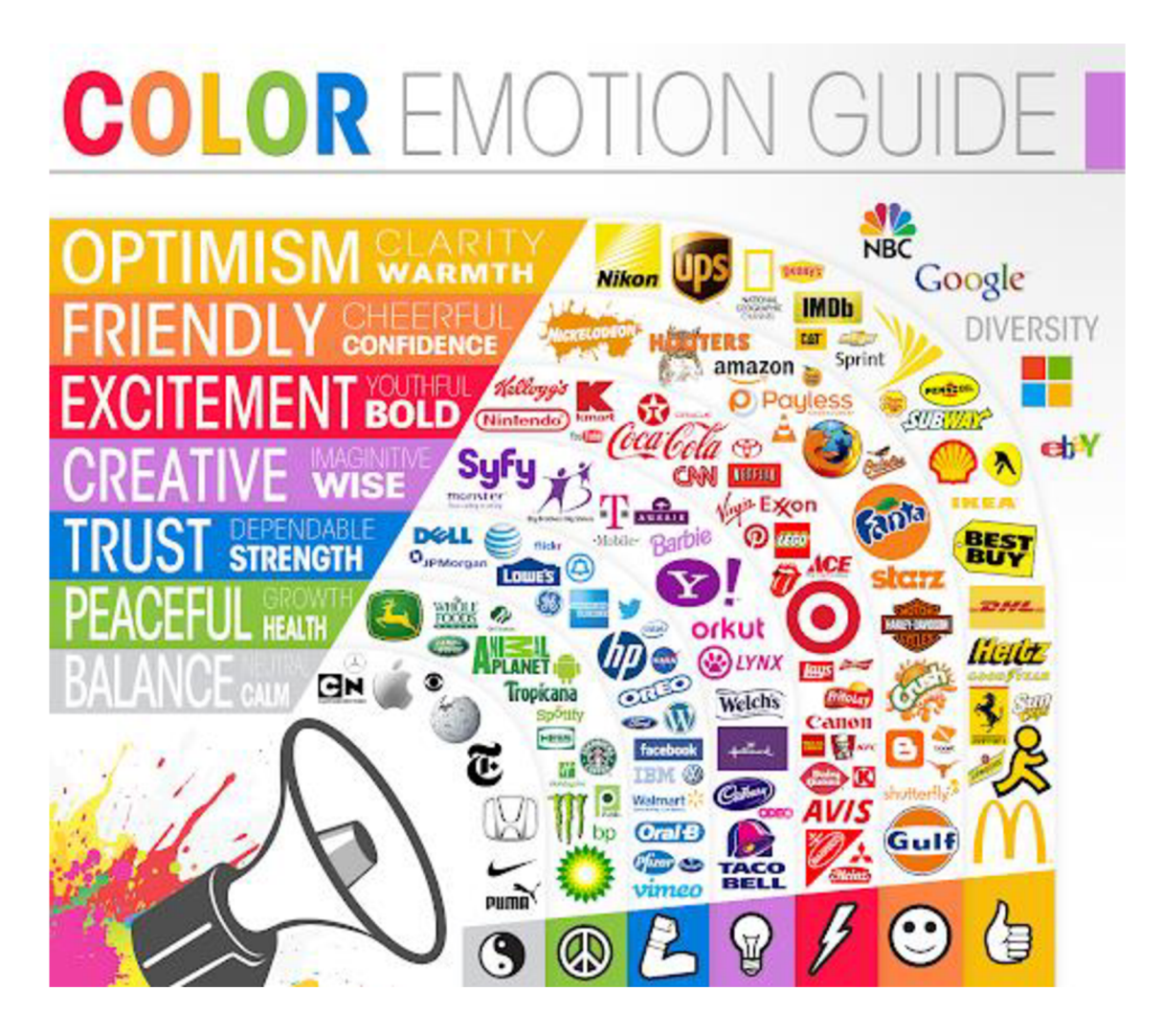

Obrázek č. 5: Loga a jejich barvy (Marčíková, 2020)

### **5.1 Oranžová**

Oranžová je nejteplejší barva, která kombinuje vlastnosti červené a žluté. Dodává člověku pocit radosti, zábavy, přátelství, veselí, energie, povzbuzení, nádhery a jedinečnosti. Je spojována také s kreativitou a mládím. (Dannhoferová, 2012)

Oranžová barva je vhodná například pro tvorbu webové prezentace nebo tlačítka vyzývajícího k nějaké akci (tzv. call-to-action). (Jurčová, 2019)

### **5.2 Žlutá**

Žlutá barva patří mezi nejjasnější barvy a je označována jako sluneční barva. V člověku vyvolává pocity harmonie, radosti, veselí, povzbuzení a optimismu. Bývá spojována také s rozumem, moudrostí a nadějí. (Dannhoferová, 2012)

Výraznější odstín lze například využít pro upoutání pozornosti na konkrétní místo na stránce (Koprivňanský, 2016). Další využití je v energetice, stravování a cestování (Jurčová, 2019).

### **5.3 Červená**

Červená barva symbolizuje teplo, oheň, krev, lásku, vzrušení, energii, touhu, činnost, žádostivost, sílu a dravost. Někdy ji lze spojovat i s nebezpečím, agresí a útokem. (Dannhoferová, 2012)

Na webových stránkách lze červenou barvu, díky její výraznosti a vyvolávání pocitu naléhavosti, využít pro call-to-action tlačítka a při výprodejích. Barvu používají také značky spojované s jídlem a oblečením. (Jurčová, 2019)

### **5.4 Zelená**

Zelená barva je barvou přátelství, klidu, přírody, bezpečí, naděje, rovnováhy, jednoty, úspěchu, poctivosti, míru, vytrvalosti, připravenosti, jistoty a důvěry. (Dannhoferová, 2012)

Zelená barva má využití v relaxačních službách, bankovnictví (je to barva peněz), zdravotnictví nebo v oblasti přírodních produktů. (Marčíková, 2020)

### **5.5 Modrá**

Modrá barva, symbolizující nebe, oblohu, vodu a chlad, je komplementárni k oranžové barvě. Modrá vyjadřuje klid, mír, spravedlnost, věrnost, důvěru, ticho, stabilitu, víru, duševno, inteligenci, přesnost, vyrovnanost a odpočinek. (Dannhoferová, 2012)

Je velmi oblíbená pro kancelářské a konzervativní značky, které využívají například banky, pojišťovny, politické strany a sociální sítě. V designu webový stránek ji lze využít pro modrý základ nebo prvky, kde jsou vypsány výhody služeb. (Marčíková, 2020)

Tmavě modrou barvu je velmi vhodné využít pro korporátní weby, protože tím podtrhne potřebné vlastnosti, jako sílu, zodpovědnost a stabilitu. (Koprivňanský, 2016)

### **5.6 Fialová**

Fialová barva, vyjadřující duchovno, majestát, luxus a bohatství, vyvolává emoce jako tajemnost, vznešenost, důstojnost, pokoru, moudrost, představivost, důmyslnost, skromnost, pokání, krutost, utrpení a nevědomost. (Dannhoferová, 2012)

Fialová barva je také označována jako královská barva, která působí luxusním dojmem. Je využívána pro luxusní a kosmetické značky. (Marčíková, 2020)

### **5.7 Hnědá**

Hnědá je barvou dřeva a půdy. Obecně může vyjadřovat domov a pocity klidu, bezpečí, důvěry, jistoty, tradice, pořádku, solidnosti, zdrženlivosti, vážnosti, střízlivosti a mlčenlivosti. (Dannhoferová, 2012)

### **5.8 Šedá**

Šedá je neutrální barva, která vyjadřuje vyváženost, spolehlivost, skromnost, průměrnost, pokoru, inteligenci, klid, odpočinek, nerozhodnost, neurčitost a pasivitu. (Dannhoferová, 2012)

### **5.9 Černá**

Černá je barvou úcty, autority, vážnosti, důstojnosti, síly, elegance a formálnosti. Černá barva také symbolizuje tmu a smrt a může vyvolávat negativním dojem, jako je například zlo, strach, smutek a prázdnota. (Dannhoferová, 2012)

Černou barvu využívají automobilky a luxusní, módní a kosmetické značky. (Marčíková, 2020)

### **5.10 Bílá**

Bílá barva symbolizuje světlo, čistotu a mír. Evokuje pocity nevinnosti, neposkvrněnosti, ctnosti, posvätnosti, pravdivosti, věrnosti, laskavosti, vděčnosti, dokonalosti, pořádku, jednoduchosti, jemnosti, světlosti, lehkosti, vzdušnosti a jednotnosti, opatrnosti, izolace a nejistoty. (Dannhoferová, 2012)

Kombinace bílé a černé barvy v designu vyvolává eleganci, luxus a důstojnost. Qurčová, 2019)

# **6 Barevné sestavy**

Některé barvy spolu ladí a jiné ne. To záleží na tom, jak se ovlivňují. Pro odvození barevných sestav lze využít Ittenův dvanáctidílný barevný kruh. (Dannhoferová, 2012}

### **6.1 Achromatická sestava**

Achromatická sestava, která se skládá z černé a bílé barvy a šedých odstínů, působí seriózním, neutrálním a harmonickým dojmem. Ovšem absence pestré barvy z ní může tvořit nezajímavou nebo dokonce nudnou sestavu. Pestrou barvu lze do této sestavy přidat kdykoliv. Příkladem této sestavy je černobílá fotografie. (Dannhoferová, 2012)

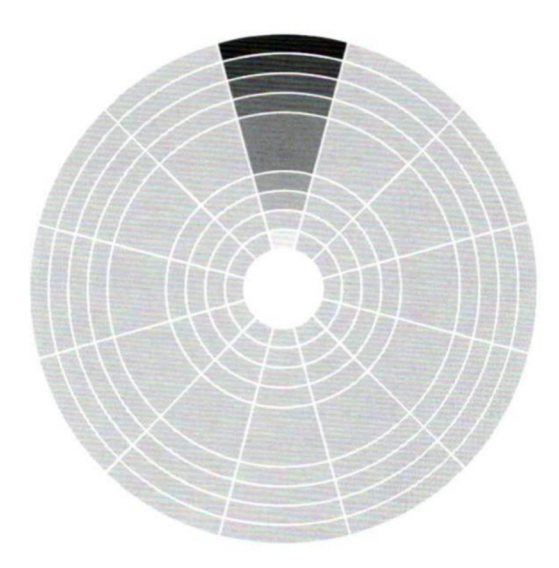

Obrázek č. 6: Achromatická sestava (Dannhoferová, 2012)

### **6.2 Achromatická sestava s barevnou dominantou**

Všechny achromatické barvy, tedy černá, bílá a odstíny šedé, jsou neutrální, proto je lze velmi dobře kombinovat s jakoukoliv pestrou barvou. Achromatická sestava s barevnou dominantou je v podstatě spojení achromatické a monochromatické sestavy. Neutrální barvy lze obecně kombinovat s barevným tónem. (Dannhoferová, 2012)

#### **6.2.1 Působení kombinací v této sestavě**

- Dostatečně kontrastní barvy sestavě dodají moderní a elegantní dojem;
- Sytý odstín přidané barvy bude mít na sestavu nejvyšší efekt;
- Méně sytý odstín přidané barvy může vytvořit špinavý nebo nudný dojem;
- Šedá může ztratit svoji neutrálnost po přidání pestré barvy;
- Neutrálnost šedé lze zachovat přidáním pouze mírného odstínu pestré barvy;
- Nejvýraznější soulad vznikne spojením pestré barvy s bílou nebo černou;
- Pestré barvy působí světlejším dojmem v kombinaci s černou barvou;
- Pestré barvy působí tmavším dojmem v kombinaci s bílou barvou;
- Šedá barva působí v kombinaci jiné barvy elegantně;
- Šedá barva dokáže zvýraznit jakoukoliv pestrou barvu;
- Čím více je shodná světlost šedé a pestré barvy, tím méně je pestrá barva výrazná. (Dannhoferová, 2012)

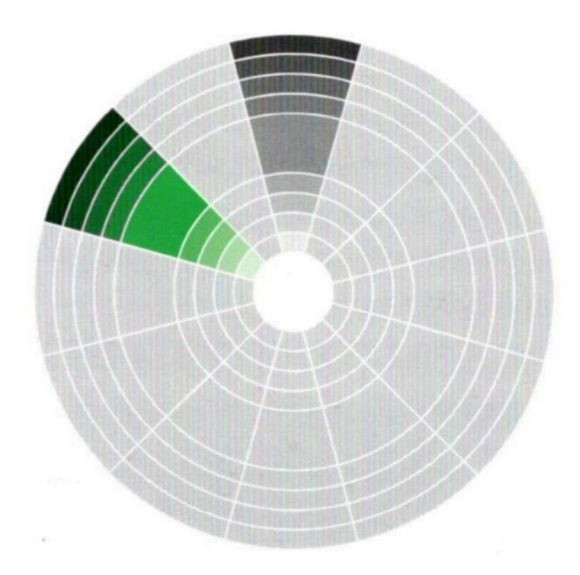

Obrázek č. 7: Příklad achromatické sestavy s barevnou dominantou (Dannhoferová, 2012)

#### **6.3 Monochromatická sestava**

Monochromatická sestava se skládá z jednoho tónu barvy a jeho odstínů, které se získají přechodem k bílé, černé nebo šedé barvě. Barevný tón se mění jeho světlostí nebo sytostí. Důležité je, aby všechny odstíny pocházely ze stejného tónu. Tato sestava působí čistě, jednotně, elegantně, přirozeně a harmonicky, což je způsobeno tím, že barvy mají jasnou souvislost. V této sestavě jsou naše emoce ovlivněny pouze jednou barvou, ale i tonálním rozsahem. Malé rozdíly světlosti mezi odstíny dělají sestavu měkkou a nevýraznou. Naopak velké rozdíly působí tvrdě. Pokud má tato jednobarevná sestava různé vzdálenosti mezi odstíny, působí neuspořádaně. Sestavu je jednoduché vytvořit, ale už s ní nelze vytvořit výrazný barevný kontrast. (Dannhoferová, 2012)

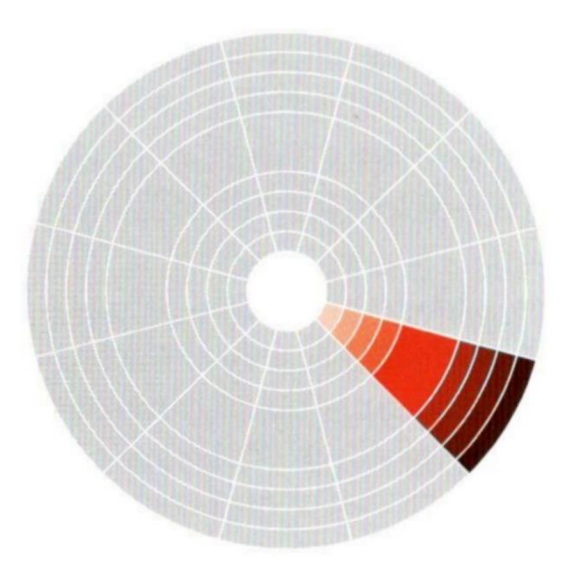

Obrázek č. 8: Příklad monochromatické sestavy (Dannhoferová, 2012)

#### **6.4 Analogická sestava malých barevných rozdílů**

Analogická sestava malých barevných rozdílů (neboli malý interval) se skládá ze dvou nebo tří sousedních barev ve dvanáctidílném barevném kruhu. Tato sestava, která úzce definuje barevnou náladu, nabízí větší rozmanitost odstínů barev než monochromatická sestava. Sestava působí příjemně na lidské oko, protože tyto sousedící barvy mají podobnou vlnovou délku. Sestava je tedy složená z podobných barev s podobnou světlostí, díky tomu působí čistě, elegantně, vyrovnaně a harmonicky. V této sestavě lze využívat čisté tóny i jejich odstíny. Je vhodné volit tmavší odstín u barvy, která je přirozeně tmavší než její sousední barva. Například červená barva je přirozeně tmavší než žlutá barva, proto je vhodné u červené barvy vybrat tmavší odstín. Do této sestavy lze kdykoliv přidat jednu kontrastní barvu z druhé poloviny dvanáctidílného kruhu. Tato barva poté do sestavy přidá určité napětí, které je vhodné pro zvýraznění zbývajících barev. (Dannhoferová, 2012)

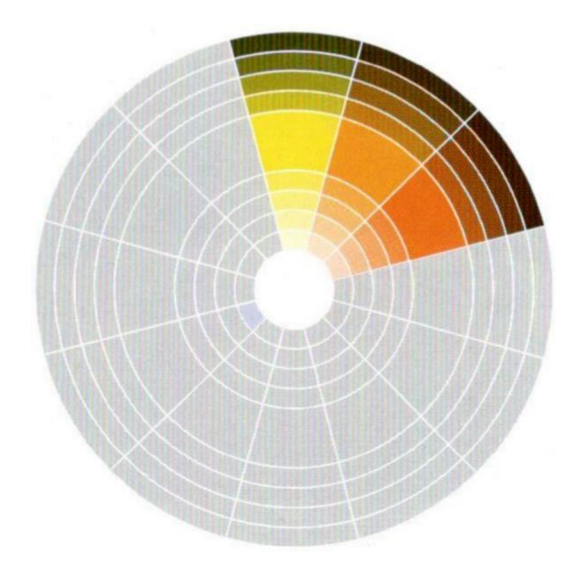

Obrázek č. 9: Příklad analogické sestavy malých barevných rozdílů (Dannhoferová, 2012)

### **6.5 Analogická sestava středních barevných rozdílů**

Analogická sestava středních barevných rozdílů není jednostranně vymezená, protože barvy spolu přímo nesousedí. Příkladem může být červená a žlutá barva. Výhodou této sestavy je možnost nápadněji projevit kontrast světlosti a barev. Opět je vhodné volit tmavší odstín u barvy, která je přirozeně tmavší. Do sestavy dvou barev je možné přidat třetí barvu, která bude tvořit jejich mezistupeň. (Dannhoferová, 2012)

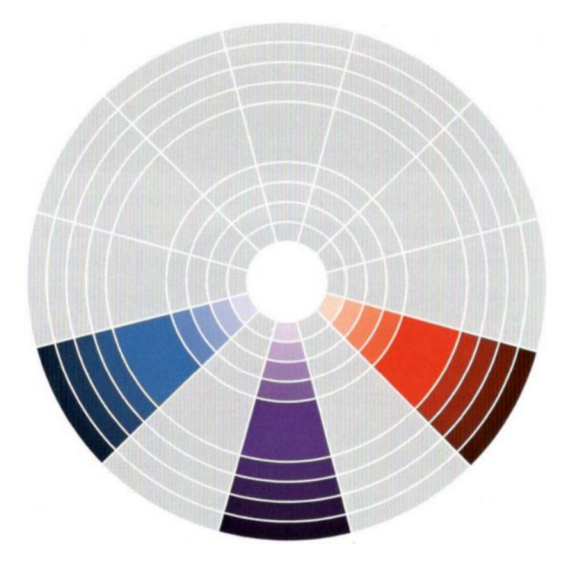

Obrázek č. 10: Příklad analogické sestavy středních barevných rozdílů (Dannhoferová, 2012)

### **6.6 Trojitá sestava (triáda)**

Trojitá sestava se skládá ze tří barev, které jsou ve třetinách barevného kruhu. Pomůckou pro vytvoření této sestavy je vepsaný rovnostranný trojúhelník, na jehož každém vrcholu je jedna z těchto tří barev. U všech tří barev je vhodné volit stejnou sytost. Eventuálně lze jednu nebo dvě barvy nastavit sytěji. Plná intenzita všech barev bude vypadat aktivně a živě. (Dannhoferová, 2012)

Triádu lze rozdělit na:

- primární obsahuje primární barvy: žlutou, červenou a modrou;
- sekundární obsahuje sekundární barvy: zelenou, oranžovou a fialovou;
- terciární obsahuje terciární barvy, obvykle v těchto kombinacích:
	- o žlutozelenou, červenooranžovou a modrofialovou;
	- o žlutooranžovou, červenofialovou a modrozelenou. (Dannhoferová, 2012)

Sekundární a terciární triáda působí více promyšleně. (Dannhoferová, 2012)

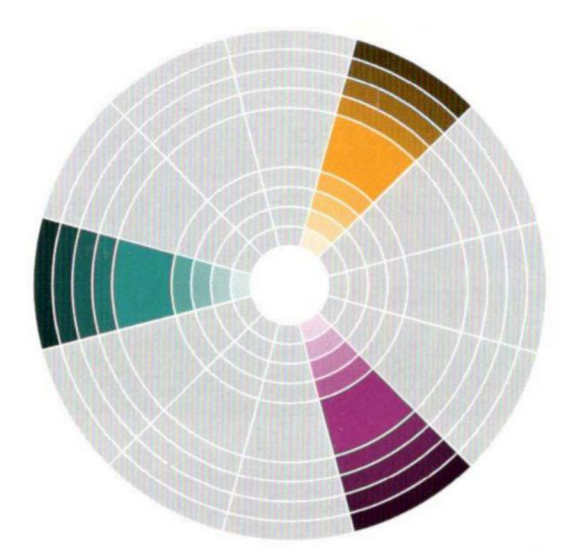

Obrázek č. 11: Příklad terciární triády (Dannhoferová, 2012)

#### **6.7 Komplementární sestava**

Komplementární sestava se skládá ze dvou barev, které jsou naproti sobě v barevném kruhu. Jedná se o sestavu s největším napětím a kontrastem. Dvě barvy naproti sobě v kruhu se nazývají komplementární nebo doplňkové, protože se navzájem doplňují. Lze je využít pro neutralizování účinku. Například studený účinek jedné barvy může být vyvážen teplou doplňkovou barvou. (Dannhoferová, 2012)

Obě stejně syté barvy můžou působit příliš výrazně a nepříjemně, což lze zmírnit například těmito způsoby:

- jednu barvu lze zvolit jako dominantní a druhou přidat pouze v menším poměru nebo sytosti;
- šedou barvou lze vytvořit lepší přechod mezi barvami;
- obě barvy lze zesvětlit nebo ztmavit. (Dannhoferová, 2012)

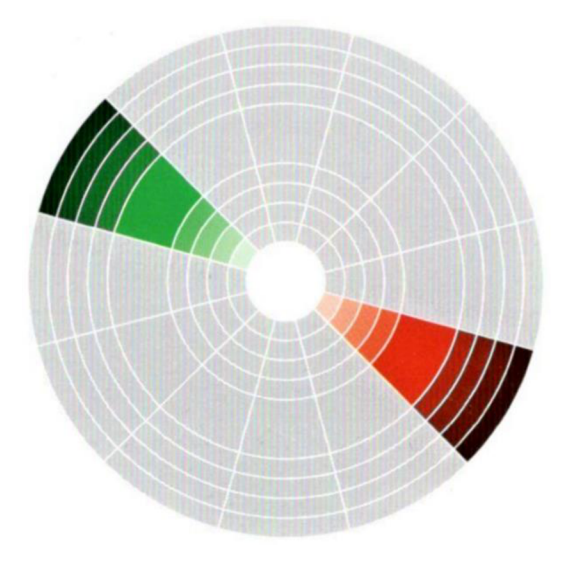

Obrázek č. 12: Příklad komplementární sestavy (Dannhoferová, 2012)

#### **6.8 Rozdělená komplementární sestava**

Rozdělená komplementární sestava, působící silným vizuálním účinkem, se skládá ze tří barev. Jedná se v podstatě o komplementární sestavu, u které se místo jednoho komplementu zvolí dvě barvy sousedící přímo s tímto komplementem v barevném kruhu. Například ke žluté barvě lze zvolit červenofialovou a modrofialovou barvu, protože fialová je komplementem žluté. Sestava je příjemná na pozorování, protože nevytváří ostrý kontrastní efekt. Je vhodné ji využít pro neutralizování účinku teplé a studené barvy. (Dannhoferová, 2012)

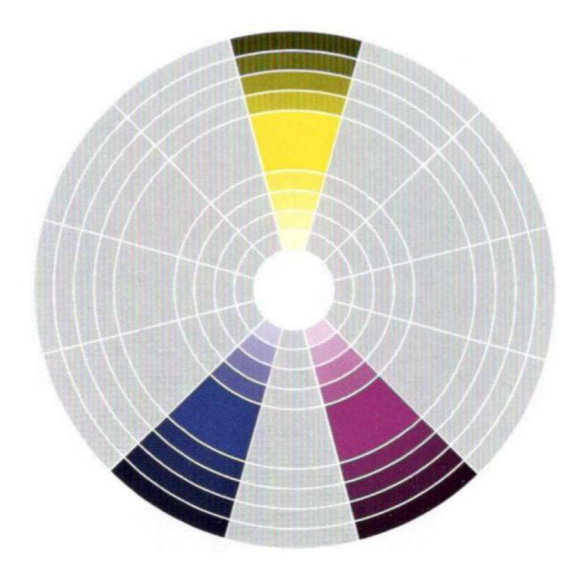

Obrázek č. 13: Příklad rozdělené komplementární sestavy (Dannhoferová, 2012)

#### **6.9 Sestava dvojitého komplementu**

Sestava dvojitého komplementu neboli tetráda, je složena ze čtyř barev. Má dvě barvy základní a dvě k nim doplňkové. Každá barva je většinou rovnoměrně umístěna ve svojí čtvrtině kruhu. Sestavu není jednoduché vyvážit, proto je vhodné jednu barvu zvolit jako dominantu nebo zvolit menší rozestup mezi dvěma dvojicemi. (Dannhoferová, 2012)

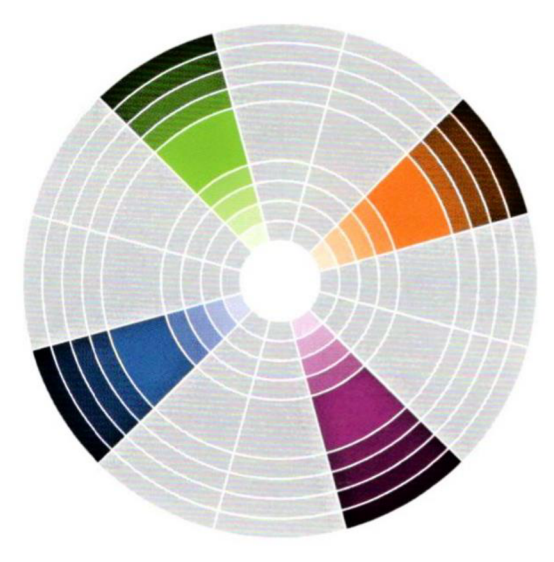

Obrázek č. 14: Příklad tetrády (Dannhoferová, 2012)

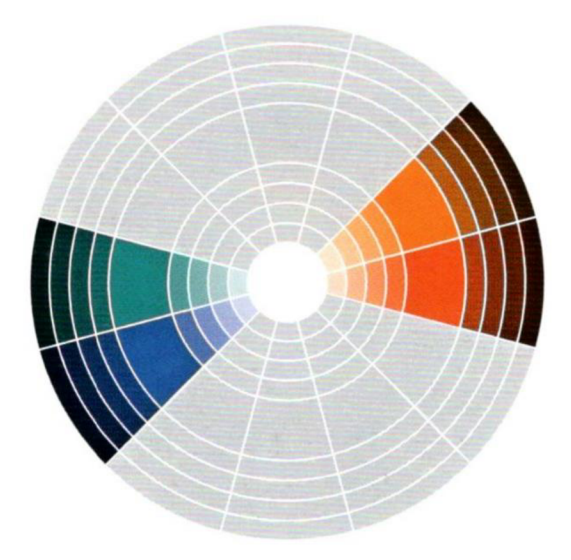

Obrázek č. 15: Příklad tetrády s menším rozestupem dvojic (Dannhoferová, 2012)

### **6.10 Polychromatická sestava**

Polychromatická sestava neboli pestrobarevná sestava obsahuje všechny barvy z dvanáctidílného barevného kruhu. Sestavu lze použít jedině s vyvážením všech barev a bez dominantní barvy. (Dannhoferová, 2012)

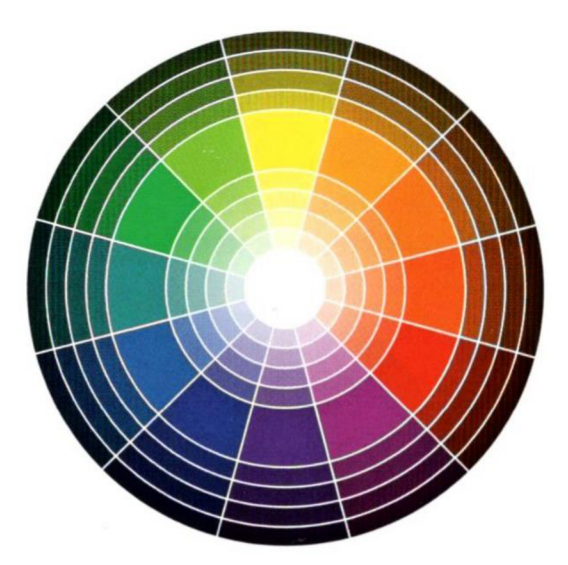

Obrázek č. 16: Polychromatická sestava (Dannhoferová, 2012)

#### **6.11 Disharmonická sestava**

Disharmonická sestava nespadá do žádné z výše uvedených sestav. Většinou se jedná o barvy, které jsou vzájemně neslučitelné. Taková sestava poté jako celek neladí a působí křiklavým až šokujícím dojmem. (Dannhoferová, 2012)

# **7 Základní pravidla designu na počítači**

Design na počítači je založen na zákonitostech a pravidlech, která pro svoji práci využívají například malíři nebo sochaři. Výborného výsledku lze docílit trpělivostí při využití geometrie, fyzikálních jevů a psychologického vnímání. (Tůma, 2007)

### **7.1 Geometrická kompozice**

Protože lze objekty ve fotografii umístit na různá místa, patří mezi základní fotografické techniky kompozice. Často se setkáváme s tím, že je hlavní objekt umístěn přímo ve středu fotografie, ale kolem je nic neříkající prostor. V takovém případě se jedná o umístění do středové kompozice, která může působit staticky a klidně, ale někdy i nudně. Pro oživení je vhodné zvolit umístění do tzv. zlatého řezu. (Slavíček, 2005)

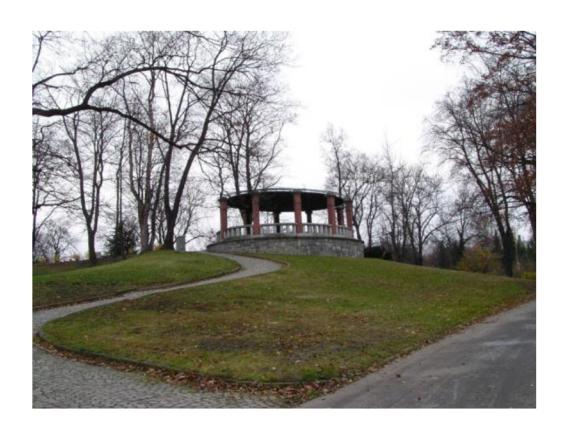

Obrázek č. 17: Umístění objektu ve středové kompozici (Slavíček, 2005)

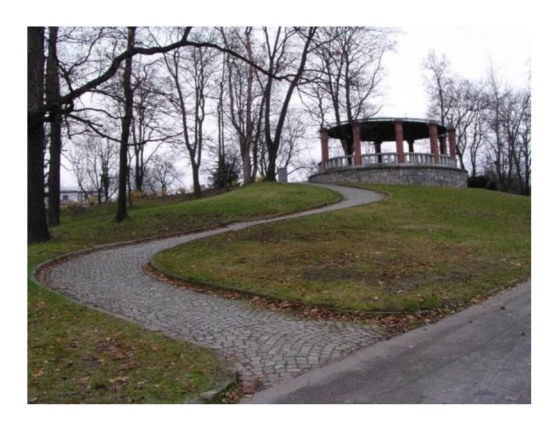

Obrázek č. 18: Umístění objektu ve zlatém řezu (Slavíček, 2005)

#### **7.1.1 Zlatý řez**

Zlatý řez vznikne rozdělením úsečky na dvě části tak, že poměr větší části *x* k menší části *(a-x)* se rovná poměru délky úsečky *a* k části *x* - viz obrázek č. 19. Poměr zlatého řezu lze vyjádřit přibližně hodnotou 1:1,618. (Tůma, 2007)

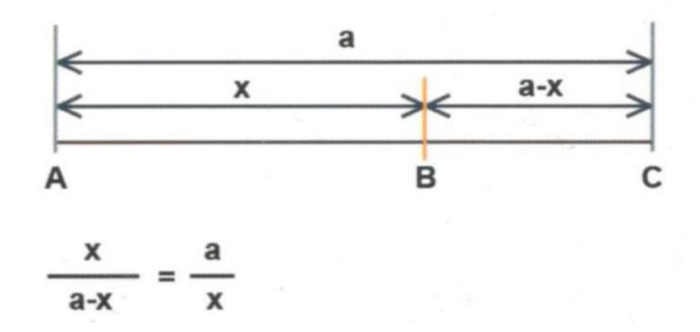

Obrázek č. 19: Zlatý řez (Tůma, 2007)

V praxi stačí rozdělit obraz pomyslnými vertikálními a horizontálními úsečkami na třetiny a ve vzniknutých průsečících se nám poté vytvoří hledaný zlatý řez (viz obrázek č. 20). Objekt lze tedy umístit do čtyř různých bodů. Při umisťování objektů do zlatého řezu je však potřeba dbát také na danou situaci. (Slavíček, 2005)

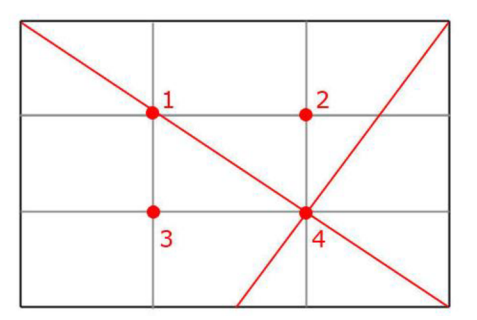

Obrázek č. 20: Praktické hledání zlatého středu (Slavíček, 2005)

#### **7.2 Optický střed a psychologie vnímání**

Špatně zvolené místo pro umístění objektu na stránce může vytvářet neklidný dojem. Příčinou těchto dojmů je lidské oko, které vše pozoruje na základě zkušeností a do 2D objektů promítá například fyzikální vlastnosti jako tíhu, dynamiku pohybu, hustotu apod. Objekt umístěný v geometrickém středu působí padajícím dojmem (viz obrázek č. 21a). Objekt umístěný u horního okraje stránky působí tak, že je na něm stránka zavěšena (viz obrázek 21b). Objekt umístěný v dolní části působí, jako by upadl (viz obrázek 21c). Pro umístění objektu do požadovaného optického středu je potřeba objekt mírně posunout nahoru od geometrického středu. Objekt ve vytvořeném optickém středu nyní bude působit odlehčené a bude opticky přitahován k hornímu okraji stránky (viz obrázek 2 ld). (Tůma, 2007)

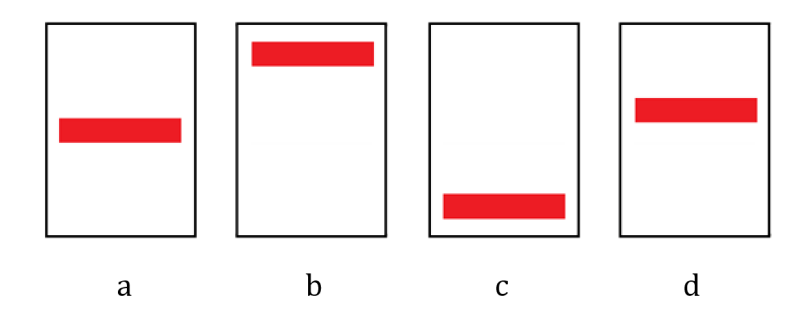

Obrázek č. 21: Vnímání polohy objektu (Autor, 2021)

### **7.3 Perspektiva**

Pomocí perspektivy lze vyobrazit hloubku prostoru do obrazu. Tedy jedná se o vyobrazení 3D objektů na 2D obraz. Ktomu lze využít lineární perspektivu, která se zabývá liniemi, a vzdušnou perspektivu, která se zabývá odstíny a barvami. (Danková, 2015)

#### **7.3.1 Lineární perspektiva**

Pomítání pomocí lineární perspektivy nejvíce odpovídá pozorování objektů lidského oka. Dva stejně velké objekty v jiné vzdálenosti se nám jeví rozdílně. (Zgodová, 2014)

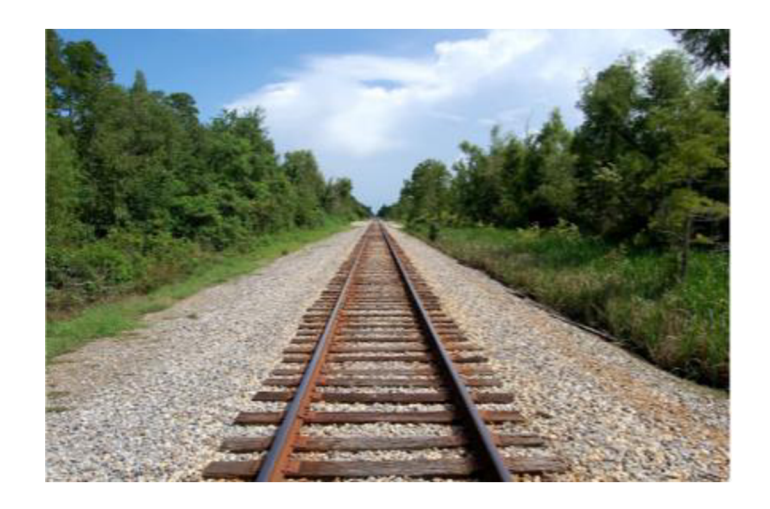

Obrázek č. 22: Perspektiva v reálném světě (Zgodová, 2014)

Napríklad pokud je první objekt blíže k nám, tak se nám jeví jako větší, a pokud je druhý objekt vzdálenější, tak se nám jeví jako menší. Při pozorování reálného prostředí si lze všimnout přímek, které se sbíhají do jednoho bodu. Ve skutečnosti jsou však tyto přímky rovnoběžné (například přímé koleje, silnice apod). (Zgodová, 2014)

Bod, do kterého se přímky sbíhají, nazýváme úběžník. Úběžníků lze při tvorbě grafiky využít více - viz obrázek č. 23. (Danková, 2015)

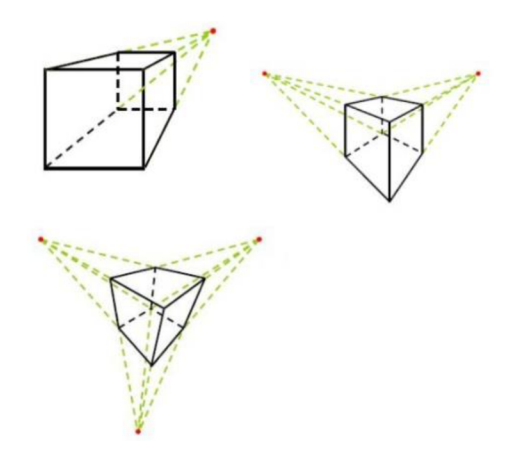

Obrázek č. 23: Úběžníky (Danková, 2015)

Perspektiva platí pro všechny tvary stejně, ať už se jedná o krychli nebo kouli. Jednodušší tělesa, jako je například krychle nebo kvádr, lze je vytvořit pomocí sbíhajících se linií. Pro kreslení obtížnějších těles, jako je například koule nebo válec, je vhodné použít jednodušší těleso jako vodící pomůcku - viz obrázek č. 24. (Tůma, 2007)

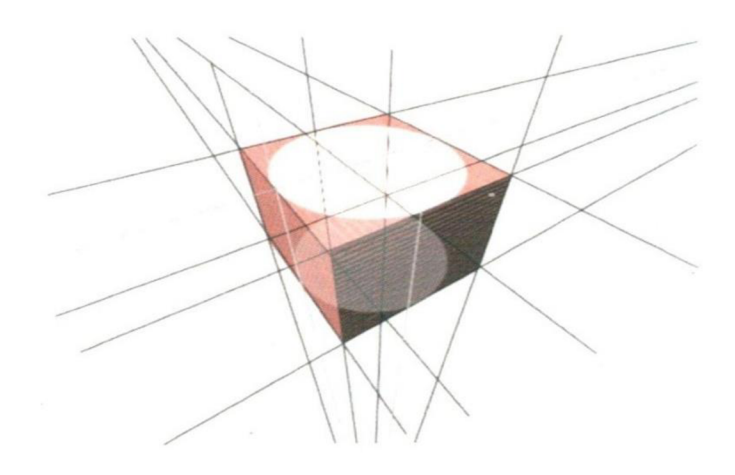

Obrázek č. 24: Kvádr jako pomůcka při perspektivním kreslení válce (Tůma, 2007)

#### **7.3.2 Zdůrazněná perspektiva**

Zdůraznit perspektivu, tedy hloubku obrazu, lze změnou stanoviště, například pohledem zezdola (tzv žabí perspektiva). Praktické využití je pak pro zvýraznění některých částí objektů nebo člověka. Může zvýrazňovat výšku budov, dodávat na monumentálnosti nebo více vtahovat do děje. (Tůma, 2007)

#### **7.3.3 Vzdušná perspektiva**

Zvýrazňovat objekty lze také pomocí vzdušné perspektivy, která ovlivňuje vnímání prostoru pomocí změny odstínu a nasycení barev. Například pro klamání větší vzdálenosti krajiny je vhodné v popředí aplikovat teplejší barvy a vzdáleným objektům dodat studenější barvy. (Tůma, 2007)

# **8 Komprese obrázků**

Běžnému uživateli jsou většinou obrázky zobrazovány v rastrové podobě, protože je rastrový formát typický pro většinu vstupních zařízení (skener, fotoaparát apod.). Obrázky jsou tedy poté uchovávány v rastrové podobě. Také je potřeba si uvědomit, že i výstupní zařízení (monitor, televize, displej telefonu apod.) zobrazuje obrázek v rastrové podobě, proto i vektorový obrázek se musí nejprve převést na rastr (tzv. rasterizace). Vzhledem k tomu, že jsou rastrové obrázky náročné na paměť počítače, nabízí se možnost jejich komprese. Existuje velké množství formátů, ve kterých je možné obrázek uchovat. Komprimační metoda se volí podle vlastností obrázku a jeho dalšího použití. Kompresní metody lze rozdělit na bezeztrátové a ztrátové. Při bezeztrátové komprimace nedochází ke změně informace, což je její výhoda. Na druhou stranu není tak účinná pro snížení paměťové náročnosti jako ztrátová komprimace, která odstraňuje nevýznamné informace. Lze tedy zanedbat ty informace, které při její absenci nepostřehneme. (Pászto a Krišová, 2018)

#### **8.1 RLE - Run length encoding**

RLE je jednoduchá bezeztrátová komprimace, která je pro hodně typů obrázků efektivní. Komprimace využívá toho, že se některé sousední pixely v obrázku opakují. Pracuje tak, že zapíše počet totožných sousedních pixelů a poté vloží danou hodnotu. Následující číslice "11111113335542211111" lze tedy při použití výše popsaného principu zapsat takto "713325142251". Kódování je prováděno v rámci jednoho řádku. Komprimace RLE je vhodná pro obrázky, které mají velké stejnobarevné plochy - cartoons ilustrace. (Pászto a Krišová, 2018)

#### **8.2 LZW - Lempel-Ziv-Welch**

LZW je "slovníková" bezeztrátová komprimace používaná nejen pro kompresi obrázků. Lze se s ní také setkat v kompresních programech jako ZIP a RAR. (Pászto a Krišová, 2018)

Princip komprimace spočívá v porovnávání vstupních vzorků se symboly ve slovníku, který se před komprimací musí inicializovat. Pokud je vstupní symbol nalezen ve slovníku, začne se prohledávat další symbol. Pokud symbol není nalezen ve slovníku, zapíše se číselná hodnota posledního symbolu, který byl nalezen. Poté kódování pokračuje od posledního nalezeného symbolu. Nenalezené fráze se přidávají do slovníku. Při dekomprimaci se používá zkomprimovaný řetězec a slovník, který se musí znovu vytvářet. Metodu LZW používají formáty GIF, TIFF a PDF. Tato komprimace je vhodná pro obrázky s jednobarevnými plochami. (Sládek, 2010)

#### **8.3 Huffman coding**

Huffmanovo kódování je bezeztrátová komprimace dat, která byla původně navržena pro přenos černobílých dokumentů faxem. Byla navržena komisí CCITT (Comité Consultatif International Téléphoniqueet Télégraphique). Princip je založen na nahrazování symbolů bitovými kódy, které mají různou délku. Délka bitového kódu se odvíjí podle množství výskytu symbolů. Symboly s větším množstvím výskytu jsou nahrazeny krátkými bitovými kódy. Méně časté symboly jsou nahrazovány dlouhými bitovými kódy. Frekvence výskytu symbolů se neurčuje podle aktuálního dokumentu, ale z tabulek CCITT. Ty byly vytvořeny statistickým způsobem na typických dokumentech. Metoda se využívá například u formátu TIFF. (Pászto a Krišová, 2018)

#### **8.4 DCT - Discrete Cosine Transform**

Kvalitní plně barevné obrázky, jako například fotografie, většinou nemají stejné sousední pixely a nejsou pro ně vhodné kompresní metody RLE a LZW. Proto byla pro tyto obrázky vyvinuta diskrétní kosinová transformace, která je vhodná pro obrázky, u kterých mají sousední pixely velmi blízké odstíny. Princip komprimace probíhá tak, že se snižují rozdíly mezi těmito blízkými barvami. U této ztrátové metody, při které dochází ke snížení kvality obrázku, se využívá nedokonalosti lidského oka. Metoda se využívá pro obrázky JPEG. Není však vhodná pro velké jednobarevné plochy, černobílé obrázky a obrázky s nižším barevným rozlišením. (Pászto a Krišová, 2018)
# **9 Souborové formáty**

Obrázky lze ukládat v nejrůznějších formátech. Zde jsou popsány některé z těch nejznámějších. (Autor, 2021)

## **9.1 JPEG - Joint Photographics Experts Group**

JPEG je rastrový formát pro všeobecnější použití, který pracuje se ztrátovou kompresí a který je hojně využíván například digitálními fotoaparáty. Formát nepodporuje uchování průhledných vrstev a animací. Je vhodný pro uchovávání vlastních obrázků a fotografií. Formát nabízí velmi dobrou optimalizaci, ale je potřeba počítat s tím, že čím větší je použitá komprese, tím menší je nejen soubor, ale i kvalita obrázku. (Navrátil, 2007)

JPEG není vhodný pro obrázky obsahující text, protože vytváří určitý šum. Při tvorbě designu webových stránek je dnes nahrazován formátem PNG. (Oravcová, 2013)

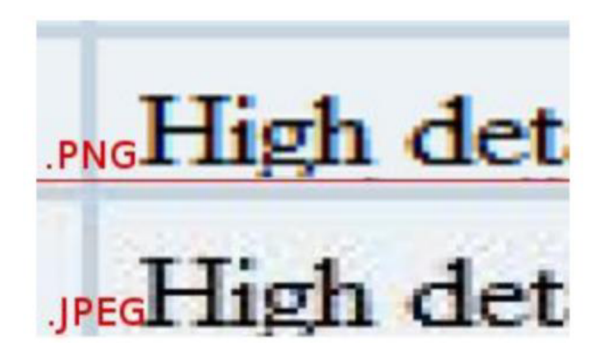

Obrázek č. 25: Šum u JPEG a porovnání s PNG (Pászto a Krišová, 2018)

## **9.2 PNG - Portable Network Graphics**

PNG je formát pracující s bezztrátovou kompresí. PNG zvládne oproti formátu GIF uložit více barev, ale pouze jeden obraz v jednom souboru. Nelze ho tedy použít pro animace. Využívá se pro přenos obrázků v síti a lze ho využít i pro uchování dat. Zvládne zpracovávat průhlednost a je vhodný pro obrázky, ve kterých jsou ostré barevné hrany. (Pászto a Krišová, 2018)

#### **9.3 GIF - Graphics Interchange Formát**

GIF je rastrový formát pracující s bezztrátovou kompresí dat. Lze ho využít pro jednoduché animace, jako tzv. animovaný GIF, kdy se do jednoho souboru uloží více obrázků, u kterých se nastaví časová smyčka (doba, po které se obrázky budou měnit). Pro jednu barvu je možné nastavit úplnou průhlednost. Nelze tedy nastavit její intenzitu (Autor, 2021). Formát je vhodný i pro ostré přechody. Nevýhodou formátu je, že zvládne pracovat pouze s 256 barvami. (Pászto a Krišová, 2018)

Formát je využívaný na internetu, například na webových stránkách, pro jednoduché objekty, které mají málo barev nebo jednobarevné plochy, jako například tlačítka, loga firem, animované obrázky a bannery. (Oravcová, 2013}

#### **9.4 BMP - Windows Bitmap**

BMP je jednoduchý bitmapový formát pracující s bezztrátovou kompresí dat. Je nevhodný pro použití na internetu, protože výsledné soubory mají velkou velikost. Dnes už se na internetu téměř nevyužívá. (Pászto a Krišová, 2018)

#### **9.5 TIFF - Tagged Image File Formát**

TIFF je bitmapový formát, který využívá bezztrátovou kompresi dat. Ve formátu je možné uchovat průhlednost a cesty. Lze ho využít pro uchování více obrázků v jednom souboru a používat tagy, které popisují vlastnosti obrázku. Využívá se pro profesionální předtisk barevných dokumentů. Z důvodu velké velikosti soborů není vhodný pro využití na webových stránkách. (Pászto a Krišová, 2018)

#### **9.6 PDF - Portable Document Formát**

PDF je formát, který se používá pro zobrazení textu, rastrových obrázků a vektorových objektů. Do PDF lze exportovat dokumenty například z Wordu, Excelu, nejrůznějších grafických editorů nebo i internetovou stránku. Komprimací, jejíž stupeň je možné nastavovat, lze dokument zkomprimovat na zlomek původní velikosti. Díky menší velikosti dokumentu a možnosti snadného zobrazení PDF dokumentů je výhodné dokumenty posílat komukoliv. Je důležité si uvědomit, že PDF formát je soubor konečného zpracování, proto neslouží pro editaci (napríklad úprava obrázku). Formát se také využívá pro předtiskové přípravy. (Navrátil, 2007)

#### **9.7 SVG - Scalable Vector Graphics**

SVG je formát vektorové grafiky, který je založen na značkovacím jazyce XML. Jedná se o textový formát, který je možné editovat. Formát je využíván hlavně pro grafiku ve webových stránkách, kde je součástí kódu. Podporuje animace a je možné ho zařadit do pravidel kaskádových stylů (CSS). (Pászto a Krišová, 2018)

```
<svg width="500" height="500"> 
<rect stroke="blue" width="100" height="100" fill="#ffbb00" /> 
 <circl e stroke="black" fill="red" cx="75" cy="100" r="50" /> 
</svg>
```
Obrázek č. 26: Příklad SVG kódu (Autor, 2021)

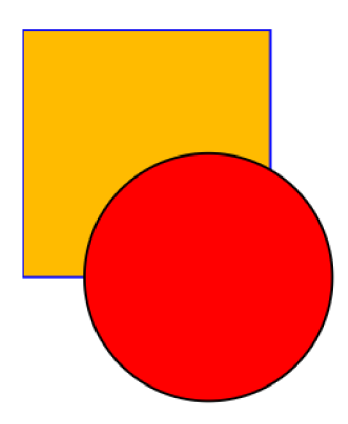

Obrázek č. 27: Vykreslený obrázek z SVG kódu (Autor, 2021)

#### **9.8 ICO**

ICO (Icon) je formát využívaný pro ikonky v systému MS Windows nebo pro ikonku webových stránek (tzv. favicon.ico), kterou internetové prohlížeče zobrazují například v záložkách, oblíbených položkách apod. (Tišňovský, 2007)

#### **9.9 RAW**

RAW je třída souborových formátů (například .DNG, .CR2, .NEF, .RAF), které nabízejí některé lepší fotoaparáty. Slovo raw z anglického originálu znamená nezpracovaný. Při fotografování do tohoto formátu jsou ukládány surové informace, což je rozdíl oproti ukládání do formátu JPEG, u kterého fotoaparát zpracovává informace automaticky (jako například kontrast, vyvážení bílé apod.). Obrázek uložený vraw je potřebné vyvolat v počítači. Výhodou těchto formátů je ukládání fotek bez ztráty kvality s veškerými informacemi, které snímač zachytil. Nedochází zde tedy ke ztrátě kvality fotografie jako u formátu JPEG. Nevýhodou raw soboru je jeho náročnost na paměť a nutnost mít nainstalovaný potřebný software v počítači. Také je potřeba před publikací fotku vyexportovat do JPEG. (Nogol, 2014)

## **10 Monitor pro práci s grafikou**

Pro práci s fotografiemi je vhodné používat kvalitní monitor, který zvládne věrně reprodukovat barvy a jas. Základním kritériem při výběru monitoru by měl být typ panelu, protože se o něho odvíjí celkový rozsah barev (tzv. gamut), které monitor zvládne zobrazit. Rozsah barev monitoru by měl být stejný nebo větší, než je rozsah barev zobrazovaných dat (např. fotografie). Pokud by byl rozsah barev menší, monitor by některé barvy nezvládl rozlišit. Takové barvy by nám poté splývaly. Problémem je, že na některých stránkách webových prodejců a výrobců nelze tento rozsah barev zjistit. V takovém případě je vhodné vybírat rovnou jiný model. (Krejčí, 2018)

Dalším důležitým parametrem při výběru monitoru pro úpravu fotografií je pozorovací úhel. Pozorovací úhel ovlivňuje to, jak se nám bude jevit obraz při pozorování z různých úhlů. Dnes lze sehnat monitory s pozorovacím úhlem až 178°. V praxi lze pozorovací úhly monitoru jednoduše otestovat zobrazením jednobarevné plochy, kterou je nutné sledovat z různých úhlů. Horší monitor lze poznat podle měnícího se jasu při změně vertikální polohy. Také je důležité vybírat monitor podle povrchu displeje. Pro fotografie je vhodné používat displej s matným povrchem. Jeho výhodou je, že se tolik neleskne a neovlivňuje tolik jas a barevnost obrazu. Na druhou stranu však není tolik zářivý. (Krejčí, 2018)

Pro pohodlnější práci je vhodné používat monitory s větší úhlopříčkou a větším rozlišením, ale není nutné volit ty největší. Při výběru monitoru je potřeba mít na paměti, že není monitor, který by byl vhodný pro všechny typy práce. Pro úpravu videa je dále nutné sledovat parametry jako například obnovovací frekvence a odezva monitoru. U statických obrázků však toto není potřeba řešit. Pro práci s fotografiemi jsou vhodné OLED displeje nebo LCD displeje s technologií IPS a PVA. Naopak TN technologie pro fotografický monitor vhodné nejsou. (Krejčí, 2018)

#### **10.1 LCD - Liquid Crystal Display**

LCD displej je tvořen tekutými krystaly v pevné krystalické mřížce, které jsou schopné se natáčet a měnit polaritu světla za pomoci elektrického náboje. Pixel je tvořen třemi subpixely (RGB). (Konvalina, 2013)

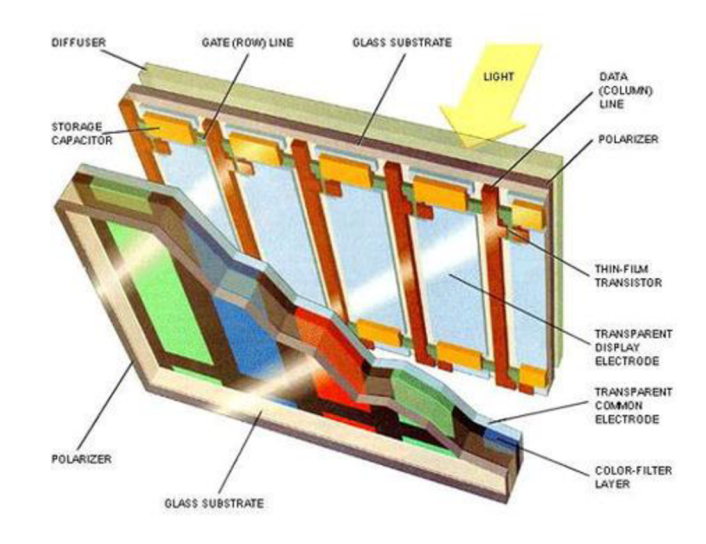

Obrázek č. 28: LCD technologie (Konvalina, 2013)

#### **10.1.1 TN - Twisted Nematic**

TN je starší technologie LCD displejů, která se hojně používá u levnějších modelů. Tyto displeje jsou vhodné pro hráče počítačových her, ale nevhodné pro fotografy (Frich, 2020). Mezi hlavní výhody TN displejů patří rychlá odezva a levnější pořizovací cena z důvodu nízkých výrobních nákladů. Ovšem je zde více nevýhod. Displej má obvykle 6-bitovou barevnou hloubku, což je přibližně 262 tisíc zobrazitelných barev. Pokud displej potřebuje zobrazit odstín mimo jeho rozsah barev, převede daný pixel na podobný barevný odstín, který je schopný zobrazit, tak aby se přiblížil požadovanému odstínu. Tím však dochází k určitému zkreslení barev. Další nevýhodou jsou pozorovací úhly, protože při pohledu z různých stran se zhoršuje jas a mění barvy. Pokud se objeví vadný pixel, bude neustále svítit a působit rušivě. (Nawrat, 2015)

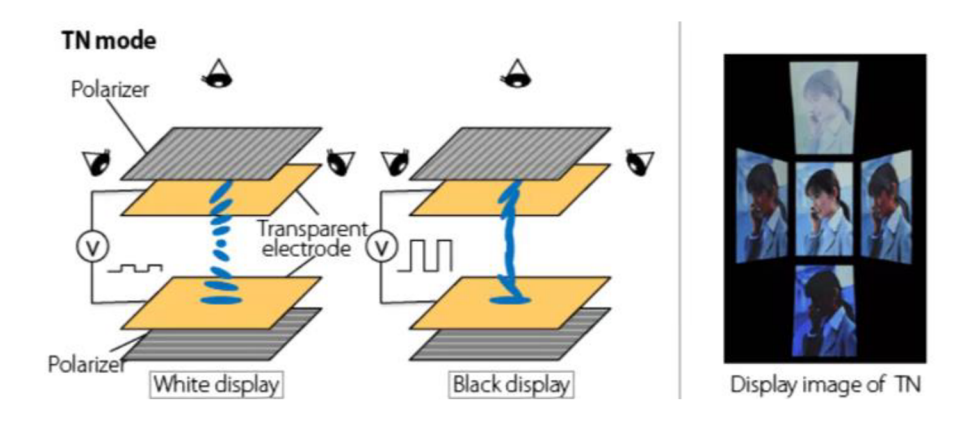

Obrázek č. 29: TN technologie (Schiesser, 2021)

TN displej propouští světlo, pokud na krystal není přivedeno napětí. Tyto krystaly jsou natočeny o 90°. Jakmile se přivede napětí, krystaly se otočí a blokují světlo. (Schiesser, 2021)

#### **10.1.2 IPS - In-Plane Switching**

IPS je novější technologie LCD displejů, která je vhodná pro náročné uživatele. Displeje ocení hlavně uživatelé zabývající se úpravou fotografií nebo videa (Frich, 2020). Výhodou těchto displejů je jejich barevná hloubka, která je 8-bitová, díky čemuž je možné zobrazit až 16,7 milionů barev. Displej má výborné pozorovací úhly, které mohou být až 178° vertikálně i horizontálně. Dalším rozdílem oproti TN technologii je to, že vadný pixel nesvítí, což působí méně rušivě, a někdo si takového pixelu ani nevšimne. Na druhou stranu je nevýhodou IPS displejů jejich delší čas odezvy než u TN displejů. IPS jsou také dražší na pořízení. Displeje jsou tedy vhodné pro práci s grafikou. (Nawrat, 2015)

U IPS jsou krystaly v rovině se skleněnými substráty. Po přivedení napětí se krystaly natáčí a propouští světlo. (Schiesser, 2021)

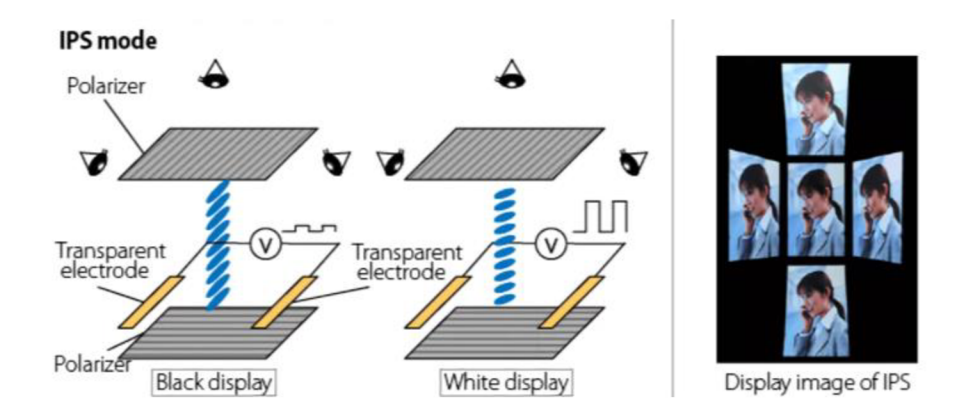

Obrázek č. 30: IPS technologie (Schiesser, 2021)

#### **10.1.3 PVA - Paternet Vertical Alignment**

LCD displeje s technologií PVA jsou jakýsi hybrid mezi TN a IPS. Mají lepší zobrazovací úhly než TN, doba odezvy je nižší jako u TN a jsou levnější než IPS. Navíc vadné pixely nesvítí, takže při poruše nejsou tolik rušivé. Pro hráče počítačových her jsou tyto displeje pořád ještě pomalejší než displeje TN, ale nabízejí lepší barvy (Frich, 2020). IPS však mají pořád lepší zobrazení barev. (Nawrat, 2015)

VA displeje využívají vertikálně zarovnané krystaly, které se po přivedení napětí nakloní a propouští světlo. (Schiesser, 2021)

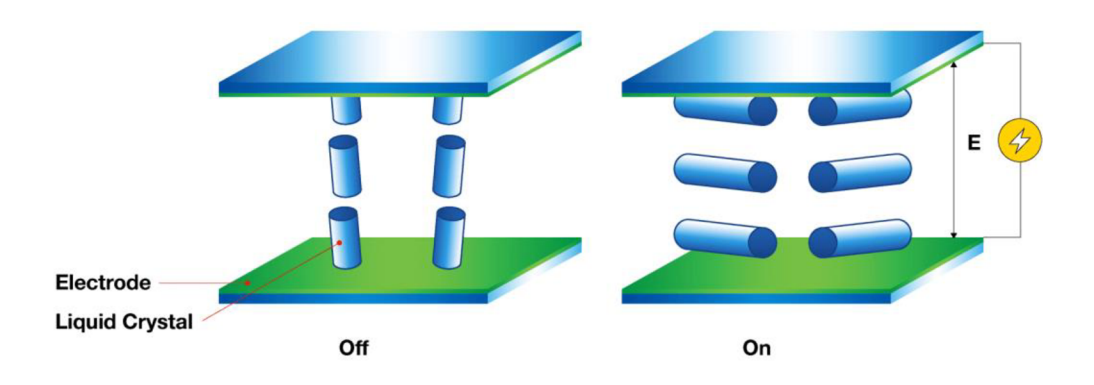

Obrázek č. 31: VA technologie (Schiesser, 2021)

#### **10.2 OLED - Organic light-emitting diode**

LED displeje nevyužívají podsvícení. Září přímo jednotlivé pixely, které lze individuálně ovládat. To je možné díky organické hmotě mezi dvěma vodiči, kterou prochází elektrický proud. Díky tomu lze zobrazit lepší kontrast a reálně černou barvu, protože konkrétní pixel při zobrazení černé nesvítí. S tím souvisí i spotřeba, která je nízká, pokud se zrovna zobrazují tmavší barvy. Naopak při zobrazování světlých zářících odstínů je spotřeba vyšší. OLED je tenčí, má rychlejší odezvu a produkuje méně tepla. (Krompolc, 2019)

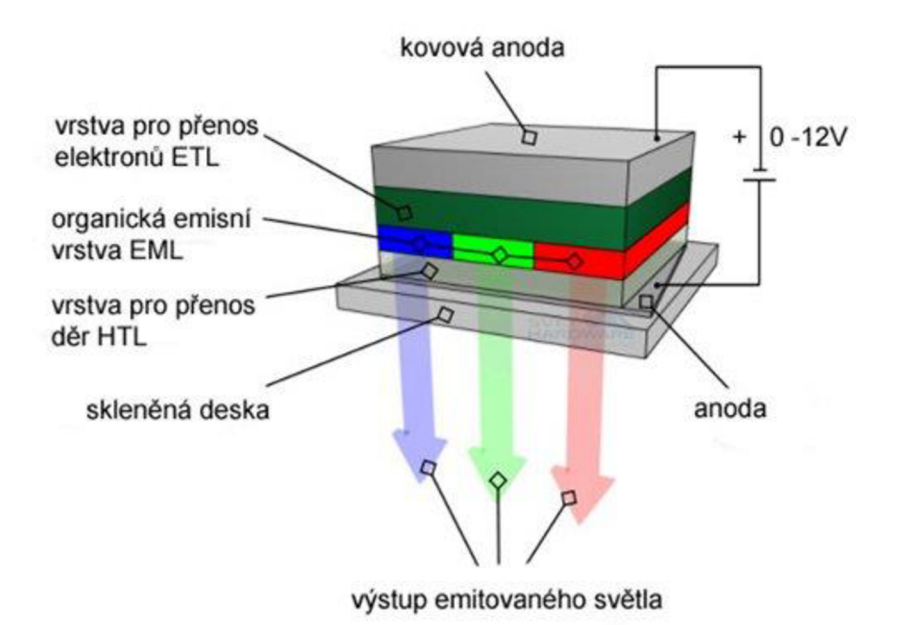

Obrázek č. 32: OLED technologie (Říčný, 2012)

OLED má vysoký rozsah barev, redukci modrého světla, nižší odezvu a při nízkém jasu zobrazuje kvalitní barvy. Nevýhodou je vysoká cena. (Obermaier, 2021)

Další nevýhodou OLED je životnost displeje, protože po určitém čase dochází k vypalování určitých oblastí displeje, jako například notifikační lišty apod. V praxi se používá spíše označení AMOLED. (Krompolc, 2019)

### **10.3 Kalibrace monitorů**

Monitor lze kalibrovat více způsoby. Jednodušší kalibraci lze provést porovnáváním parametrů, jako je například jas, kontrast a barva monitoru, s referenčním prvkem. Tím může být například obrázek s přechodem barev, obrázek s odstíny šedé apod. Pro pohodlnější kalibraci monitoru lze použít software, který má výhodu v tom, že uživatele postupně vede procesem kalibrace a na monitor zobrazuje kalibrační pomůcky a obrázky. Ovšem nevýhodou obou uživatelských metod je to, že jsou závislé na vnímání lidského oka, které vnímá barvy subjektivně. Takto lze monitor nastavit pouze na přibližné hodnoty. (Šulc, n. d.)

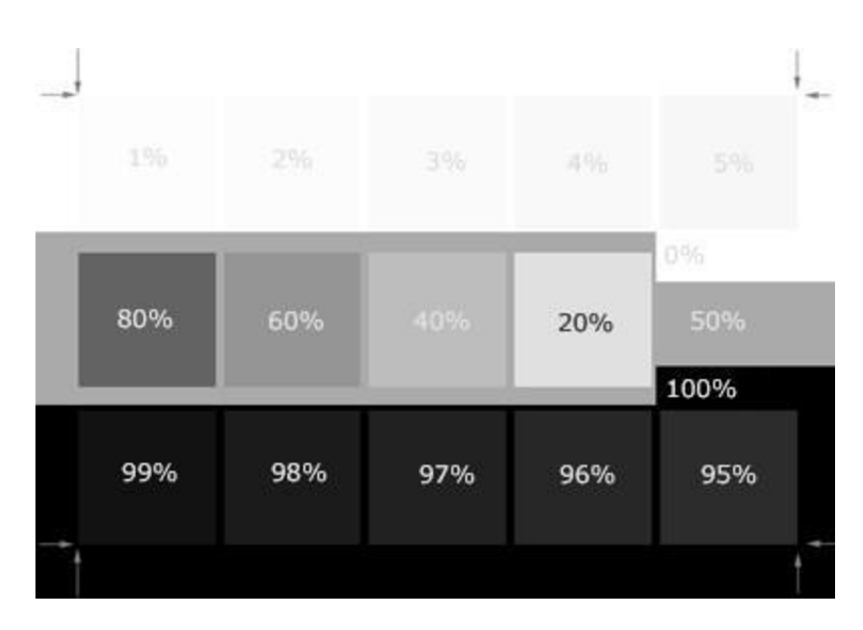

Obrázek č. 33: Kalibrační obrázek (Šulc, n. d.)

Přesnější kalibraci lze provést s použitím kalibrační sondy. Postup kalibrace je podobný jako u předchozích metod, ovšem místo lidského oka rozpoznává rozdíl mezi skutečnou a zobrazovanou barvou kalibrační sonda. Monitor poté bude zobrazovat věrnější barvy. (Šulc, n. d.)

# **11 Software pro vektorovou grafiku**

V kapitole jsou popsány vybrané nejznámější programy, ve kterých lze vytvářet vektorovou grafiku. (Autor, 2021)

## **11.1 Adobe Illustrator**

Adobe Illustrator je placený profesionální program pro tvorbu vektorové grafiky využívaný designéry. Program je velmi komplexní a nabízí spoustu funkcí, uživateli tak ušetří hodně času. Program je postaven navrstvení, což znamená, že lze na sebe pokládat jednotlivé objekty. Výhodou je, že je program velmi populární a na internetu lze k němu nalézt mnoho návodů. Program je dostupný pro Windows i pro Mac. (TOP 11: nejlepší grafické programy - srovnání, recenze a zkušenosti, 2021)

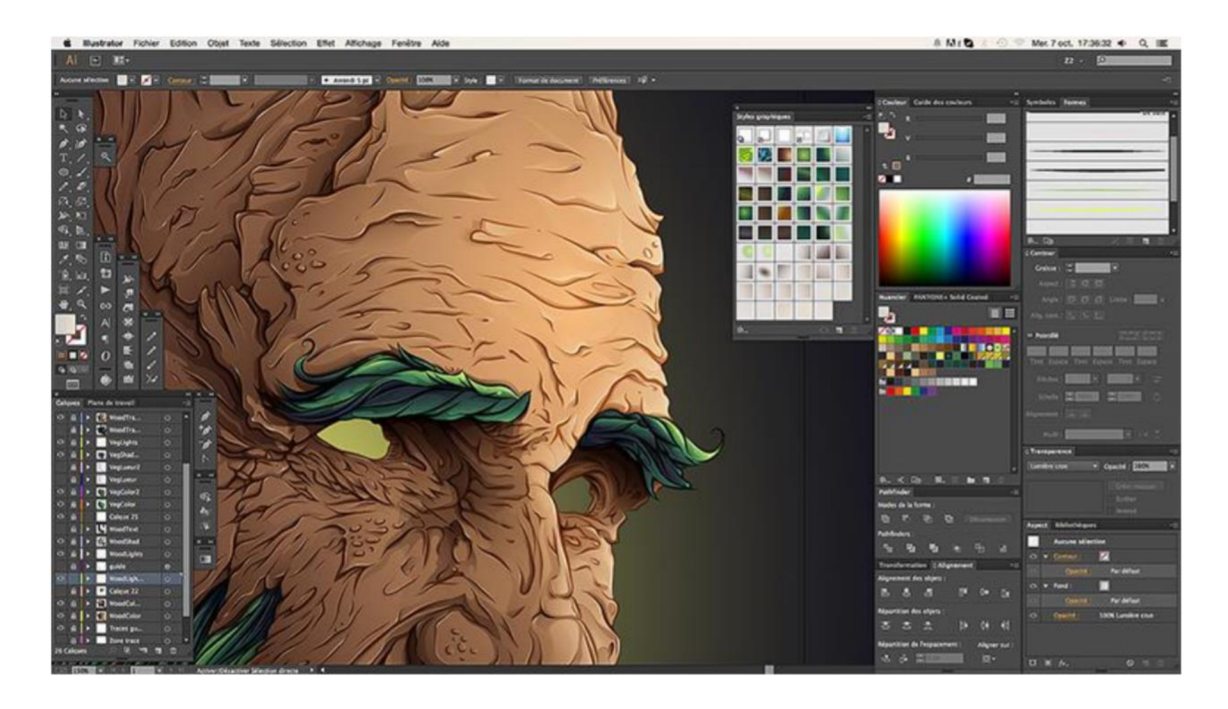

Obrázek č. 34: Uživatelské prostředí Adobe Illustrator (Pászto a Krišová, 2018)

Program je vyvíjen americkou společností Adobe Systems od roku 1986 (Pászto a Krišová, 2018). Program lze využít pro tvorbu log, ikonek, ilustrací, billboardů, obalů produktů, grafiku pro web a mobil, jako jsou například nejrůznější bannery apod. Program obsahuje velké množství funkcí. Aktuální verze Illustrator CC 2021 (v.25) nabízí například tyto funkce: kreslení od ruky, převedení grafiky na vektor, extrakci barev z fotografií, vektorizaci ručně kreslené skici, opakování objektů, prichytávaní objektů a textů ke klíčovým bodům apod. S programem je možné pracovat na počítači a tabletu, a lze tak například na telefonu vytvořit vektorový návrh, který lze na počítači dokončit. Je zde možné sdílet dokumenty mezi dalšími lidmi a synchronizovat data v cloudu. Samotný program si lze předplatit za přibližně 630 Kč na měsíc nebo si lze předplatit rovnou celý balíček Creative Cloud, který v sobě zahrnuje všechny aplikace od Adobe (například Adobe Photoshop, Adobe After Effects, Adobe InDesign, Adobe XD), za přibližně 1600 Kč měsíčně. Také je nabízena možnost objednat roční licenci nebo využít studentské a učitelské slevy. Licence jsou nabízené i pro firmy. Program si lze zdarma vyzkoušet v rámci 7 denní zkušební lhůty. (Adobe Illustrator, 2021)

#### **11.2 CorelDRAW**

CorelDRAW je velmi oblíbený vektorový program, který je vyvíjený už od roku 1989 (Pászto a Krišová, 2018). Jedná se o profesionální placený program, jehož aktuální verzi lze pořídit v rámci balíčku CorelDRAW Graphics Suite 2021 za 18 500,- Kč. Lze také pořídit pouze roční licenci za 9 250,- Kč, program předplatit za přibližně 770 Kč měsíčně nebo pořídit licenci pro více stanic. Program lze zdarma vyzkoušet stažením zkušební verze. (CorelDRAW Graphics Suite 2021, 2021)

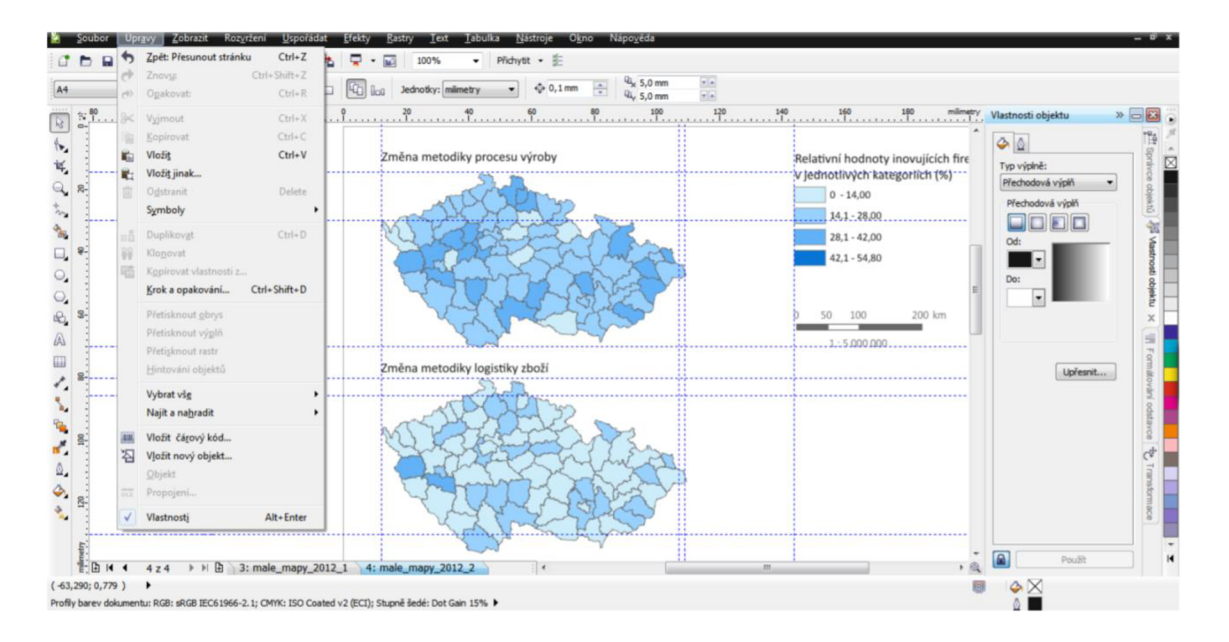

Obrázek č. 35: Uživatelské prostředí CorelDRAW (Pászto a Krišová, 2018)

Celý balíček umožňuje tvorbu ilustrací, log, reklam, prodejních materiálů, letáků, diagramů i úpravu fotografií. Na aktuálním projektu lze pracovat spolu s klienty a kolegy a nechat si od nich přidávat poznámky a komentáře k jednotlivým návrhům (funkce je závislá na typu licence). Nejnovější balík verze 2021 nabízí například následující funkce: lze tvořit perspektivu - například pomocí jednoho, dvou nebo tří úběžníků, porovnávat jednotlivé návrhy vedle sebe, aplikovat kruhové rozostření, vytvořit vlastní seznam výsledných exportů, využít program pro nahrazování barev, využít generování barev, které budou v souladu, převádět rastrovou grafiku na vektorovou nebo použít nejrůznější efekty (například kontura, obálka, prolnutí, stíny, síťová výplň apod.). Pracovní prostředí si lze přizpůsobit dle vlastních preferencí. Program lze využívat jak na Windows a Mac, tak na tabletech a mobilních zařízeních. (CorelDRAW Graphics Suite 2021, 2021)

#### **11.3 Affinity Designer**

Affinity Designer je placený profesionální program pro vektorovou grafiku od společnosti Šerif. Program je vhodný pro vytváření tiskovin, log ikon, maket a návrhů uživatelského rozhraní. Program využívají například ilustrátoři, web designéři nebo vývojáři her. Program je optimalizovaný a zvládne pracovat až s tisícovkou objektů bez "lagů" (bez zpoždění). Program umožňuje nastavit uživateli klávesové zkratky pro ovládání, ukládat historii použitých funkcí nebo pro různé úkoly uložit různá rozložení pracovního prostředí, mezi kterými lze přepínat. Také lze rychle přepínat mezi vektorovým a rastrovým prostorem, což je velká výhoda, protože lze dílo jednoduše kombinovat. Se stejným souborem lze pracovat na zařízeních Windows, Mac nebo IPad. Je možné pracovat i v týmu. Program umožňuje přiblížení až 1000 000%. (Affinity Designer, 2021; Affinity Designer - Complete Feature List; 2021)

Před vlastní tvorbou lze pro různé velikosti zařízení vybrat z několika přednastavených kreslících pláten nebo vytvářet vlastní. Tyto kreslící plochy lze poté zobrazit v jednom projektu. Před exportováním lze zobrazit živý náhled, jak bude vektor vypadat v rastrové grafice. Při tvorbě lze například používat tyto funkce: kresba od ruky, tvorba objektů (mnohoúhelníky, čtverce, kruhy, hvězdy, šípy apod.), úprava objektů (měřítko, zkosení, zaoblení, změkčení rohů apod.), vlastní mřížky a vodítka, přechody (plné, lineární, eliptické, radiální, kuželové apod.), průhlednost, vrstvy, skupiny, šum do výplní nebo Booleovské operace (spojení, odečítání, protnutí, rozdělení obrysů apod.). Program také nabízí profesionální úpravu textu. Vytvořené vrstvy a skupiny lze pojmenovávat a uspořádat dle libosti. (Affinity Designer, 2021; Affinity Designer - Complete Feature List; 2021)

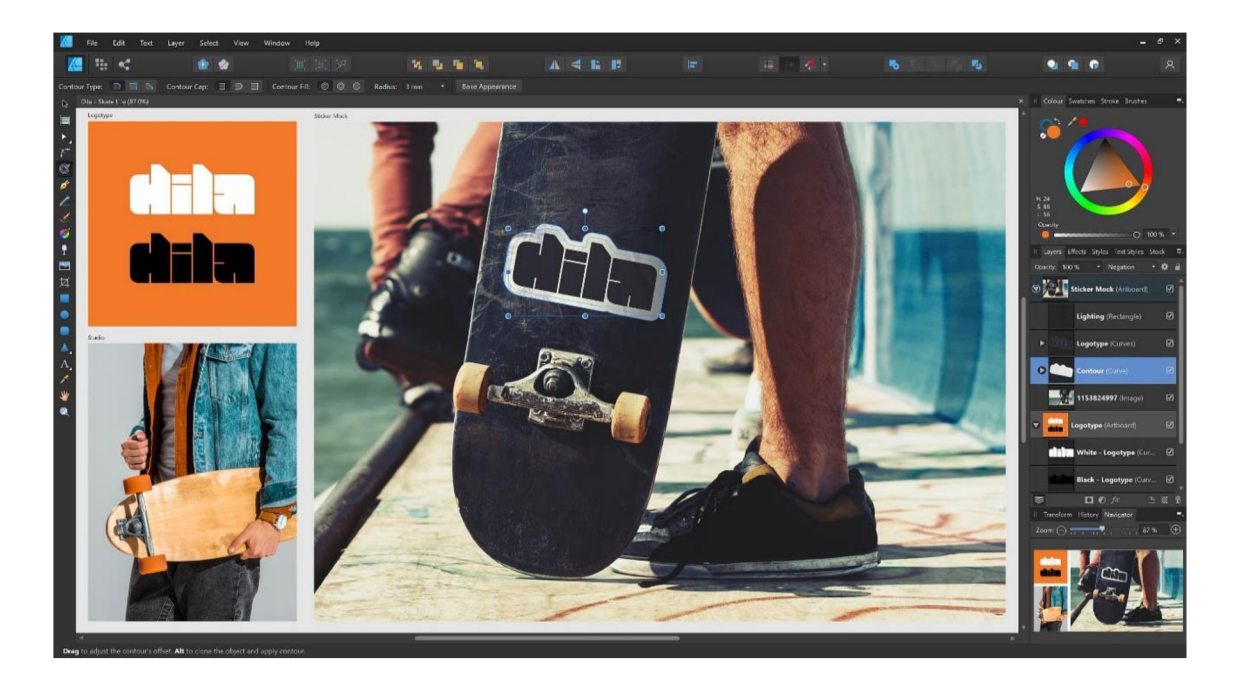

Obrázek č. 36: Uživatelské prostředí Affinity Designer (Affinity Designer, 2021)

### **11.4 Zoner Callisto**

Zoner Callisto je jednoduchý bezplatný program vytvořený brněnskou společností ZONER software pro tvorbu jednoduché vektorové grafiky, který se už dále nevyvíjí. Poslední verzí je Zoner Callisto 5, který je už několik let starý. Nedisponuje pokročilými nástroji a je vhodný pro začátečníky. (Pászto a Krišová, 2018)

V programu lze tvořit tiskoviny, vizitky a plakáty, letáky, orientační plánky, bloková schémata apod. Lze využívat například tyto funkce: práci s textem, transformaci, zarovnávání, sjednocení, výplně, čárové kódy apod. (Zoner Callisto 5, 2021)

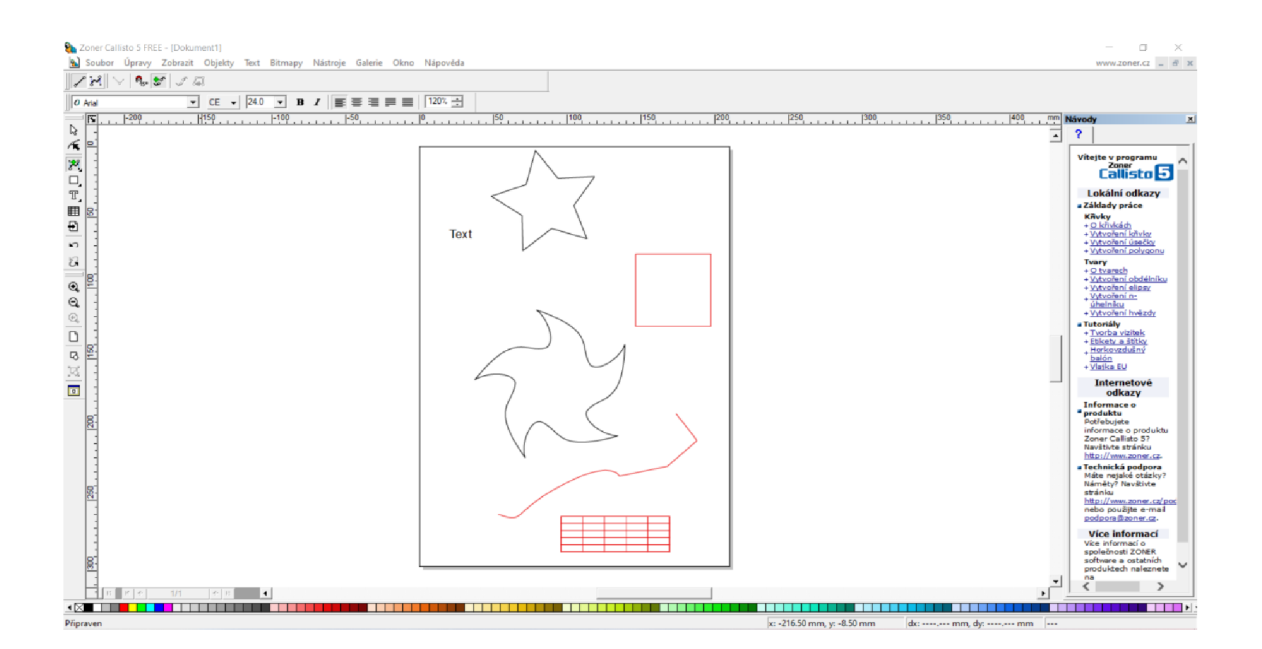

Obrázek č. 37: Uživatelské prostředí Zoner Callisto 5 (Autor, 2021)

## **11.5 [OpenOffice.org D](http://OpenOffice.org)raw**

[OpenOffice.org](http://OpenOffice.org) Draw je součástí bezplatného kancelářského balíku OpenOffice, který lze využít k jakémukoliv účelu (osobní, komerční, vzdělávací nebo ve veřejné správě). Balík obsahuje také například textový editor, tabulkový procesor, editor pro prezentace a databáze. Data jsou ukládána v mezinárodním standardním formátu a lze je otevřít v běžných kancelářských softwarech. Program [OpenOffice.org D](http://OpenOffice.org)raw lze použít pro vytváření plakátů a diagramů. V programu lze vytvářet jednoduché objekty, pracovat s průhledností a perspektivou. Objekty lze seskupit, uspořádat nebo oddělit. Výhodou je, že nejčastěji používané nástroje lze umístit kolem pracovní obrazovky. (Apache OpenOffice Draw, 2021; Why Apache OpenOffice, 2021)

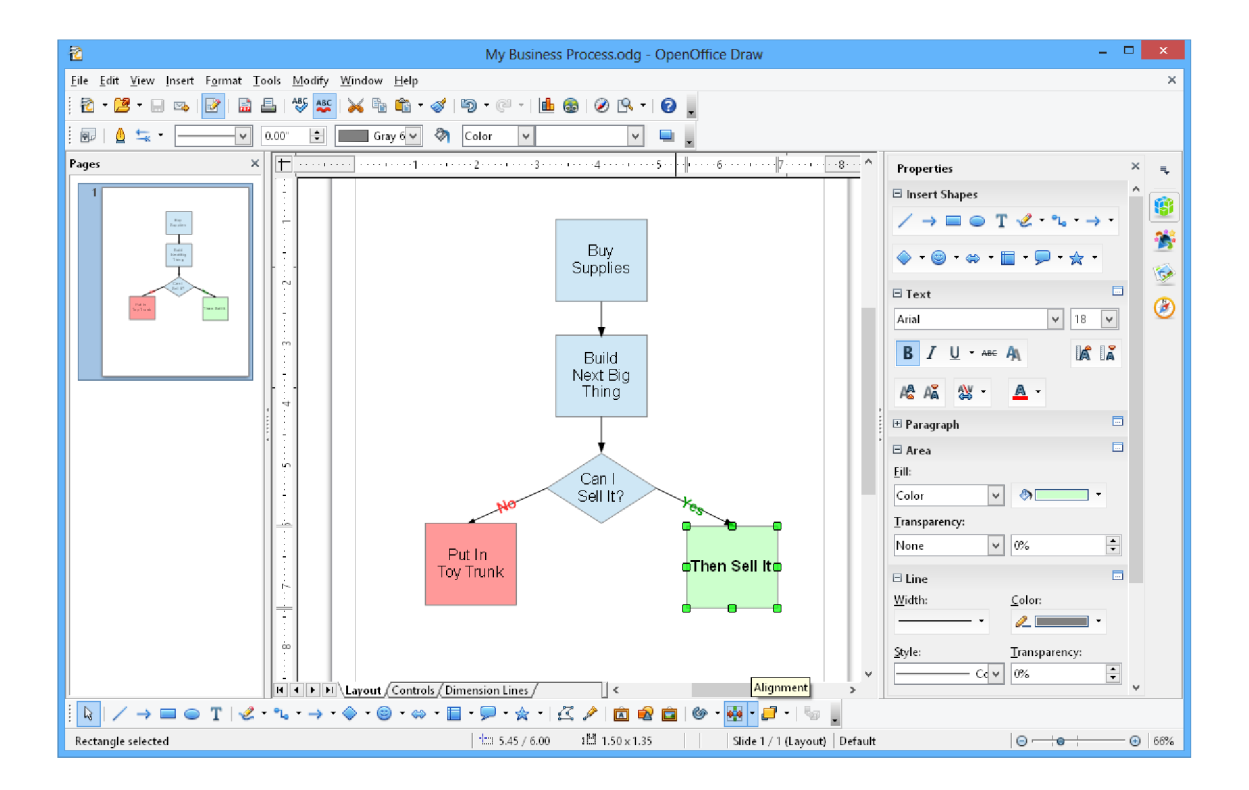

Obrázek č. 38: Uživatelské prostředí 11.6 [OpenOffice.org D](http://OpenOffice.org)raw (Apache OpenOffice Draw, 2021}

### **11.6 Xara Designer Pro**

Xara Designer Pro je placený software pro vektorovou grafiku, webdesign a úpravu fotografií. Program je rychlý, intuitivní a nabízí velmi kvalitní vyhlazování. Zoom umožňuje až 25 601% zvětšení. V programu lze používat například následující funkce: průhlednost, přechodové výplně, stíny, 3D vysouvací nástroj (například z 2D textu lze vytvořit 3D text), funkci Soft Vector (mírné rozmazávání okrajů pro splynutí s pozadím), vlastní barvy (ty pak stačí uložit a znovu použít), neomezenou možnost funkce zpět (neomezené množství vracení posledních změn), perspektivu nebo grafický tablet. Program funguje na principu "drag and drop", což znamená, že mnoho funkcí stačí pouze přetáhnout a umístit - například změna barvy se provede přetažením barvy z výběru na daný objekt. Pro ukládání a sdílení lze využít Xara Cloud, což uživateli umožní upravovat dokumenty pomocí webového prohlížeče, sdílet projekty klientům nebo spolupracovat s kolegy na projektu. Eventuálně lze pro ukládání a sdílení využít Dropbox nebo Disk Google. Xara Designer Pro podporuje všechny běžné grafické formáty a je tak kompatibilní s ostatními podobnými programy. (Xara Designer Pro, 2021)

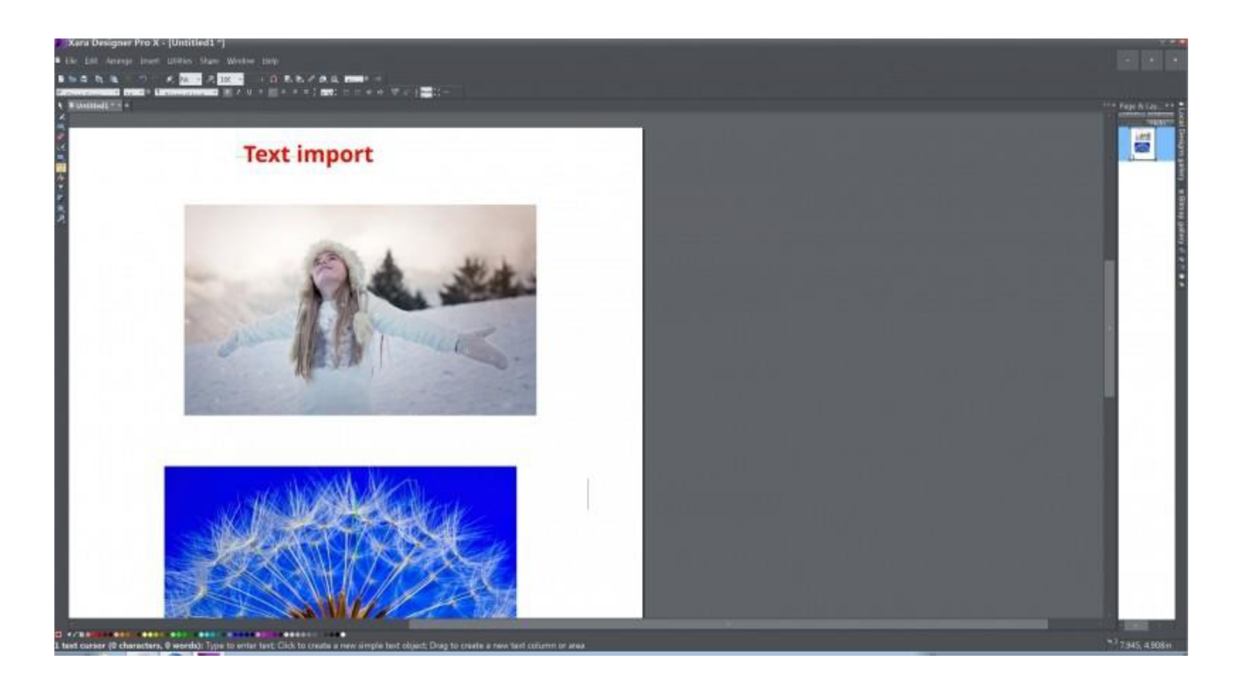

Obrázek č. 39: Uživatelské prostředí Xara Designer Pro (Větvička, 2019)

## **11.7 Xara Xtreme**

Xara Xtreme je bezplatný open source program pro vektorovou grafiku, který je kompatibilní se systémy Linux a MacOS X. V programu lze například vytvářet objekty (kružnici, čtverec, mnohoúhelník apod.), přechodové výplně, průhlednost, stínování, rozpití, vysunutí, kontury, prolnutí mezi objekty a tvarování objektů. Text lze vytvářet pouze řetězový. Lze přepínat mezi režimy RGB a CMYK nebo barvy omezit na bezpečné barvy pro web. Program je vhodný například pro vytváření log. Program je rychlý a jednoduchý na naučení. Poslední verze je z roku 2006. (Valach, 2016)

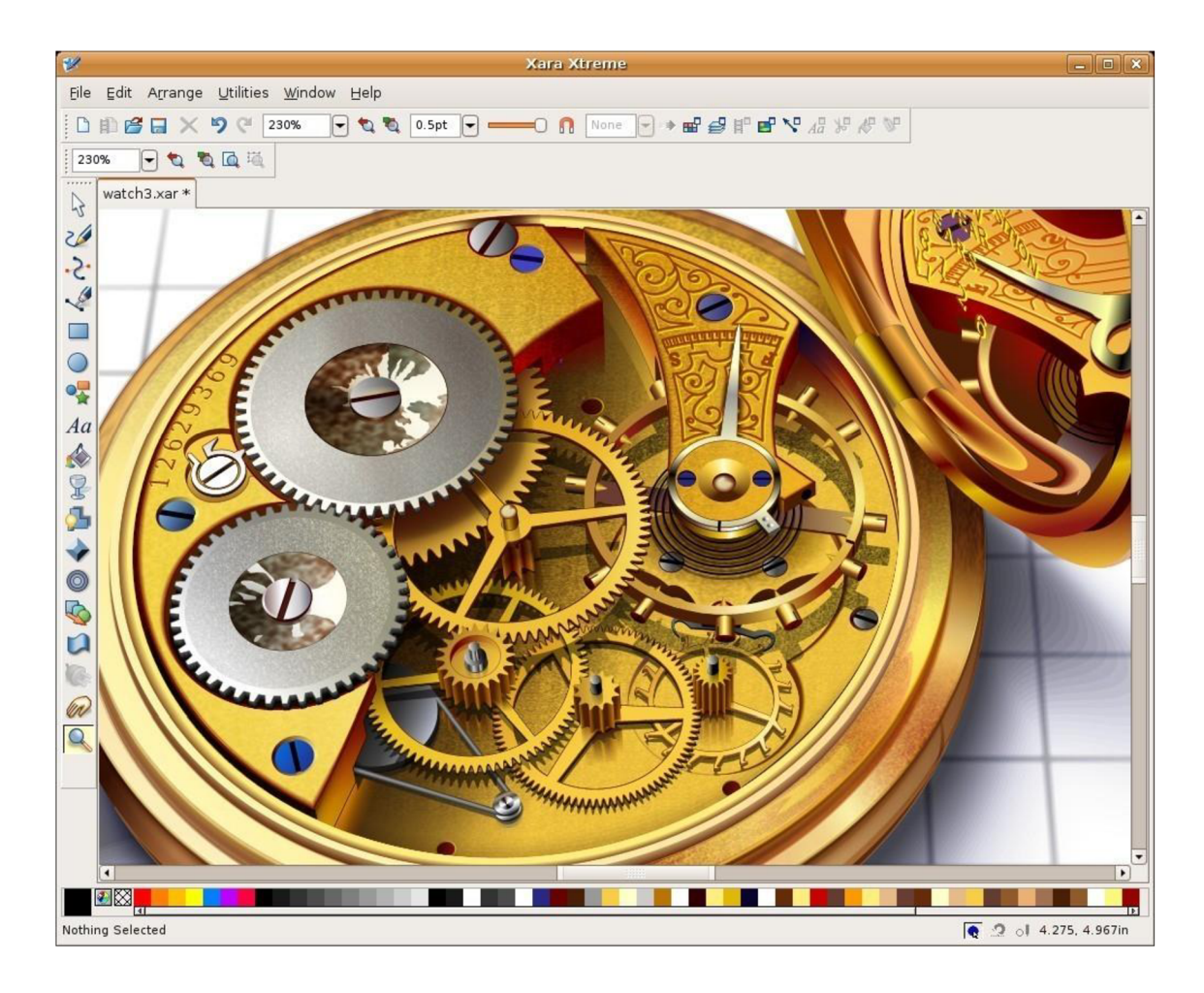

Obrázek č. 40: Uživatelské prostředí Xara Xtreme (Pászto a Krišová, 2018)

### **11.8 Sketsa SVG Editor**

Sketsa SVG Editor je program pro kreslení SVG vektorové grafiky. Výhodou kreslení v SVG je to, že ji lze tisknout v jakémkoli rozlišení bez ztráty jasnosti a detailů. Objekty lze kreslit nebo zapisovat pomocí SVG kódu. Výhodou je, že program produkuje čistý SVG kód. (Sketsa SVG Editor 9.1., 2021)

S programem lze nakreslit jednoduché objekty, jako obdélník, elipsu, čáru, mnohoúhelník, křivku apod. Je možné využívat ruční kreslení nebo psát text. Vytvořené objekty lze následně otáčet, zkosit nebo měnit velikost. Pro objekty lze nastavovat geometrii, průhlednost, výplň apod. Pro vytvořený obrázek lze zobrazit odpovídající SVG kód, který je možné dále upravovat. Program automaticky ověřuje, zda uživatel zapisuje platný SVG kód a zvýrazňuje syntaxe. Obrázek lze exportovat i do formátu JPEG a PNG. Program lze rozšířit o další moduly (například

knihovna symbolů nebo export do formátu PDF). Program je kompatibilní se systémy Windows a Linux. (Sketsa SVG Editor Features; 2021)

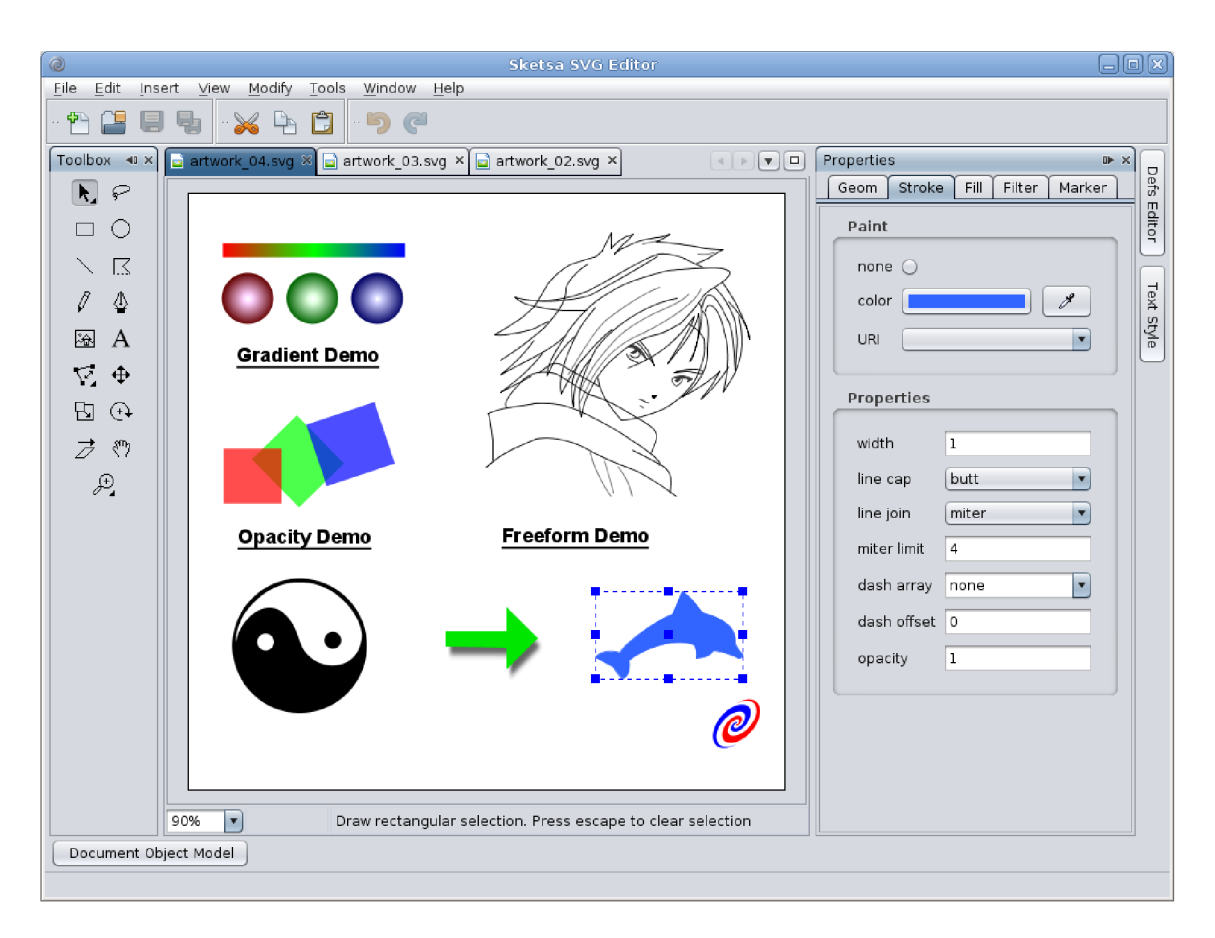

Obrázek č. 41: Uživatelské prostředí Sketsa SVG Editor (Sketsa SVG Editor Screenshots, 2021)

### **11.9 Xfig**

Xfig je bezplatný open source program pro jednoduchou vektorovou grafiku vyvíjený od roku 1985. V programu lze využívat například tyto jednoduché funkce: tvorba objektů (čtverec, kruh, křivka apod.), práce s textem, nastavení barev, velikosti, výplně apod. (Pászto a Krišová, 2018)

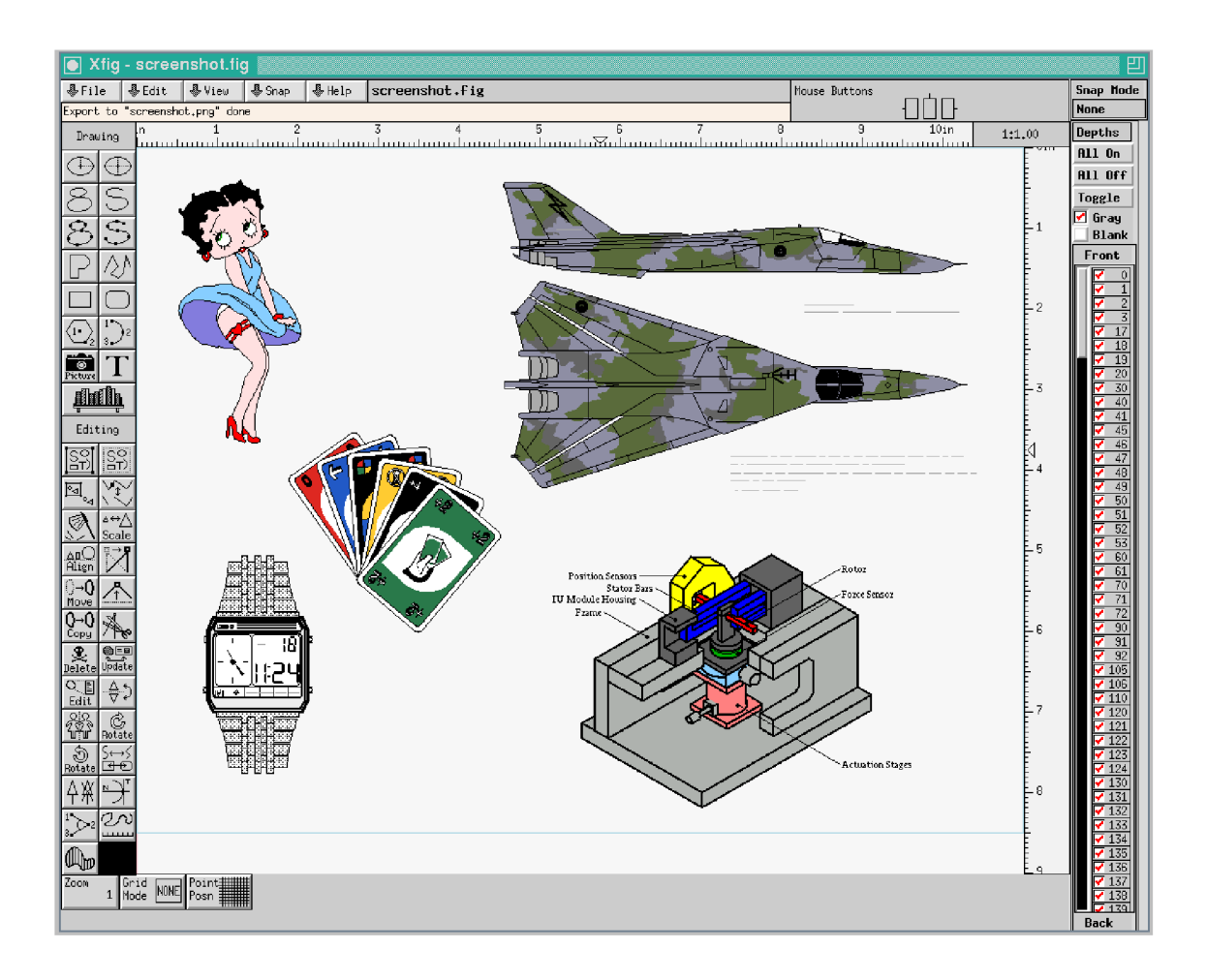

Obrázek č. 42: Uživatelské prostředí Xfig (Pászto a Krišová, 2018)

## **11.10 FreeHand**

FreeHand je jednoduchý placený program pro tvorbu 2D vektorové grafiky vhodný pro tvorbu tiskovin nebo grafiku webu. Původně byl vyvíjen už od roku 1988 firmou Aldus Corporation, než se stal součástí společnosti Adobe Systems, která vývoj v roce 2004 ukončila. Poslední verzí je FreeHandll. Obsahuje například tyto základní funkce: geometrické tvary, křivky, čáry, pero, výplně, seskupení objektů, průhlednost, práce s textem a stíny. (Pászto a Krišová, 2018)

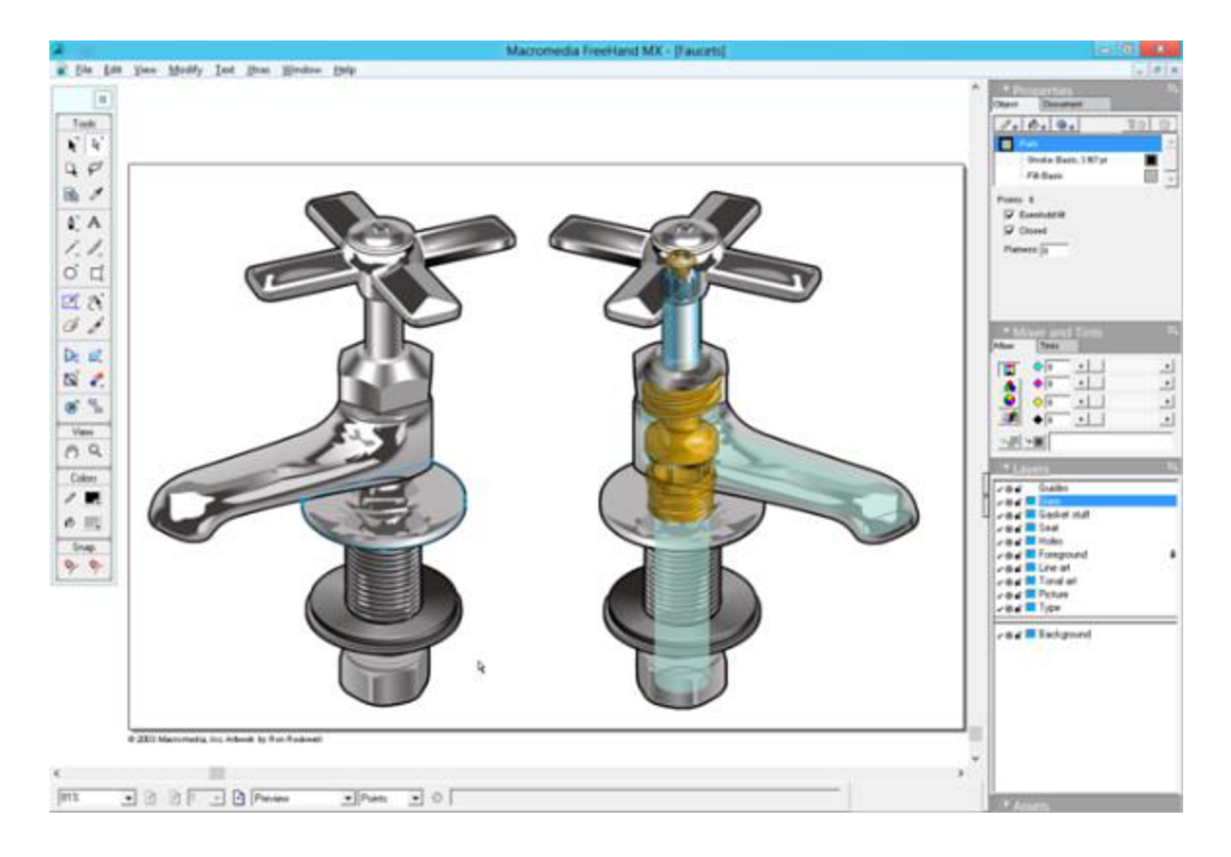

Obrázek č. 43: Uživatelské rozhraní FreeHand (Pászto a Krišová, 2018)

# **12 Inkscape**

Protože byl program Inkscape využíván v praktické části pro vypracování pracovních listů, je zde tento program popsán podrobněji. (Autor, 2021)

## **12.1 O programu**

Inkscape je bezplatný a open source program pro vektorovou grafiku, který je kompatibilní se systémy Windows, Linux a Mac. Vyvíjen je už od roku 2003 a jeho předchůdcem byl program Sodipodi (Pászto a Krišová, 2018). Program Inkscape lze využít pro tvorbu ilustrací, diagramů, log, karikatur, typografií apod. Výhodou je, že program využívá standardizovaný formát SVG, který je kompatibilní s podobnými aplikacemi i webovými prohlížeči. V základu má program jednoduché pracovní rozhraní a obsahuje balík funkcí, který je možné dodatečně rozšířit stažením dalších doplňků. Na internetu lze sehnat mnoho výukových materiálů nebo získat pomoc přímo v komunitě. Také se lze zapojit do vylepšování projektu Inkscape. (Inkscape Overview, 2021)

V programu lze kreslit od ruky, vytvářet přímky a objekty (například obdélník, elipsa, kruh, hvězda, mnohoúhelník apod.), využívat úpravu textu, klonovat objekty, seskupovat objekty, používat vrstvy, transformovat objekty (rotace, zkosení, velikost apod.), používat vzorové výplně nebo editor přechodů. Program dále například umožňuje trasování bitmap, převod objektů a textů na cesty nebo využití alfa kanálů. (Features of Inkscape, 2021)

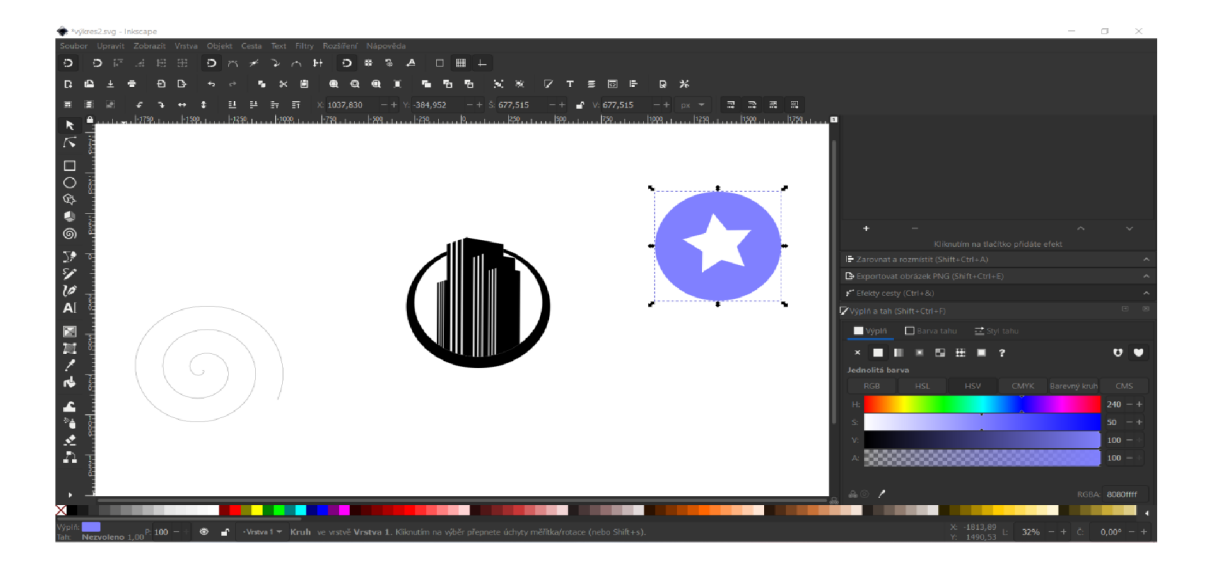

Obrázek č. 44: Uživatelské prostředí Inkscape 1.0.2. (Autor, 2021)

#### **12.2 Popis pracovního prostředí**

Pracovní rozhraní programu Inkscape 1. 0. 2 je na obrázku č. 45 zobrazeno v tmavém motivu a ve výchozím rozložení funkcí. Podle tohoto režimu jsou popsány následující kapitoly. Výchozí nastavení by mělo být již nastaveno při prvním spuštění programu. V případě potřeby ho lze nastavit po rozkliknutí nabídky "Zobrazit" a zaškrtnutí možnosti "Výchozí". Tmavý motiv programu lze zapnout/vypnout po rozkliknutí nabídky "Upravit => Předvolby => Rozhraní => Motiv" a zaškrtnutí "Použít tmavý motiv". Horní část programu je rozdělena do tří lišt: panel nabídek, příkazová lišta a lišta nástroje. (Autor, 2021)

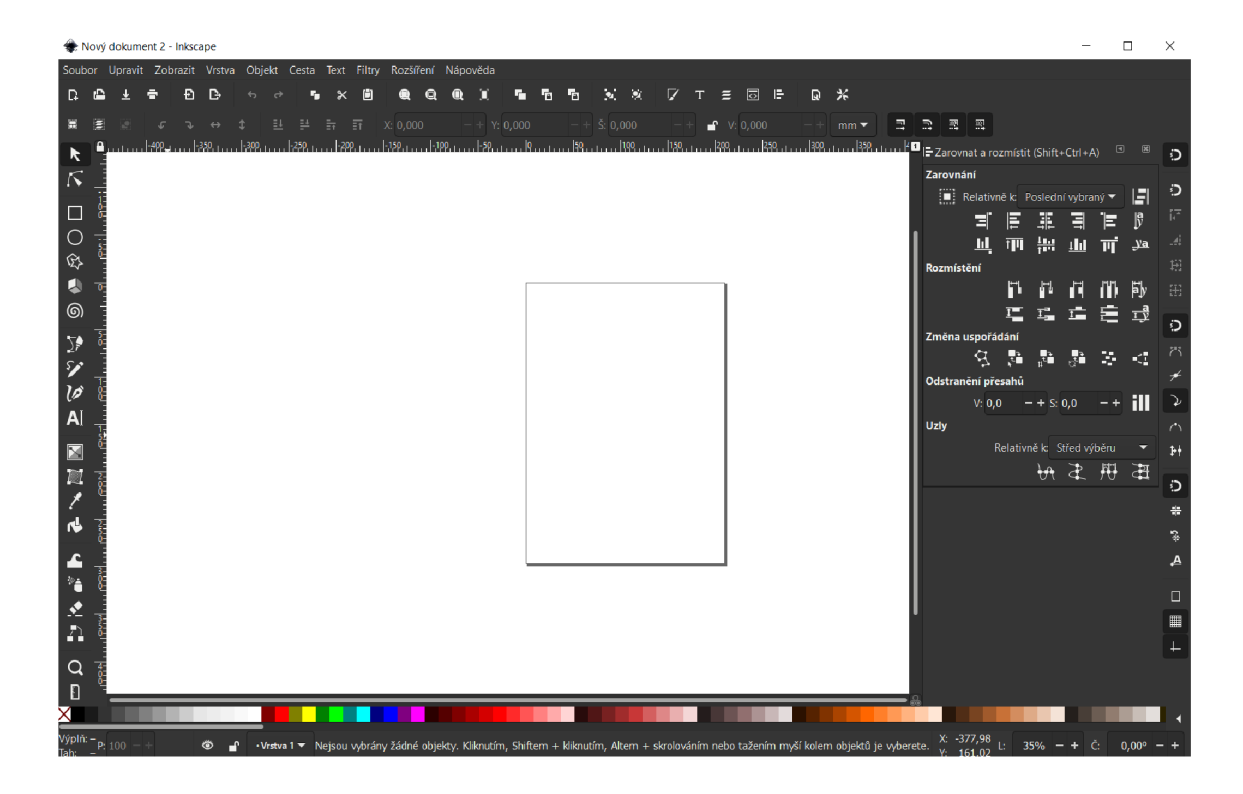

Obrázek č. 45: Pracovní rozhraní programu Inkscape 1. 0. 2 ve výchozím nastavení funkcí a tmavém motivu (Autor, 2021)

#### **12.2.1 Panel nabídek**

Úplně nahoře je panel nabídek, kde nalezneme tyto nabídky: Soubor, Upravit, Zobrazit, Vrstva, Objekt, Cesta, Text, Filtry, Rozšíření a Nápověda. V těchto nabídkách nalezneme například následující funkce:

• V nabídce "Soubor" jsou základní funkce pro práci se souborem. V nabídce lze zakládat nové projekty, otevírat uložené projekty, ukládat aktuální projekt, exportovat obrázek do nejrůznějších formátů, importovat obrázek, tisknout nebo nastavovat vlastnosti dokumentu.

- V záložce "Upravit" se lze například posouvat zpět v historii provedených kroků; kopírovat, vyjmout, duplikovat, klonovat nebo odstraňovat objekty; vytvářet, zamykat a odstraňovat vodítka; použít kartu "předvolby" pro upravení programu (rozhraní, nástroje, chování, vykreslování, kontrola pravopisu apod.).
- V nabídce "Zobrazit" lze přidávat mřížku stránky, nastavovat přiblížení nebo například měnit uspořádání funkcí (Vlastní, Široký nebo Výchozí).
- V nabídce "Vrstva" lze přidávat, přejmenovávat, posouvat, přepínat, přesouvat, duplikovat a odstraňovat vrstvy.
- Nabídka "Objekt" slouží pro posouvání, otáčení, převracení nebo seskupování objektů. Dále lze zobrazit funkce pro transformace; zarovnání a rozmístění; uspořádání; výplň a tah; vlastnosti objektu nebo symboly.
- V nabídce Cesta nalezneme například následující funkce: sjednocení, rozdíl, průnik, vyloučení, dělení, převedení objektu na cestu a vektorizace bitmapy.
- V nabídce "Text" lze zobrazit funkce pro text a písmo, editor fontů SVG. Také lze umístit nebo odstranit text z cesty.
- Nabídka "Filtry" obsahuje nejrůznější funkce a efekty, jako například zdrsnění, průhlednost, zkosení, stíny, rozptyl, rozostření, deformace, textury apod.
- V nabídce "Rozšíření" jsou například pokročilejší funkce pro barvu a rastr, funkce pro upravení cest, generátor náhodného textu apod.
- V nabídce "Nápověda" jsou nejrůznější návody, tipy, triky, klávesové zkratky, příručka a informace o verzi programu. (Autor, 2021)

#### **12.2.2 Příkazová lišta**

Druhou lištou odshora je příkazová lišta, na které jsou umístěny základní funkce pro ukládání souboru, posouvání se zpět v historii, klonování a seskupování objektů apod. Na pravé straně příkazové lišty jsou ikonky, které slouží pro otevírání dialogových oken například pro úpravu textu, výplně, zarovnání a rozmístění prvků, průhlednosti apod. (Autor, 2021)

#### **12.2.3 Lišta nástroje**

Lišta nejblíže pracovní ploše mění svoji nabídku podle toho, který nástroj používáme. Například při kreslení obdélníku zobrazuje rozměry a zakulacení rohů apod. Při kreslení hvězdy lze na liště nástrojů přepínat mezi kreslením hvězdy a mnohoúhelníku, nastavovat počet rohů apod. (Autor, 2021)

#### **12.2.4 Nástroje**

Na levém okraji programu jsou umístěny následující nástroje (v závorce je uvedeno, jakou funkci lze vykonat):

- Výběr a transformace objektů (označit, přesunout, otočit, změnit velikost);
- $\overline{\lambda}$ Úprava cest na úrovni uzlů (upravit křivky, oblouky);
- Čtverec (vytvořit obdélník nebo čtverec);  $\Box$
- Kruh (vytvořit kruh, elipsu a oblouk);  $\overline{O}$
- ゆ Hvězda (vytvořit hvězdu nebo mnohoúhelník);
- 画 Tvorba kvádrů (vytvořit krychli nebo kvádr v perspektivě);
- $\circledcirc$ Spirála (vytvořit spirálu);
- $\overline{\mathbf{C}}$ Pero (kreslit Bézierovy křivky a přímky; úsečky a oblouky);
- $\mathbf{v}$ Tužka (kreslit čáry od ruky myší);
- $\hat{\mathscr{A}}$ Kaligrafické pero (kreslit kaligrafické nebo štětcové tahy);
- **IA** Text (tvořit nebo upravit textové objekty);
- $\overline{\mathbf{M}}$ Přechod (tvořit nebo upravit barevné objekty);
- $\blacksquare$ Síťka (tvořit nebo upravovat síťky);
- $\mathbf{R}$ Kapátko (vybrat barvu z obrázku);
- $\blacklozenge$ Výplň barvou (vyplnit ohraničenou oblast);
- Vyladit objekty vytvarováním nebo malbou;
- Sprej (nastříkat objekty);
- 工作文 Guma (vymazat existující cesty);
- Diagram (vytvořit diagramové spojky);
- $\overline{Q}$ Lupa (přiblížit nebo oddálit zobrazení);
- $\mathbf{R}$ Měřidlo (měřit vzdálenosti a úhel). (Autor, 2021)

Obrázek č. 46: Nástroje v programu Inkscape (Autor, 2021)

#### **12.2.5 Snap nabídka (přitahování)**

Snap nabídka se nachází na pravé straně programu. V nabídce lze zapínat/vypínat prichytávaní k nejrůznějším bodům (například k vrcholovým uzlům, průsečíkům, středům, mřížce, okrajům stránky apod.). (Autor, 2021)

#### **12.2.6 Dialogové okno**

Vedle Snap nabídky lze přidat dialogové okno, ve kterém jsou rozšiřující funkce. Například lze zobrazit dialogová okna pro rozmístění a zarovnání objektů, text, výplň, export dokumentu apod. V dialogovém okně "Zarovnat a rozmístit" lze objekty zarovnat (na střed vodorovně, na střed svisle, zarovnat k dolnímu okraji, zarovnat levé strany, zarovnat dolní strany apod.) nebo rozmístit (vyrovnat svislé mezery mezi objekty, vyrovnat vodorovné mezery mezi objekty apod.). V dialogovém okně pro text lze například měnit font, styl písma, velikost atd. V dialogovém okně pro výplň a tah lze nastavit typ výplně (jedna barva, lineární přechod, kruhový přechod apod.) měnit barvu podle barevných modelů (RGB, CMYK, HSL, HSV, Barevný kruh apod.). V dialogové okně pro exportování obrázku lze nastavit oblast exportu, typ formátu apod. Dialogová okna lze přepínat, minimalizovat nebo zavírat. (Autor, 2021)

#### **12.2.7 Paleta barev**

Pod pracovní plochou lze volit barvy pro jednotlivé objekty. (Autor, 2021)

#### **12.2.8 Pracovní plocha**

Na pracovní ploše se provádí veškerá práce. Při zapnutí programu je na pracovní ploše standardně zobrazen ohraničený list papíru. Pro využití celé pracovní plochy je vhodné zrušit toto ohraničení po rozkliknutí nabídky "Soubor => Vlastnosti dokumentu..." a v zobrazeném okně zrušit zaškrtnuté políčko "Zobrazovat ohraničení stránky". Zde lze také nastavit zobrazované jednotky, například na milimetry nebo pixely. Vlastnosti dokumentu je vhodné nastavit vždy před začátkem práce. (Autor, 2021)

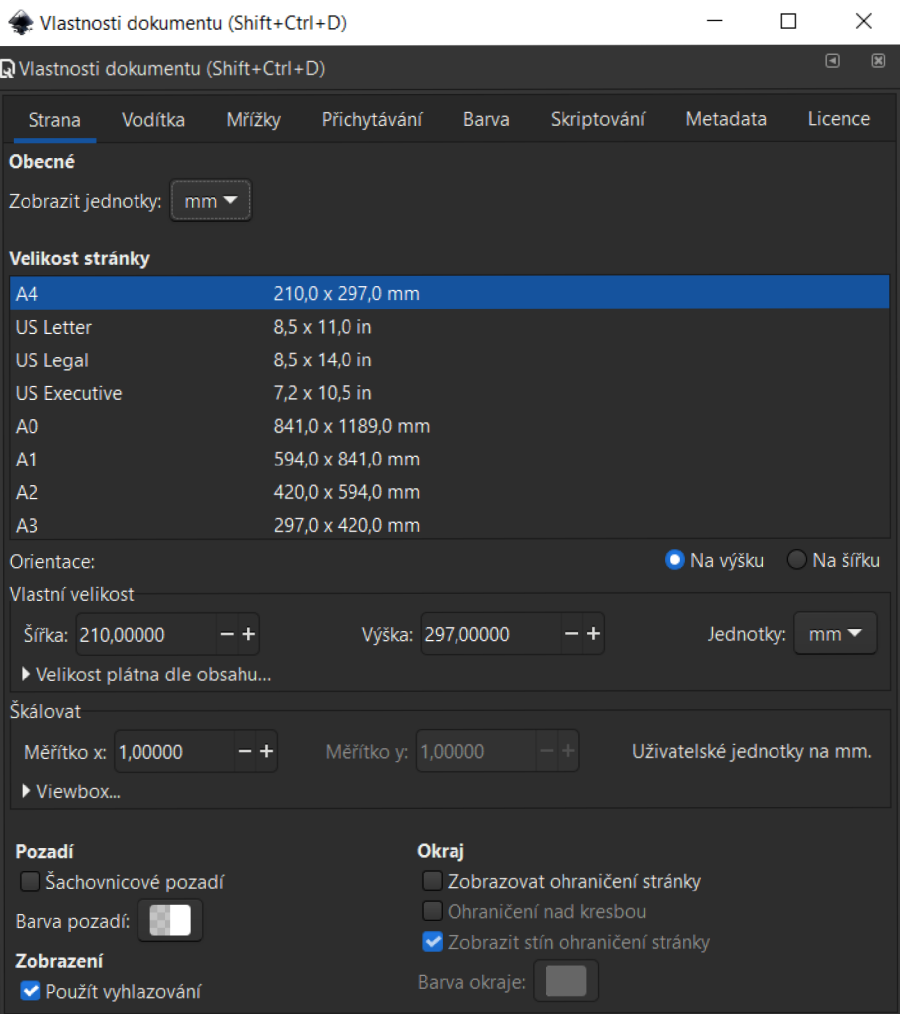

Obrázek č. 47: Nastavení vlastností dokumentu (Autor, 2021)

# **PRAKTICKÁ CAST**

V praktické části jsou popsány pracovní listy a dotazník Kompletní pracovní listy k okamžitému použití jsou v příloze bakalářské práce.

# **13 Popis pracovních listů**

Pracovní listy slouží pro výuku vektorové grafiky v software Inkscape. Žáci by se měli naučit používat běžné nástroje a funkce. Celkem jsem vytvořil 10 pracovních listů s různou obtížností na vypracování. Pracovní listy obsahují: zadání, výsledný obrázek (předlohu), označení obtížnosti a nápovědu, která slouží jako vodítko pro postup při práci. Pracovní listy na sebe navazují, proto je vhodné je vypracovávat postupně od 1 do 10. Úvodní listy obsahují úlohy pro tvorbu základních objektů. Následující listy obsahují úlohy na nejrůznější funkce. Poslední dva listy obsahují komplexnější úlohy. Pracovní listy lze využívat při výuce nebo je zadat jako domácí úkol.

## **13.1 Pracovní list č. 1 - tvorba základních objektů**

**Vzdělávací cíl:** Žák se naučí používat základní nástroje pro tvorbu základních objektů v programu Inkscape.

**Popis:** Jedná se o úvodní cvičení, ve kterém se žáci začnou seznamovat s pracovním prostředím Inkscape. Pracují s nástroji pro tvorbu hvězd/mnohoúhelníků, kruhu/elipsy a obdélníku/čtverce. Seznamují se panelem nástroje, kde například nastavují počet rohů mnohoúhelníku. V závěru se lehce seznámí se zarovnáváním objektů, ale tomu se budou věnovat více v navazujících pracovních listech.

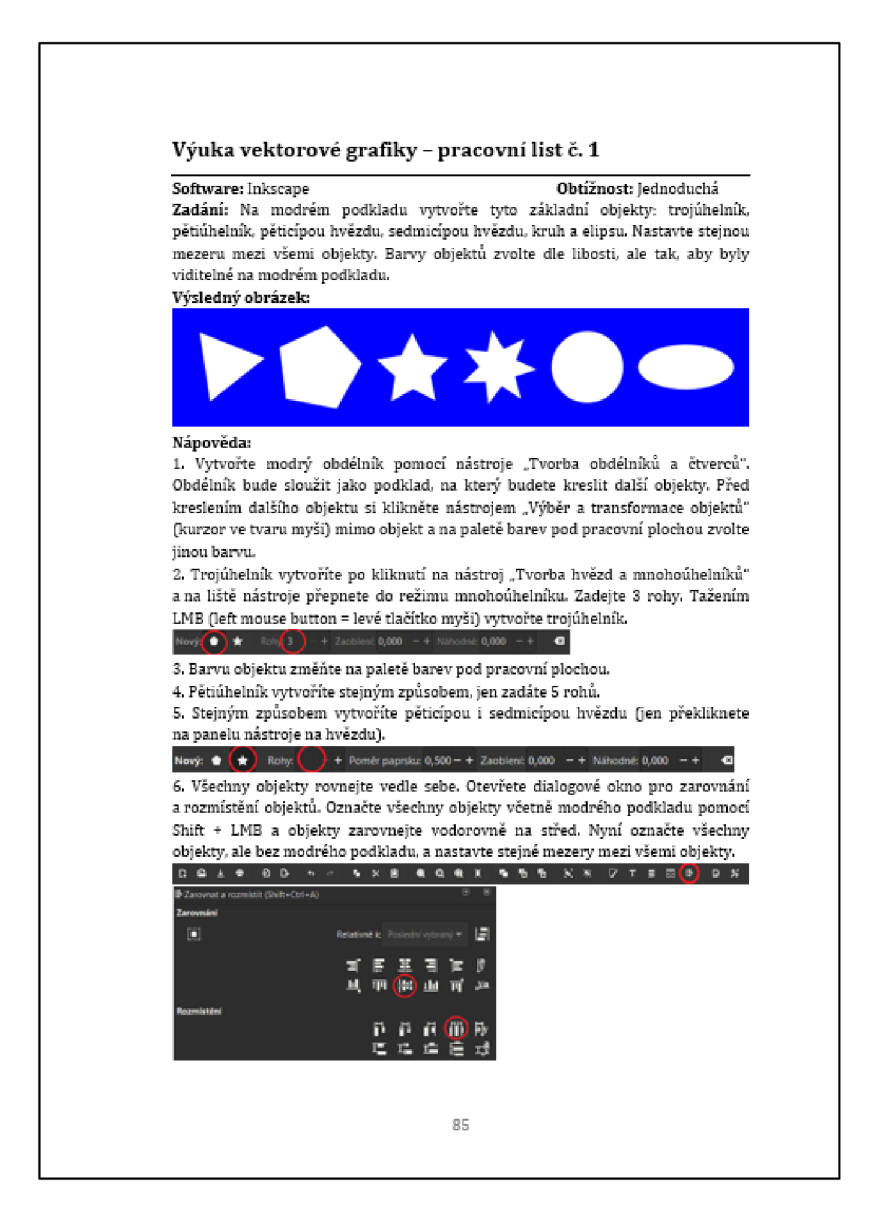

Obrázek č. 48: Náhled pracovního listu č. 1 (Autor, 2021)

## **13.2 Pracovní list č. 2 - tvorba domečku**

**Vzdělávací cíl:** Žák se naučí měnit výšku objektu a zarovnávat objekty v programu Inkscape.

**Popis:** V tomto cvičení žáci pracují s nástroji pro tvorbu hvězd/mnohoúhelníků a obdélníku/čtverce. Učí se měnit výšku objektu a v dialogovém okně pro zarovnání a rozmístění objektů se učí správně zarovnávat objekty.

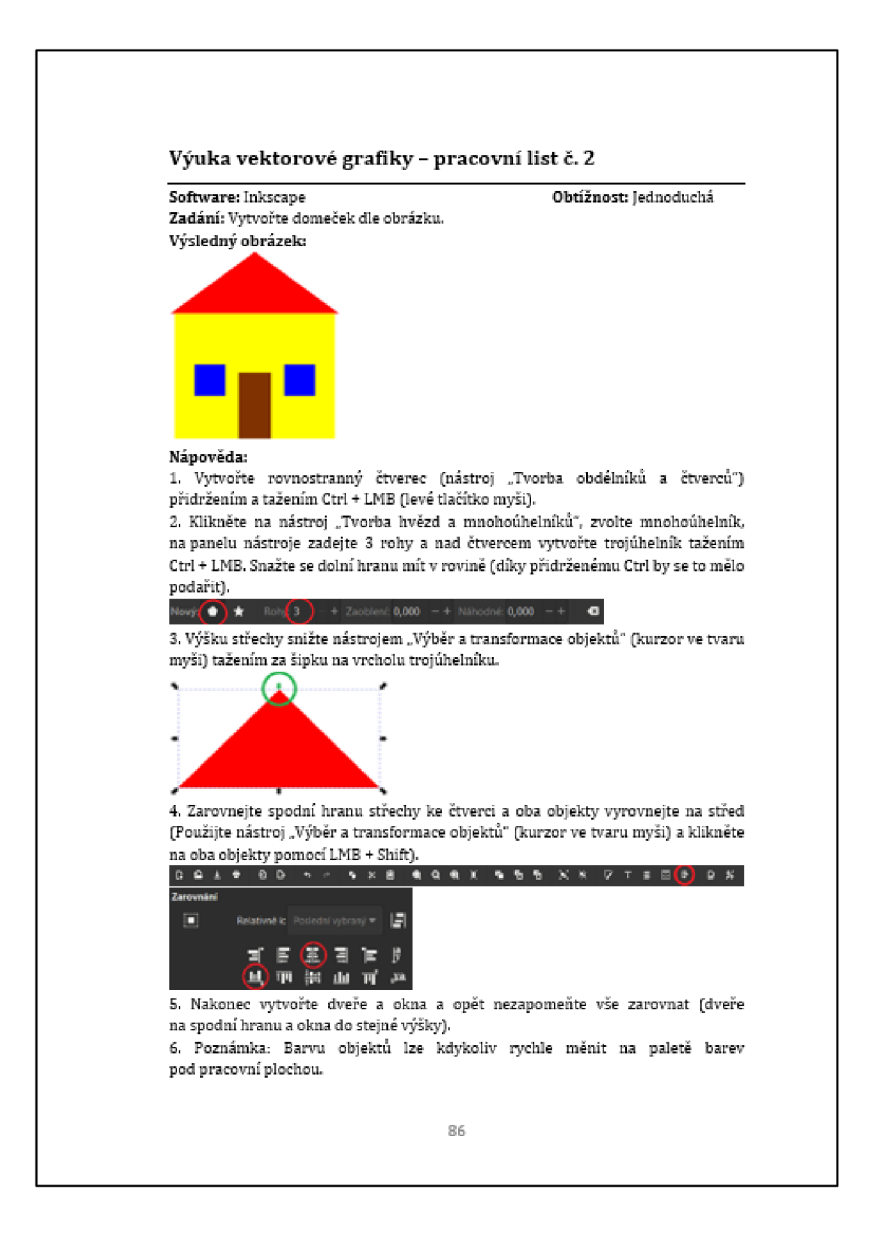

Obrázek č. 49: Náhled pracovního listu č. 2 (Autor, 2021)

## **13.3 Pracovní list č. 3 - tvorba trojúhelníku pomocí přímek**

**Vzdělávací cíl:** Žák se naučí kreslit a tvořit objekty pomocí přímek v programu Inkscape.

**Popis:** V tomto cvičení žáci vytvoří jeden trojúhelník pomocí nástroje pro tvorbu hvězd/mnohoúhelníků. Následně kreslí druhý menší trojúhelník pomocí přímek, které přichytávají do středů stran většího trojúhelníku. Funkci pro přichytávání musejí zapnout na Snap panelu.

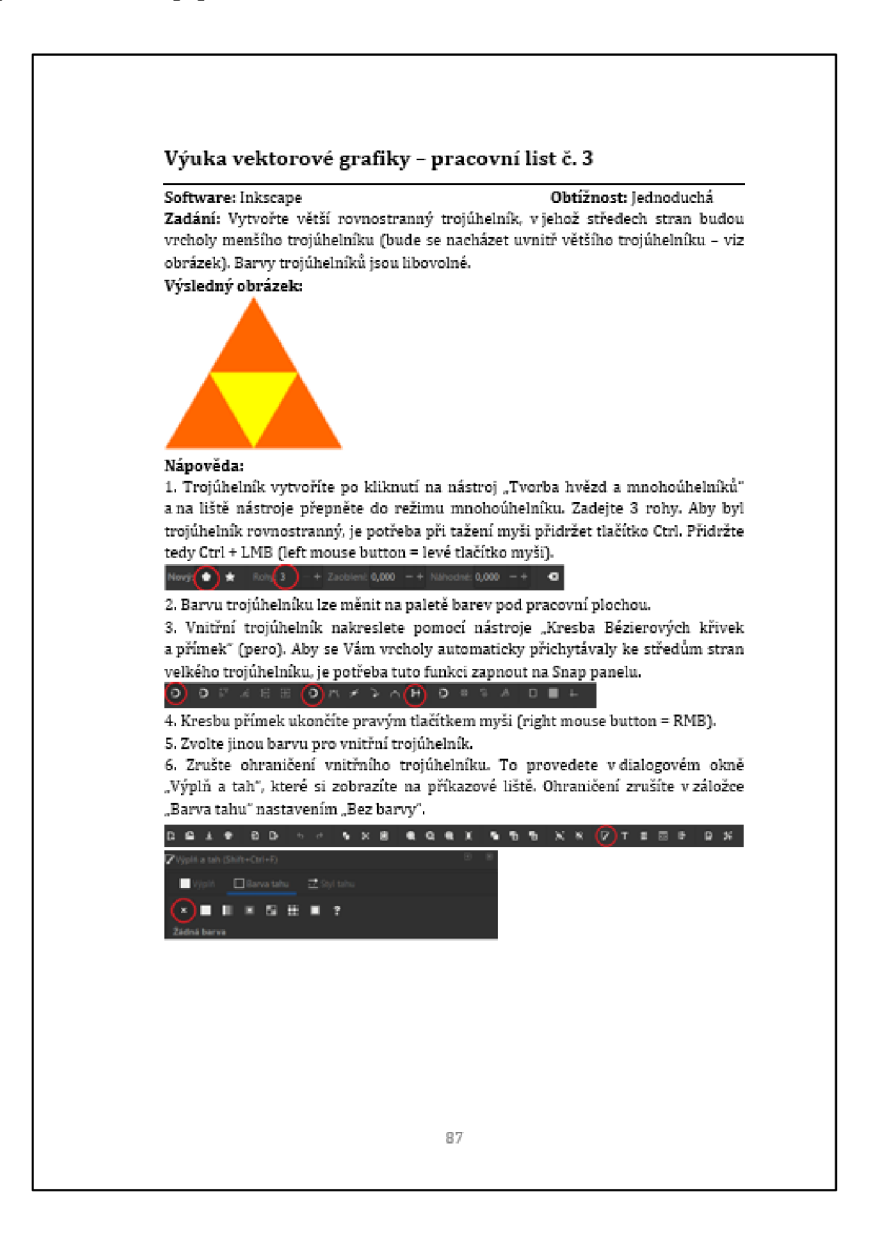

Obrázek č. 50: Náhled pracovního listu č. 3 (Autor, 2021)

## **13.4 Pracovní list č. 4 - tvorba hvězdy s lineárním přechodem**

**Vzdělávací cíl:** Žák pochopí, co je to lineární přechod a naučí se ho používat pro objekty v programu Inkscape.

**Popis:** V tomto cvičení žáci vytvoří hvězdu, pro kterou nastaví lineární přechod v dialogovém okně pro výplň a tah. Také se učí měnit ohraničení objektu.

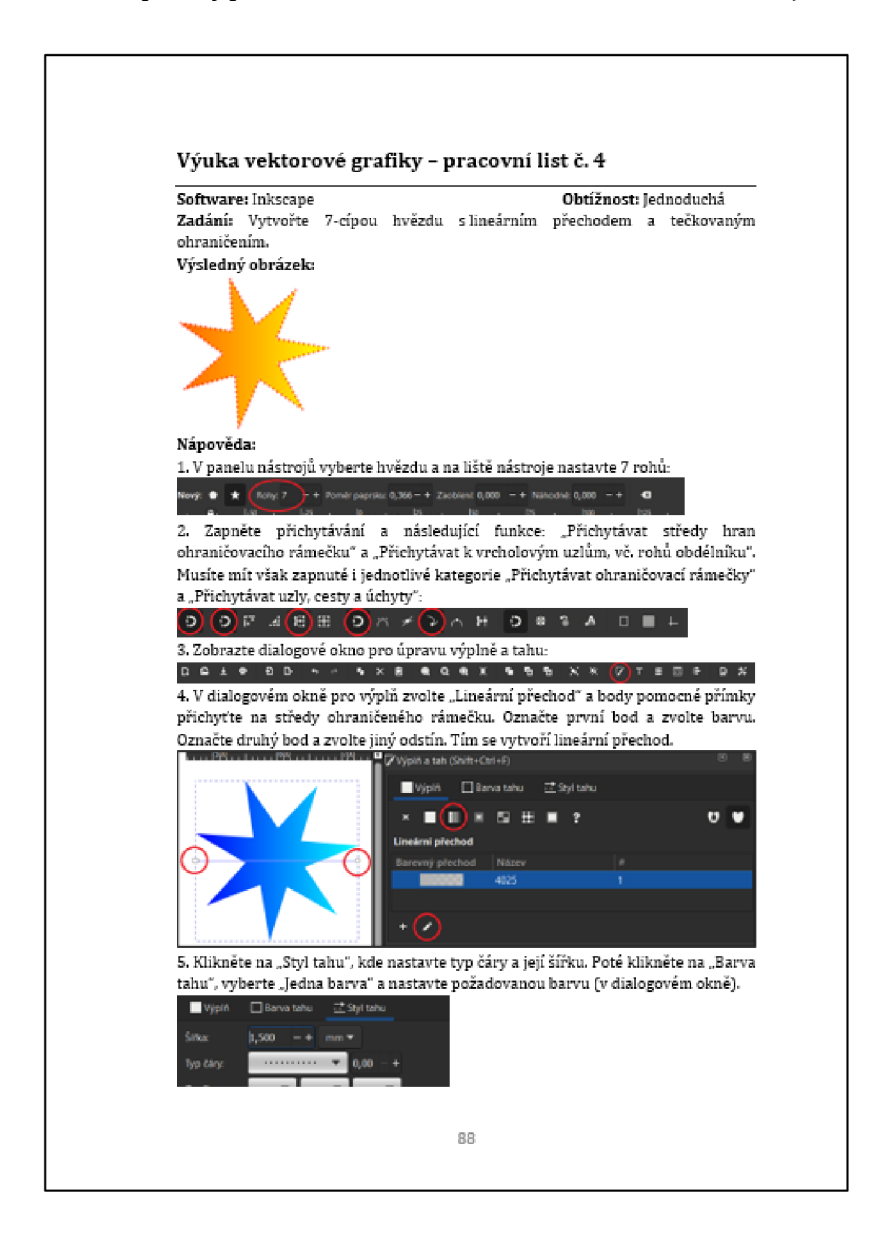

Obrázek č. 51: Náhled pracovního listu č. 4 (Autor, 2021)

## **13.5 Pracovní list č. 5 - tvorba stromečku**

Vzdělávací cíl: Žák se naučí duplikovat objekty a používat funkce "Sjednocení" a "Rozdíl" v programu Inkscape.

**Popis:** V tomto cvičení žáci vytvoří velký trojúhelník, který roztáhnou do výšky. Následně vytvoří malý trojúhelník, který několikrát duplikují a vloží pod sebe tak, aby malé trojúhelníčky tvořily mezery mezi větvemi stromečku. Po využití funkce "Rozdíl" tyto trojúhelníčky vytvoří mezery do stromečku.

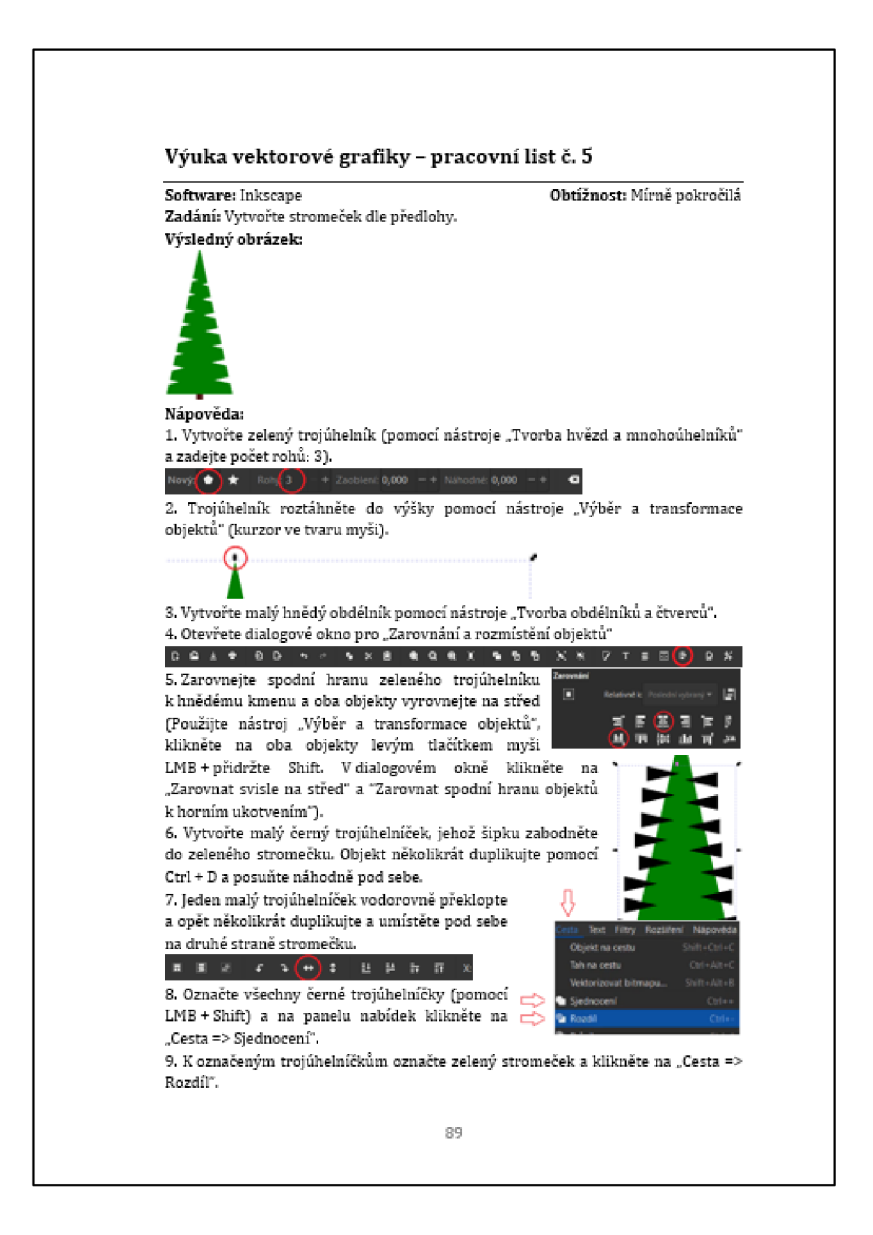

Obrázek č. 52: Náhled pracovního listu č. 5 (Autor, 2021)

## **13.6 Pracovní list č. 6 - tvorba vlajky České republiky**

Vzdělávací cíl: Žák se naučí používat funkce pro přichytávání v programu Inkscape.

**Popis:** V tomto cvičení žáci kreslí vlajku České republiky. Vlajku lze nejjednodušeji vytvořit pomocí dvou obdélníků a přímek, z kterých vytvoří trojúhelník. Pro vytvoření okraje vlajky je vhodné před tvorbou vytvořit obdélník, který bude sloužit jako podklad, u kterého žáci nastaví ohraničení. U modrého trojúhelníku je naopak vhodné ohraničení zrušit.

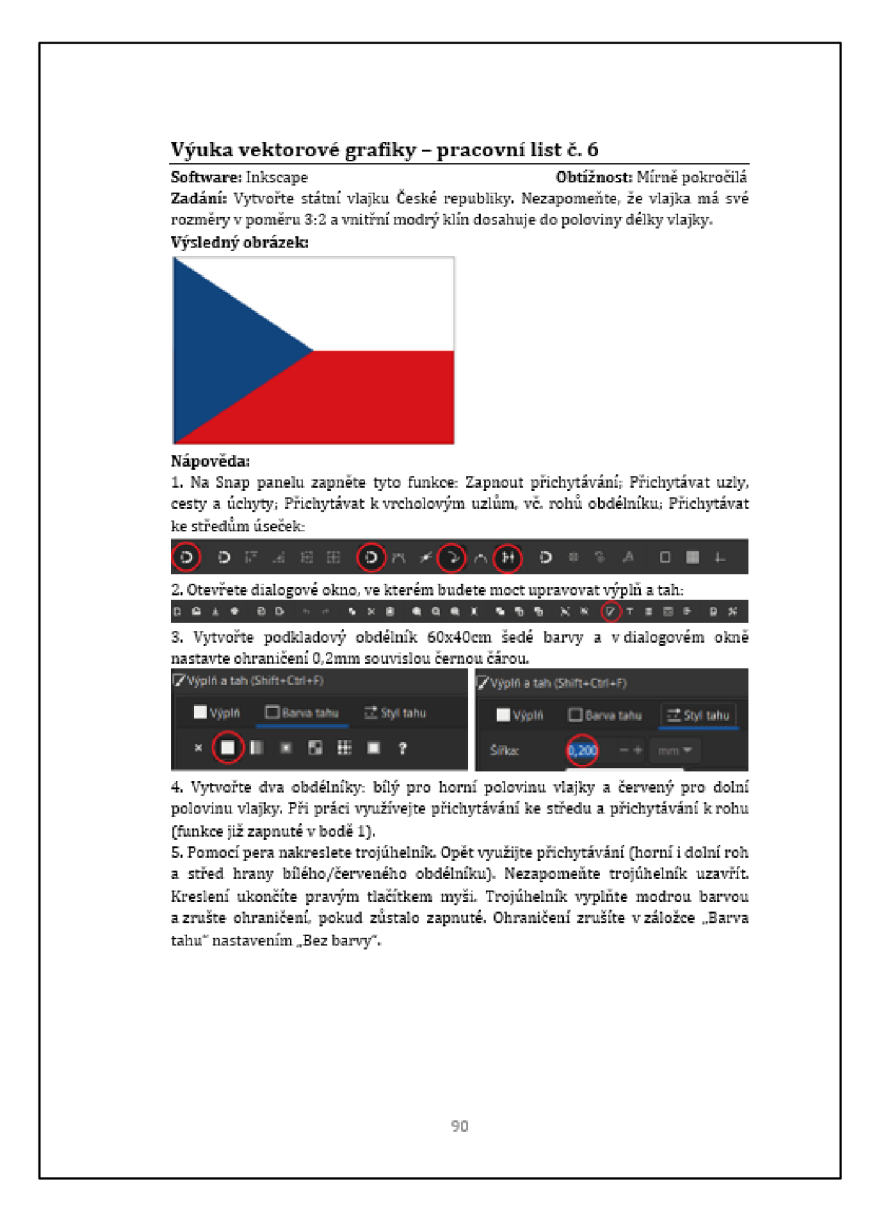

Obrázek č. 53: Náhled pracovního listu č. 6 (Autor, 2021)

## **13.7 Pracovní list č. 7 - tvorba příšerky**

**Vzdělávací cíl:** Žák se naučí z kruhu vytvářet výseč v programu Inkscape.

**Popis:** V tomto cvičení žáci tvoří kruh, elipsu, mnohoúhelník a spirálu. Cvičení je zaměřené hlavně na vytvoření výseče z kruhu. Při vypracovávání tohoto pracovního listu by žáci mohli přemýšlet nad využitím vektorové grafiky v praxi, protože výsledný obrázek by se dal považovat za jednoduché logo.

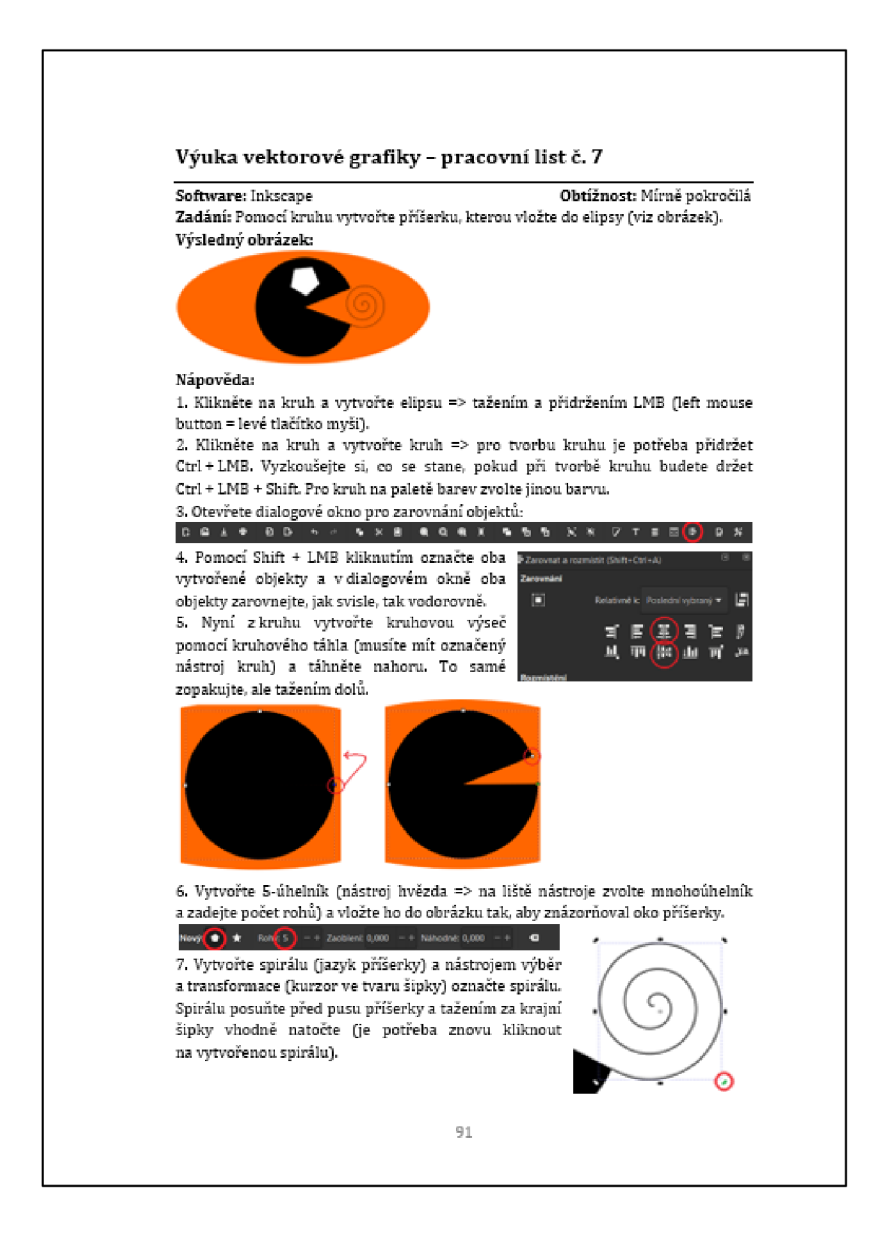

Obrázek č. 54: Náhled pracovního listu č. 7 (Autor, 2021)

## **13.8 Pracovní list č. 8 - tvorba lidského oka**

Vzdělávací cíl: Žák se naučí používat kruhový přechod a funkci "Dělení" v programu Inkscape.

**Popis:** V tomto cvičení žáci kreslí zjednodušené lidské oko. K tomu lze nejjednodušeji použít elipsu a dva kruhy. Kruh se vloží přes elipsu tak, aby část kruhu nahoře i dole přesahovala mimo elipsu. Následně se použije funkce "Dělení", která tyto části kruhu vymaže. Poté už jen žáci nastaví kruhový přechod a vytvoří černý kruh, který zarovnají. Při zarovnávání je potřeba myslet na to, který objekt označujeme jako první.

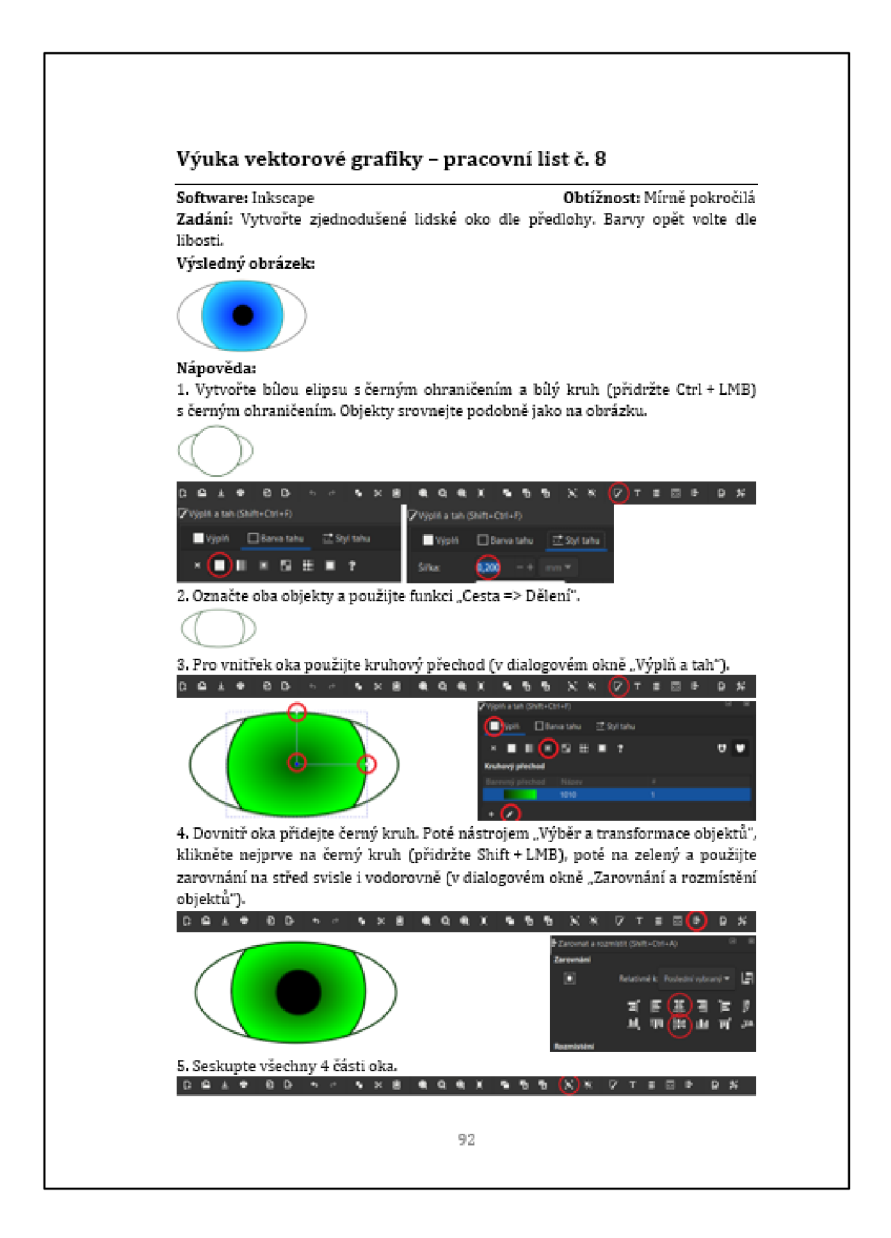

Obrázek č. 55: Náhled pracovního listu č. 8 (Autor, 2021)

## **13.9 Pracovní list č. 9 - tvorba sněhuláka**

**Vzdělávací cíl:** Žák se naučí posouvat objekty tak, aby zůstaly ve stejné výšce v programu Inkscape.

**Popis:** V tomto cvičení žáci vytvoří čtyři kruhy, ze kterých postaví sněhuláka. Pro knoflíky využijí mnohoúhelník a hrnec vytvoří z obdélníku, který v rozích lehce zaoblí. Nos mohou žáci nakreslit libovolným způsobem - například nástrojem štětec. Ucho hrnce lze vytvořit obloukem nebo kruhem s ohraničením, který se z poloviny zasune do obdélníku. Pracovní list obsahuje více úkolů a obsahuje stručnější nápovědu, proto je možné úlohu využít i jako závěrečný úkol.

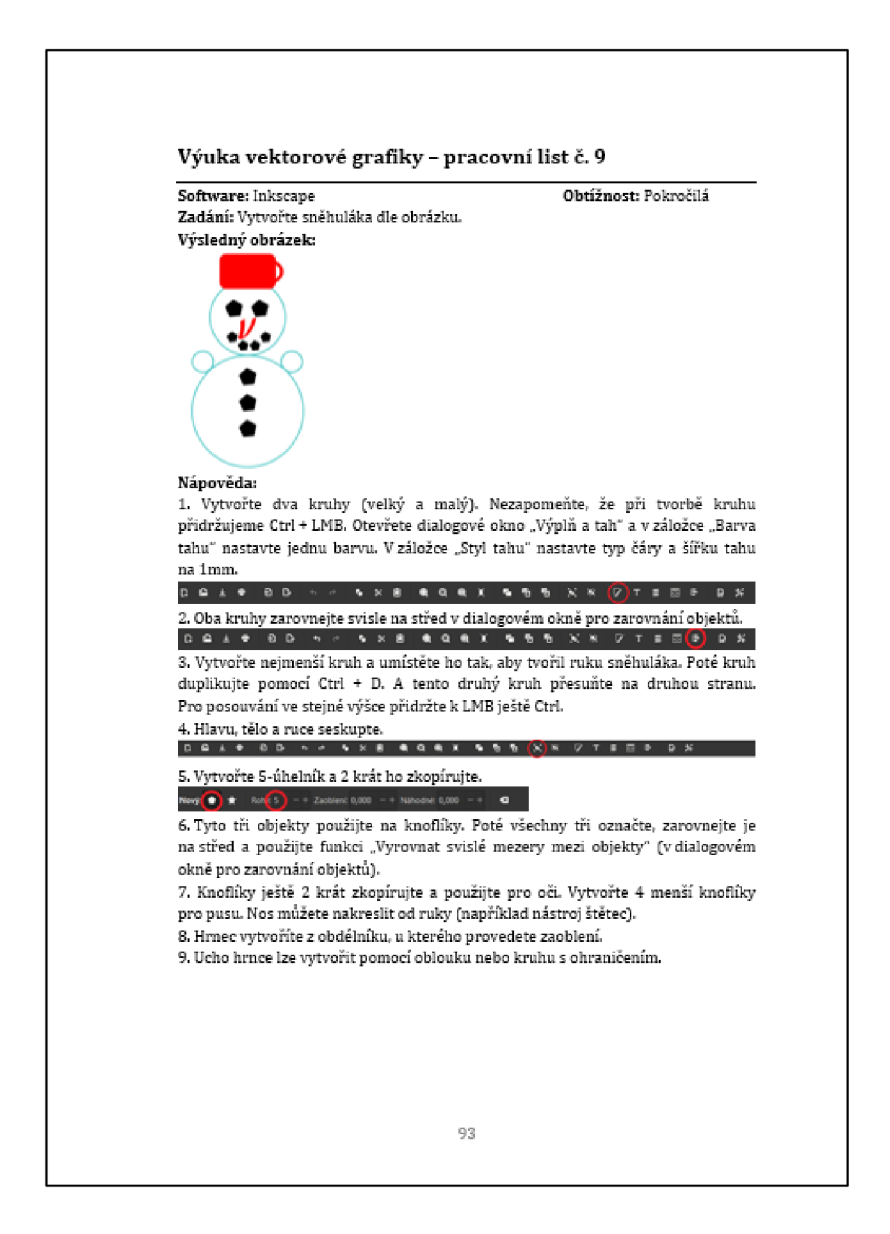

Obrázek č. 56: Náhled pracovního listu č. 9 (Autor, 2021)
## **13.10 Pracovní list č. 10 - tvorba sluníčka**

**Vzdělávací cíl:** Žák se naučí měnit střed objektu a využít ho pro otáčení objektu v programu Inkscape.

**Popis:** V tomto cvičení žáci vytvoří sluníčko z kruhu a jednoho zaobleného obdélníku, který duplikují dokola tak, že všechny dohromady budou tvořit paprsky. K tomu je potřeba posunout střed prvního obdélníku. Okolo vytvořeného středu je potřeba obdélník otáčet a pomocí mezerníku současně přidávat další paprsky. Úloha je obtížnější a při jejím vypracování je velmi důležité vhodně zvolit střed prvního obdélníku. Pracovní list je možné využít i jako závěrečnou úlohu.

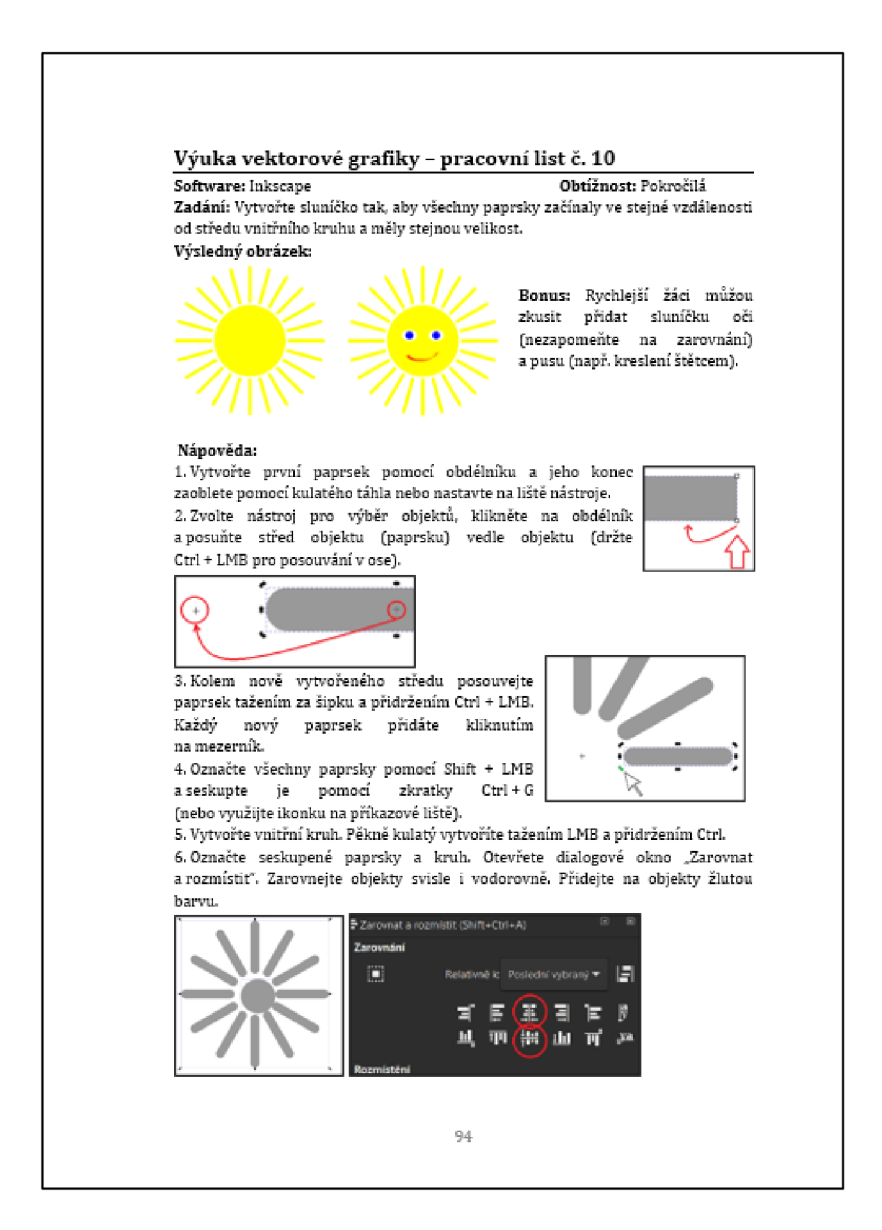

Obrázek č. 57: Náhled pracovního listu č. 10 (Autor, 2021)

# **14 Popis dotazníkového šetření**

Hlavním cílem dotazníku bylo zjistit, jaký software pro vektorovou grafiku je využíván pro výuku na druhých stupních základních škol (nižším gymnáziu) a kolik hodin učitelé informatiky věnují počítačové grafice v jedné třídě za rok. Dotazník byl tedy adresován pro učitele informatiky na 2. stupni ZŠ (nižším gymnáziu). Pro ucelení problematiky počítačové grafiky, jsem do dotazníku přidal ještě dvě otázky, které zjišťovaly, v jaké třídě daný učitel vyučuje počítačovou grafiku a jaký software využívají pro výuku rastrové grafiky. Dotazník jsem vytvořil v online prostředí "Google Formuláře", který zajišťoval přehledné zobrazení otázek a jednoduché zaškrtávání odpovědí. Pro šíření dotazníku jsem využil velkou skupinu pedagogů "Učitelé +" na sociální síti Facebook, kde jsem v průběhu března a dubna 2021 opakovaně zveřejňoval příspěvek s prosbou o vyplnění dotazníku. Skupina v této době měla přibližně 16 400 uživatelů. Sdílení tohoto dotazníku tedy považuji v této skupině za vhodné. Následně jsem dotazník rozeslal e-mailem ještě pěti učitelům informatiky, které znám osobně. Jedná se o učitele z těchto škol v Hradci Králové: ZŠ a MŠ Josefa Gočára Hradec Králové, ZŠ Hradec Králové - Pouchov a Biskupské gymnázium Hradec Králové. Celkem jsem získal 35 odpovědí. Dotazník byl zcela anonymní a jeho vypracování bylo dobrovolné. Očekával jsem však větší zapojení. Množství získaných informací bylo pravděpodobně způsobeno dobrovolností a velkým množstvím přidávaných příspěvků ve skupině "Učitelé +". V příloze naleznete rozesílaný dotazník. Dotazníkem jsem získal následující cenné informace.

## **14.1 Výsledky dotazníku**

### **14.1.1 V jakých třídách vyučujete počítačovou grafiku?**

První otázka se týkala dotazu, v jakých třídách respondent vyučuje počítačovou grafiku. Tato informace dotazníku dodává pouze základní informaci o respondentech. Z grafu vyplývá, že nejčastěji respondenti vyučují počítačovou grafiku v 7. a 9. třídě. Nicméně dle grafu je patrné, že tato první otázka je celkem vyrovnaná.

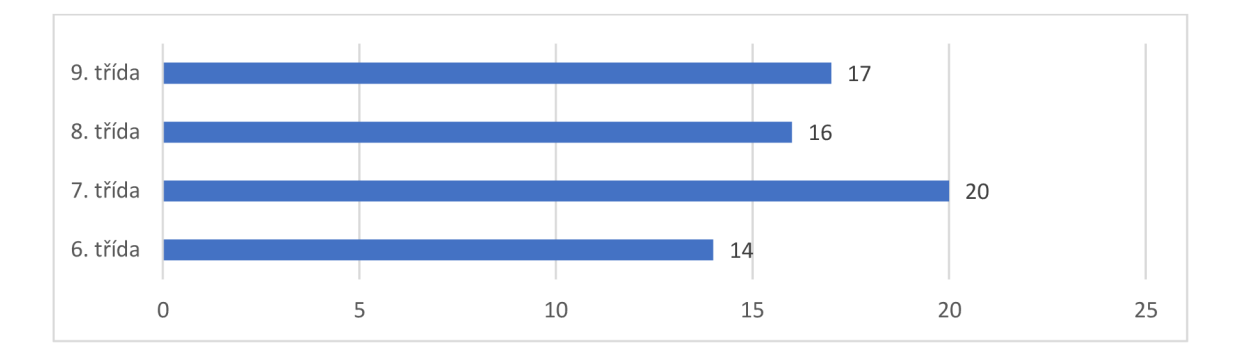

Graf č. 1 - Třídy, ve kterých daný učitel vyučuje počítačovou grafiku (Autor, 2021)

### 14.1.2 **Kolik hodin počítačové grafiky za rok věnujete jedné třídě?**

Ve druhé otázce bylo zjišťováno, kolik hodin počítačové grafiky věnuje jedné třídě konkrétní učitel. Jak je z grafu patrné, největší část respondentů, celkem 18, uvádí, že počítačovou grafiku vyučuje 4-6 hodin za jeden školní rok. Druhou nejčastější odpovědí byla volba 7-9 hodin, kterou zvolilo 8 respondentů.

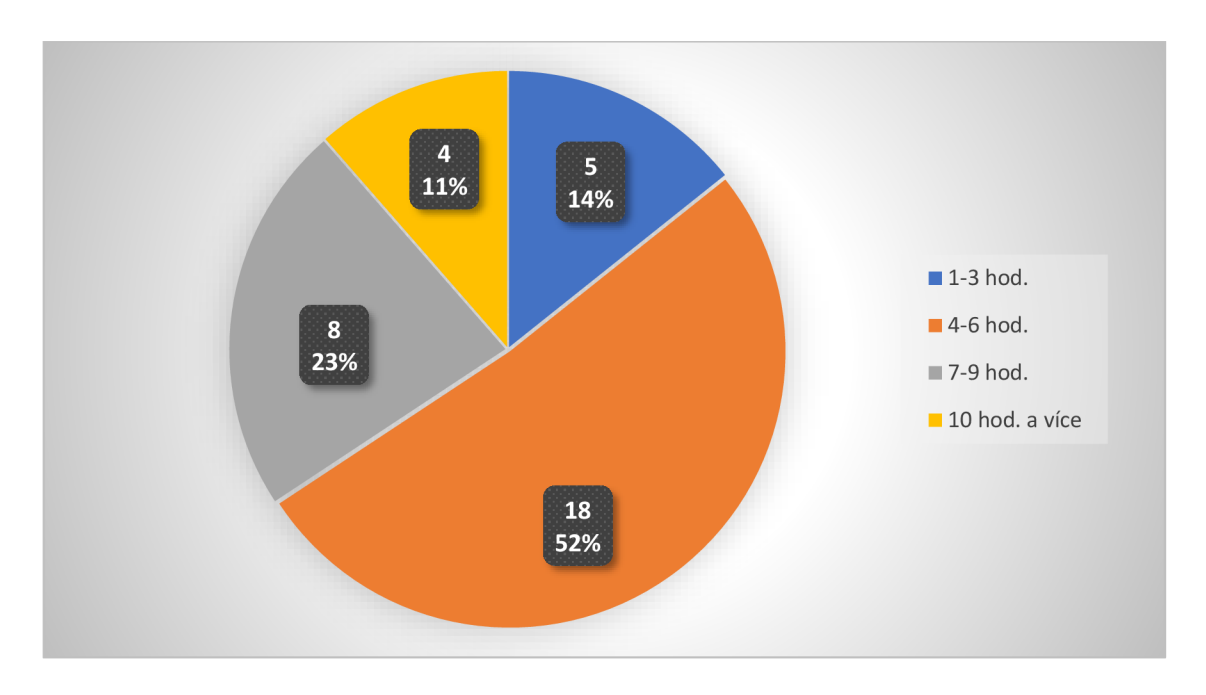

Graf č. 2 - Počet hodin počítačové grafiky v jedné třídě (Autor, 2021)

### 14.1.3 **Jaký software využíváte při výukách vektorové grafiky?**

Nejdůležitější otázka dotazníku se týkala informace, jaký software učitelé využívají při výuce vektorové grafiky. Z odpovědí respondentů vyplývá, že při výuce je využíván nejvíce software Zoner Callisto, který v dotazníku uvedlo celkem 19 respondentů. Druhým nejčasťějším software byl Inkscape, který v dotazníku označilo 14 respondentů. Software CorelDRAW vyučuje 5 respondentů. Stejná četnost byla i pro software [OpenOffice.org D](http://OpenOffice.org)raw. Software Adobe Illustrator používají při své výuce 3 respondenti.

Do dotazníku byly respondenty doplněny také následující 3 odpovědi, které jsou tedy v grafu zastoupeny "jedním hlasem". Jeden respondent uvádí, že vyučuje vektorovou grafiku formou PowerPoint prezentací a webových nástrojů. Konkrétní informaci o webových stránkách však neuvádí. Jeden respondent uvádí, že vektorovou grafiku v rámci výuky nevyučuje a poslední respondent pouze žákům ukazuje rozdíl mezi vektorovou a rastrovou grafikou.

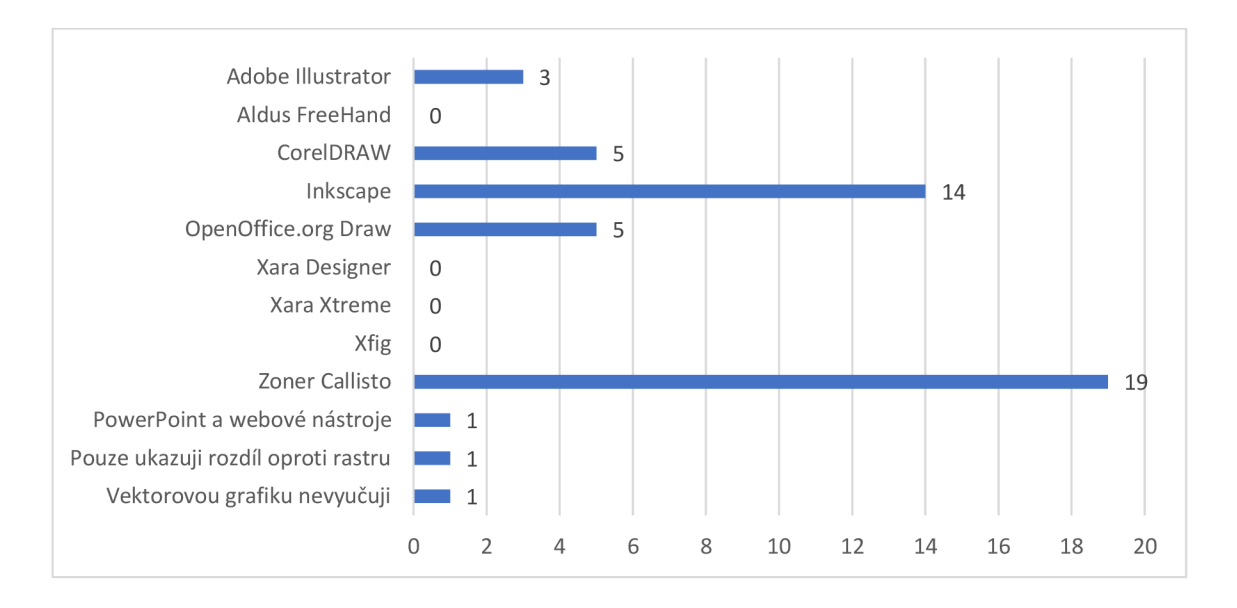

Graf č. 3 - Software vektorové grafiky využívaný při výukách (Autor, 2021)

#### **14.1.4 Jaký software využíváte při výuce rastrové grafiky?**

Pro ucelení výuky počítačové grafiky jsem do dotazníku přidal otázku, která zjišťuje, jaký software je využíván pro výuku rastrové grafiky. Nejvíce je využíván software Malování, který zvolilo 23 respondentů. Druhým nejčastějším software byl GIMP, který zmiňuje 15 respondentů. Třetí nejčastěji zvolený software byl Zoner Photo Studio, který zvolilo 12 respondentů.

Méně vyučovanými software jsou: Pixlr, který zmiňují 4 respondenti a Corel Photo-Paint, který zmiňují 3 respondenti. 2 odpovědi získaly tyto software: Adobe Photoshop, Corel Painter, Photopea a Canva (Photopea a Canva byly do dotazníku přidány respondenty). [Paint.NET](http://Paint.NET) získal 1 hlas. Do dotazníku byl přidán také DesignCap, který má 1 hlas.

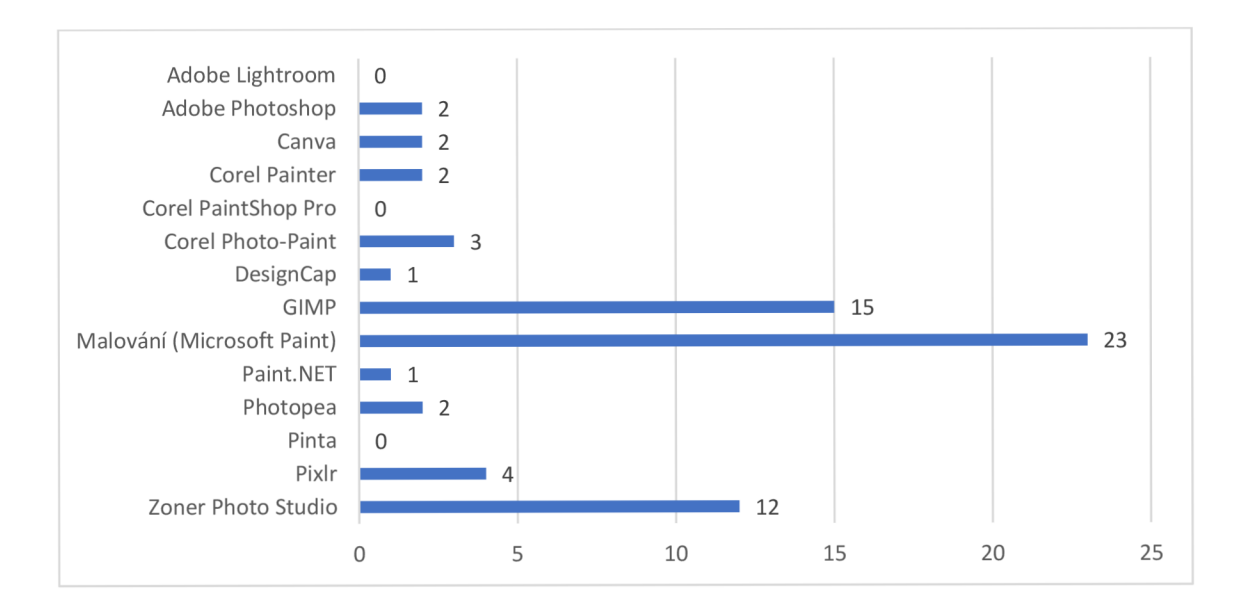

Graf č. 4 - Software rastrové grafiky využívaný při výukách (Autor, 2021]

# **15 Závěr**

V teoretické části jsem uvedl důležité informace týkající se počítačové grafiky. Z této části vyplývá, že každý, kdo vytváří počítačovou grafiku, by měl znát alespoň její základní pravidla. Sám jsem se dozvěděl zajímavé rozšiřující informace, což bylo i pro mě cílem.

V praktické části jsem vytvořil pracovní listy pro žáky základních škol. Už při tvorbě o ně projevili zájem učitelé, které jsem kontaktoval s žádostí o vyplnění mého dotazníku. Výsledky dotazníku naplnily moje očekávání, a to obzvláště otázka týkající se vektorové grafiky. Předpokládal jsem, že nejvíce využívané software pro vektorovou grafiku na základních školách bude Zoner Callisto a Inkscape. Překvapilo mě však, že Zoner Callisto byl nejpoužívanější. Jedná se sice o jednoduchý a bezplatný program vhodný pro výuku, ale už je starý a dál se nevyvíjí. I to je jeden z důvodů, proč mě potěšil zájem ze strany učitelů o pracovní listy pro software Inkscape. Myslím si tedy, že i software Inkscape je vhodný pro výuku vektorové grafiky na základních školách a mohl by být více vyučován. Celkový přínos práce ze své strany hodnotím pozitivně.

Téma by bylo do budoucna vhodné více rozpracovat, protože například pravidel pro tvorbu počítačové grafiky je opravdu hodně. Ve své práci jsem čtenáře seznámil jen s těmi nejdůležitějšími. Praktická část by se dala rozšířit o navazující pracovní listy zaměřené například na tvorbu log firem, což by mohlo být zajímavé, ale vyžadovalo by velmi pokročilé zkušenosti s programem Inkscape.

## **Seznam použité literatury**

Adobe Illustrator, 2021. *Adobe* [online], [cit. 2021-04-03]. Dostupné z: <https://www.adobe.com/products/illustrator.html>

Affinity Designer - Complete Feature List, 2021. *Affinity* [online], [cit. 2021-04-06]. Dostupné z: <https://affinity.serif.com/en-gb/designer/full-feature-list/>

Affinity Designer, 2021. *Affinity* [online], [cit. 2021-04-06]. Dostupné z: <https://affinity.serif.com/en-gb/designer/>

Apache OpenOffice Draw, 2021. *Apache Open Office* [online], [cit. 2021-04-03]. Dostupné z: <https://www.openoffice.org/product/draw.html>

CorelDRAW Graphics Suite 2021, 2021. *CorelDRAW* [online], [cit. 2021-04-03]. Dostupné z: <https://www.coreldraw.com/cz/product/coreldraw/>

ČÁPKA, David, 2015. Úvod do počítačové grafiky - Základy optiky, barevné modely. In: *[ITnetwork.cz](http://ITnetwork.cz)* [online]. 2015 [cit. 2021-03-09]. Dostupné z: [https://www.itnetwork.cz/grafika/uvod/uvod-do-pocitacove-grafiky-optika](https://www.itnetwork.cz/grafika/uvod/uvod-do-pocitacove-grafiky-optika-)modely/

DANKOVÁ, Hana, 2015. Perspektiva a jak na ni. In: *Malujeme s úsměvem* [online]. 20.11.2015 [cit. 2021-03-27]. Dostupné z: <http://malujemesusmevem.cz/2015/ll/20/perspektiva-a-jak-na-ni/>

DANNHOFEROVÁ, Jana, 2012. *Velká kniha barev: kompletní průvodce pro grafiky, fotografy a designéry.* Brno: Computer Press. ISBN 978-80-251-3785-7.

D ZUŘIL LA, Dalibor, 2017. Proč a jak převádět pdf-ko z RGB do CMYKu?. In: *Visuin*  [online]. 20. 4. 2017 [cit. 2021-03-18]. Dostupné z: [http://visuin.com/blog/tip-40](http://visuin.com/blog/tip-40-) proc-a-jak-prevadet-pdf-ko-z-rgb-do-cmyk/

Features of Inkscape, 2021. *Inkscape* [online], [cit. 2021-04-03]. Dostupné z: <https://inkscape.org/about/features/>

FRICH, Arnaud, 2020. Panel technology: IPS, TN, VA or OLED. In: *Color Management Guide* [online]. 7.3.2020 [cit. 2021-03-31]. Dostupné z: [https://www.color-management-guide.com/panel-technology-ips-tn-va](https://www.color-management-guide.com/panel-technology-ips-tn-va-)oled.html

Inkscape Overview, 2021. *Inkscape* [online], [cit. 2021-04-03]. Dostupné z: <https://inkscape.org/about/>

JURČOVÁ, Lucie, 2019. Psychologie barev v marketingu. In: *Ecommerce Bridge*  [online]. 21.1.2019 [cit. 2021-03-11]. Dostupné z: <https://www.ecommercebridge.cz/psychologie-barev-v-marketingu/>

KONVALINA, Jan, 2013. LCD a jejich technologie 1 - jak to funguje. In: *[NOTEBOOK.cz](http://NOTEBOOK.cz)* [online]. 17.4.2013 [cit. 2021-03-30]. Dostupné z: <https://notebook.cz/clanky/technologie/2013/LCD-l>

KOPRIVŇANSKÝ, Lukáš, 2016. Barvy a design. In: *Blog o podnikání na internetu*  [online]. 18.7.2016 [cit. 2021-03-11]. Dostupné z: <https://blog.byznysweb.cz/2016/07/barvy-design/>

KREJČÍ, Jaromír, 2018. Jak vybrat monitor pro fotografy. In: *Milujeme fotografii*  [online]. 20.9.2018 [cit. 2021-03-29]. Dostupné z: <https://www.milujemefotografii.cz/jak-vybrat-monitor-pro-fotografy>

KROMPOLC, Tomáš, 2019. Je lepší LCD nebo OLED? Vše, co potřebujete vědět displejích. In: *[SMARTmania.cz](http://SMARTmania.cz)* [online]. 14.1.2019 [cit. 2021-03-29]. Dostupné z: [https://smartmania.cz/je-lepsi-lcd-nebo-oled-vse-co-potrebujete-vedet](https://smartmania.cz/je-lepsi-lcd-nebo-oled-vse-co-potrebujete-vedet-)displejich/

LACHNIT, Radek, 2012. *Webová grafika a její tvorba v rámci IT předmětů.* Brno. Bakalářská práce. Masarykova univerzita. Fakulta pedagogická. Vedoucí práce MARTIN DOSEDLA.

MARČÍKOVÁ, Veronika, 2020. Psychologie barev: Klíč k úspěšnému marketingu. In: *Aira Blog* [online]. 13.11.2020 [cit. 2021-03-11]. Dostupné z: <https://blog.aira.cz/psychologie-barev-klic-k-uspesnemu-marketingu>

80

MYŠKA, Karel; MUNZAR, Michal, 2014. *Grafika a základy videotvorby.* Hradec Králové: Gaudeamus. ISBN 978-80-7435-457-1.

NAVRÁTIL, Pavel, 2007. *Počítačová grafika a multimédia.* Kralice na Hané: Computer Media. ISBN 80-86686-77-9.

NAWRAT, Ondřej, 2015. Srovnání panelů LCD monitorů. In: *Technimax* [online]. 17.7.2015 [cit. 2021-03-29]. Dostupné z: <https://www.technimax.cz/blog/novinky/aktual-srovnani-panelu-lcd-monitoru>

NOGOL, David, 2014. Co je to RAW a proč fotit do tohoto formátu. In: *Fototipy*  [online]. 5.8.2014 [cit. 2021-03-16]. Dostupné z: [http://www.fototipy.cz/2014/08/05/co-je-to-raw-a-proc-fotit-do-tohoto](http://www.fototipy.cz/2014/08/05/co-je-to-raw-a-proc-fotit-do-tohoto-)formatu/

OBERMAIER, Z, 2021. OLED displeje: Opravdu to nejlepší pro vaše oči?. In: *PCTuning* [online]. 21.3.2021 [cit. 2021-03-29]. Dostupné z: [https://pctuning.tyden.cz/hardware/monitory-lcd-panely/61929-oled-displeje](https://pctuning.tyden.cz/hardware/monitory-lcd-panely/61929-oled-displeje-)opravdu-to-nejlepsi-pro-vase-oci?start=4

ORAVCOVÁ, Martina, 2013. *Využití rastrové a vektorové grafiky v práci učitele na Střední škole obchodně technické ve Zlíně.* Zlín. Diplomová práce. Univerzita Tomáše Bati. Fakulta aplikované informatiky. Vedoucí práce ROMAN VAŠEK.

PÁSZTO, Vít; KRIŠOVÁ, Zdeňka, 2018. *Počítačová grafika.* Olomouc: Moravská vysoká škola Olomouc. ISBN 978-80-7455-089-8.

PETRÁK, Jiří, 2009. *Počítačová grafika - nástroje marketingové komunikace.* Praha. Bakalářská práce. Bankovní institut vysoká škola Praha. Katedra Informačních technologií a elektronického obchodování. Vedoucí práce STANISLAV HORNÝ

ŘÍČNÝ, Václav, 2012. Co to je OLED a čím se televizory s touto technologií liší od LCD a plazmy?. In: *[Lupa.cz](http://Lupa.cz)* [online]. 30.1.2012 [cit. 2021-03-30]. Dostupné z: <https://www.lupa.cz/clanky/co-to-je-oled-a-cim-se-lisi-televizory-lcd-a-led/>

SCHIESSER, Tim, 2021. Display Tech Compared: TN vs. VA vs. IPS. In: *TechSpot*  [online]. 21.1.2021 [cit. 2021-03-31]. Dostupné z: <https://www.techspot.com/article/1788-display-tech-compared/>

Sketsa SVG Editor 9.1, 2021. *KIYUT* [online], [cit. 2021-04-05]. Dostupné z: <https://www.kiyut.com/products/sketsa/index.php>

Sketsa SVG Editor Features, 2021. *KIYUT* [online], [cit. 2021-04-05]. Dostupné z: <https://www.kiyut.com/products/sketsa/features.php>

Sketsa SVG Editor Screenshots, 2021. *KIYUT* [online], [cit. 2021-04-05]. Dostupné z: <https://www.kiyut.com/products/sketsa/screenshots.php>

SLÁDEK, Michal, 2010. *Porovnání komprimačních metod grafických formátů z hlediska míry kvality obrazu.* Zlín. Bakalářská práce. Univerzita Tomáše Bati. Fakulta aplikované informatiky. Vedoucí práce KAREL PERŮTKA

SLAVÍČEK, Tomáš, 2015. Zlatý řez ve fotografii. In: *[DIGIarena.cz](http://DIGIarena.cz)* [online]. 3.1. 2015 [cit. 2021-03-26]. Dostupné z: [https://digiarena.zive.cz/zlaty-rez-ve-fotografii\\_4](https://digiarena.zive.cz/zlaty-rez-ve-fotografii_4)

ŠULC, Viktor, n. d. Kalibrace monitoru. *Fotograf Viktor Šulc* [online], [cit. 2021-04- 01]. Dostupné z: [https://www.fotograficke.cz/kalibrace-monitoru/kalibrace](https://www.fotograficke.cz/kalibrace-monitoru/kalibrace-)monitoru

TIŠŇOVSKÝ, Pavel, 2007. Rastrový grafický formát ICO. In: *[Root.cz](http://Root.cz)* [online]. 15.2.2007 [cit. 2021-03-16]. Dostupné z: [https://www.root.cz/clanky/rastrovy](https://www.root.cz/clanky/rastrovy-)graficky-format-ico /

TOP 11: nejlepší grafické programy - srovnání, recenze a zkušenosti, 2021. *Artster*  [online], [cit. 2021-04-03]. Dostupné z: <https://artster.cz/graficke-programy/>

TŮMA, Tomáš, 2007. *Počítačová grafika a design: průvodce začínajícího grafika.*  Brno: Computer Press. ISBN 978-80-251-1784-2.

VALACH, Petr, 2016. Xara Xtreme. In: *[Openoffice.cz](http://Openoffice.cz)* [online]. 18. 5. 2016 [cit. 2021- 04-05]. Dostupné z: <https://www.openoffice.cz/recenze/xara-xtreme>

VETVIČKA, Václav, 2019. Recenze: Xara Designer Pro X. In: *PCWorld* [online]. 2.1. 2019 [cit. 2021-04-05]. Dostupné z: [https://www.pcworld.cz/clanky/recenze](https://www.pcworld.cz/clanky/recenze-)xara-designer-pro-x/

Why Apache OpenOffice, 2021. *Apache Open Office* [online], [cit. 2021-04-03]. Dostupné z: <https://www.openoffice.org/why/index.html>

Xara Designer Pro, 2021. *Xara* [online], [cit. 2021-04-05]. Dostupné z: <https://www.xara.com/eu/designer-pro/advanced/>

ZGODOVÁ, Aneta, 2014. *Vznik a vývoj lineární perspektívy.* Brno. Diplomová práce. Masarykova univerzita. Fakulta přírodovědecká. Vedoucí práce JOSEF JANYŠKA

*Zoner Callisto 5, 2021.* [online]. [cit. 03.04.2021]. Dostupné z: <https://www.callisto.cz>

## **Přílohy**

Příloha č. 1 - Pracovní list č. 1 pro výuku vektorové grafiky Příloha *1.2-* Pracovní list č. 2 pro výuku vektorové grafiky Příloha č. 3 - Pracovní list č. 3 pro výuku vektorové grafiky Příloha č. 4 - Pracovní list č. 4 pro výuku vektorové grafiky Příloha č. 5 - Pracovní list č. 5 pro výuku vektorové grafiky Příloha č. 6 - Pracovní list č. 6 pro výuku vektorové grafiky Příloha č. 7 - Pracovní list č. 7 pro výuku vektorové grafiky Příloha č. 8 - Pracovní list č. 8 pro výuku vektorové grafiky Příloha *1.9 -* Pracovní list č. 9 pro výuku vektorové grafiky Příloha č. 10 - Pracovní list č. 10 pro výuku vektorové grafiky

Příloha č. 11 - Dotazník pro učitele informatiky na 2. stupni ZŠ

**Software:** Inkscape **Obtížnost:** Jednoduchá

**Zadání:** Na modrém podkladu vytvořte tyto základní objekty: trojúhelník, pětiúhelník, pěticípou hvězdu, sedmicípou hvězdu, kruh a elipsu. Nastavte stejnou mezeru mezi všemi objekty. Barvy objektů zvolte dle libosti, ale tak, aby byly viditelné na modrém podkladu.

#### **Výsledný obrázek:**

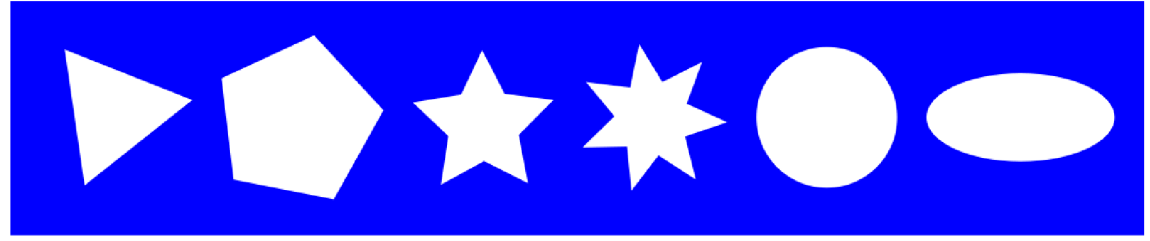

#### **Nápověda:**

1. Vytvořte modrý obdélník pomocí nástroje "Tvorba obdélníků a čtverců". Obdélník bude sloužit jako podklad, na který budete kreslit další objekty. Před kreslením dalšího objektu si klikněte nástrojem "Výběr a transformace objektů" (kurzor ve tvaru myši) mimo objekt a na paletě barev pod pracovní plochou zvolte jinou barvu.

2. Trojúhelník vytvoříte po kliknutí na nástroj "Tvorba hvězd a mnohoúhelníků" a na liště nástroje přepnete do režimu mnohoúhelníku. Zadejte 3 rohy. Tažením LMB (left mouse button = levé tlačítko myši) vytvořte trojúhelník.

**Nový: ● ★** Rohy: **(3** ) - + Zaoblení: 0,000 - + Náhodné: 0,000 - +

3. Barvu objektu změňte na paletě barev pod pracovní plochou.

4. Pětiúhelník vytvoříte stejným způsobem, jen zadáte 5 rohů.

5. Stejným způsobem vytvoříte pěticípou i sedmicípou hvězdu (jen překliknete na panelu nástroje na hvězdu).

**Nový: ● (★)** Rohy: ● + Poměr paprsku: 0,500 - + Zaoblení: 0,000 - + Náhodné: 0,000 - + **€1** 

6. Všechny objekty rovnejte vedle sebe. Otevřete dialogové okno pro zarovnání a rozmístění objektů. Označte všechny objekty včetně modrého podkladu pomocí Shift + LMB a objekty zarovnejte vodorovně na střed. Nyní označte všechny objekty, ale bez modrého podkladu, a nastavte stejné mezery mezi všemi objekty.

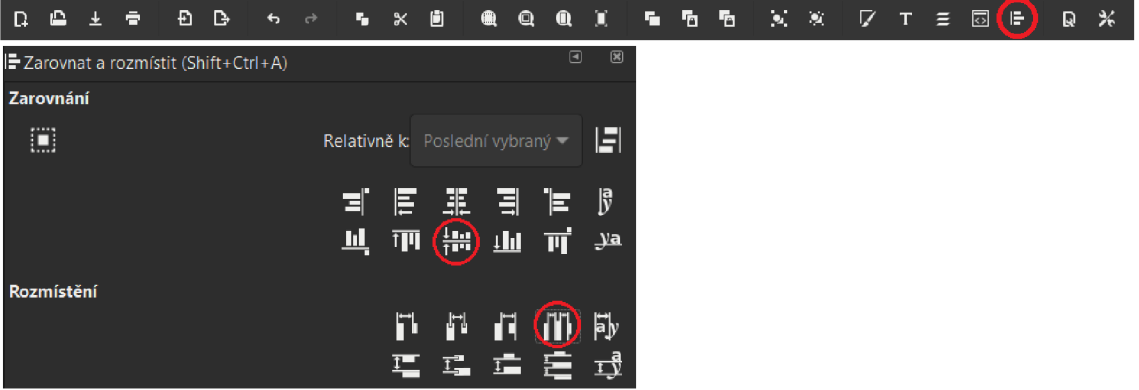

**Software:** Inkscape **Obtížnost:** Jednoduchá **Zadání:** Vytvořte domeček dle obrázku. **Výsledný obrázek:** 

**"I"** 

1. Vytvořte rovnostranný čtverec (nástroj "Tvorba obdélníků a čtverců") přidržením a tažením Ctrl + LMB (levé tlačítko myši).

2. Klikněte na nástroj "Tvorba hvězd a mnohoúhelníků", zvolte mnohoúhelník, na panelu nástroje zadejte 3 rohy a nad čtvercem vytvořte trojúhelník tažením Ctrl + LMB. Snažte se dolní hranu mít v rovině (díky přidrženému Ctrl by se to mělo nodařit)<br>nodařit

$$
\text{Nový:} \quad \bullet \quad \star \quad \text{Roh} \quad \text{(3)} - + \text{Zaoblení: } 0,000 \quad - + \text{ Náhodné: } 0,000 \quad - + \quad \bullet
$$

3. Výšku střechy snižte nástrojem "Výběr a transformace objektů" (kurzor ve tvaru myši) tažením za šipku na vrcholu trojúhelníku.

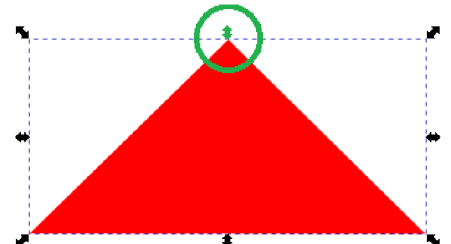

4. Zarovnejte spodní hranu střechy ke čtverci a oba objekty vyrovnejte na střed (Použijte nástroj "Výběr a transformace objektů" (kurzor ve tvaru myši) a klikněte na oba objekty pomocí LMB + Shift).

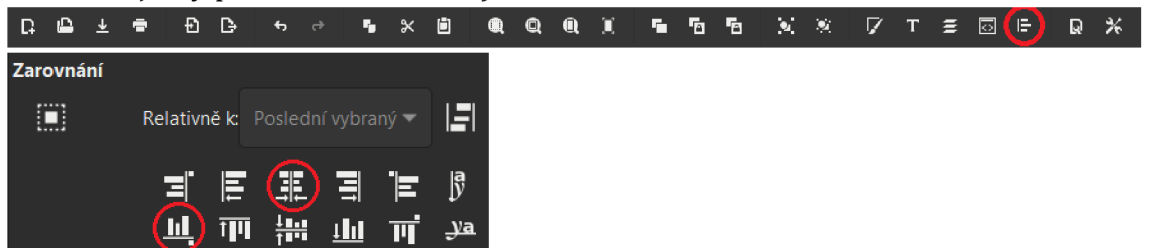

5. Nakonec vytvořte dveře a okna a opět nezapomeňte vše zarovnat (dveře na spodní hranu a okna do stejné výšky).

6. Poznámka: Barvu objektů lze kdykoliv rychle měnit na paletě barev pod pracovní plochou.

**Software:** Inkscape **Obtížnost:** Jednoduchá

**Zadání:** Vytvořte větší rovnostranný trojúhelník, v jehož středech stran budou vrcholy menšího trojúhelníku (bude se nacházet uvnitř většího trojúhelníku - viz obrázek). Barvy trojúhelníků jsou libovolné.

**Výsledný obrázek:** 

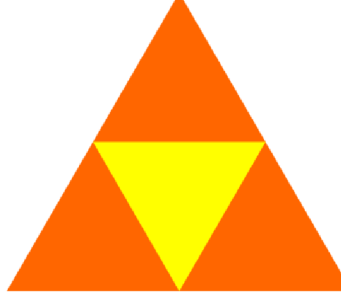

#### **Nápověda:**

1. Trojúhelník vytvoříte po kliknutí na nástroj "Tvorba hvězd a mnohoúhelníků" a na liště nástroje přepněte do režimu mnohoúhelníku. Zadejte 3 rohy. Aby byl trojúhelník rovnostranný, je potřeba při tažení myši přidržet tlačítko Ctrl. Přidržte tedy Ctrl + LMB (left mouse button = levé tlačítko myši).

**Nový:**  $\bullet$   $\star$  Rohy: 3 - + Zaoblení: 0,000 - + Náhodné: 0,000 - +  $\bullet$ 

2. Barvu trojúhelníku lze měnit na paletě barev pod pracovní plochou.

3. Vnitřní trojúhelník nakreslete pomocí nástroje "Kresba Bézierových křivek a přímek" (pero). Aby se Vám vrcholy automaticky přichytávaly ke středům stran velkého trojúhelníku, je potřeba tuto funkci zapnout na Snap panelu.

**Qo)** ř-s ^ > *r>(*M **i o**   $\mathcal{L}(\mathsf{D})$ □ ■ +

4. Kresbu přímek ukončíte pravým tlačítkem myši (right mouse button =  $RMB$ ).

5. Zvolte jinou barvu pro vnitřní trojúhelník.

6. Zrušte ohraničení vnitřního trojúhelníku. To provedete v dialogovém okně "Výplň a tah", které si zobrazíte na příkazové liště. Ohraničení zrušíte v záložce "Barva tahu" nastavením "Bez barvy".

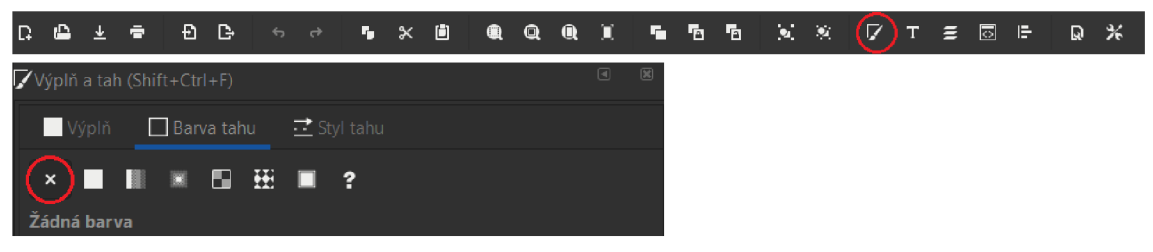

**Software:** Inkscape **Obtížnost:** Jednoduchá **Zadání:** Vytvořte 7-cípou hvězdu s lineárním přechodem a tečkovaným ohraničením.

**Výsledný obrázek:** 

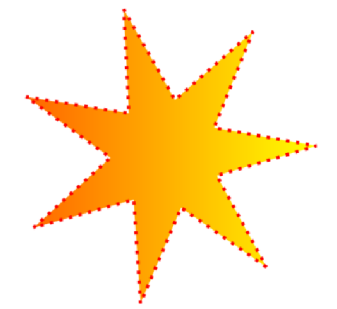

**Nápověda:** 

1. V panelu nástrojů vyberte hvězdu a na liště nástroje nastavte 7 rohů:

Nový: ● ★  $($  Rohy: 7 → Poměr paprsku: 0,366 – + Zaoblení: 0,000 – + Náhodné: 0,000 – +  $\bullet$ 

2. Zapněte přichytávání a následující funkce: "Přichytávat středy hran ohraničovacího rámečku" a "Přichytávat k vrcholovým uzlům, vč. rohů obdélníku". Musíte mít však zapnuté i jednotlivé kategorie "Přichytávat ohraničovací rámečky" a "Přichytávat uzly, cesty a úchyty":

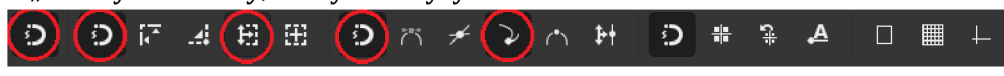

3. Zobrazte dialogové okno pro úpravu výplně a íahu:

*<sup>í</sup> \** **\*i t\*** "i <sup>X</sup> B « © \* • **r = El 1 El ÍÍ**

4. V dialogovém okně pro výplň zvolte "Lineární přechod" a body pomocné přímky přichyťte na síředy ohraničeného rámečku. Označíe první bod a zvolíe barvu. Označíe druhý bod a zvolíe jiný odstín. Tím se vytvoří lineární přechod.

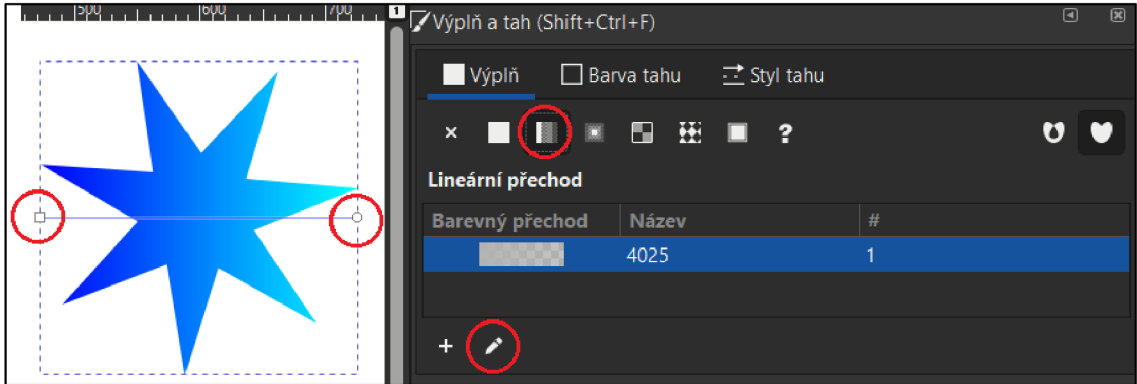

5. Klikněte na "Styl tahu", kde nastavte typ čáry a její šířku. Poté klikněte na "Barva tahu", vyberte "Jedna barva" a nastavte požadovanou barvu (v dialogovém okně).

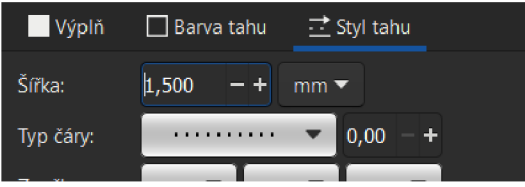

**Software:** Inkscape **Zadání:** Vytvořte stromeček dle předlohy. **Výsledný obrázek:** 

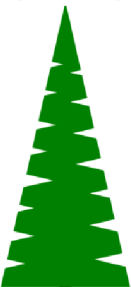

#### **Nápověda:**

1. Vytvořte zelený trojúhelník (pomocí nástroje "Tvorba hvězd a mnohoúhelníků" a zadejte počet rohů: 3).

**Nový:**  $\bullet$  **i**  $\star$  **i** Rohy: 3 **)** - + Zaoblení: 0,000 - + Náhodné: 0,000 - +

2. Trojúhelník roztáhněte do výšky pomocí nástroje "Výběr a transformace objektů" (kurzor ve tvaru myši).

3. Vytvořte malý hnědý obdélník pomocí nástroje "Tvorba obdélníků a čtverců".

4. Otevřete dialogové okno pro "Zarovnání a rozmístění objektů"

5. Zarovnejte spodní hranu zeleného trojúhelníku k hnědému kmenu a oba objekty vyrovnejte na střed (Použijte nástroj "Výběr a transformace objektů", klikněte na oba objekty levým tlačítkem myši

LMB + přidržte Shift. V dialogovém okně klikněte na "Zarovnat svisle na střed" a "Zarovnat spodní hranu objektů k horním ukotvením").

6. Vytvořte malý černý trojúhelníček, jehož šipku zabodněte do zeleného stromečku. Objekt několikrát duplikujte pomocí Ctrl + D a posuňte náhodně pod sebe.

7. Jeden malý trojúhelníček vodorovně překlopte **A**  a opět několikrát duplikujte a umístěte pod sebe na druhé straně stromečku.

 $\blacksquare$   $\blacksquare$   $\blacksquare$  $f = \mathcal{L} \left( \Theta \right)$  **f** 电 新 新 野

8. Označte všechny černé trojúhelníčky (pomocí LMB + Shift) a na panelu nabídek klikněte na "Cesta => Sjednocení".

9. K označeným trojúhelníčkům označte zelený stromeček a klikněte na "Cesta => Rozdíl".

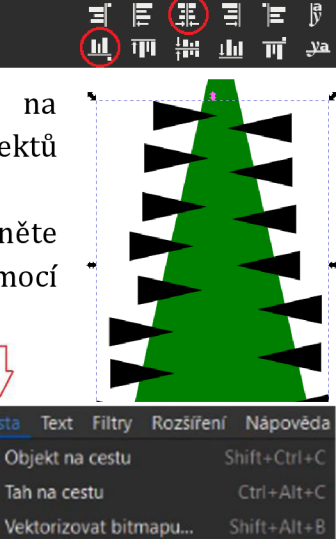

 $Ctrl +$ 

**% Sjednocení % Rozdíl** 

 $\mathbf{M}=\mathbf{M}$ Zarovnání 圓

 $\nabla$  **T**  $\equiv$  0  $(F)$  Q  $\chi$ 

Relativně k: Poslední vybrany

**Obtížnost:** Mírně pokročilá

**Software:** Inkscape **Obtížnost:** Mírně pokročilá

**Zadání:** Vytvořte státní vlajku České republiky. Nezapomeňte, že vlajka má své rozměry v poměru 3:2 a vnitřní modrý klín dosahuje do poloviny délky vlajky. **Výsledný obrázek:** 

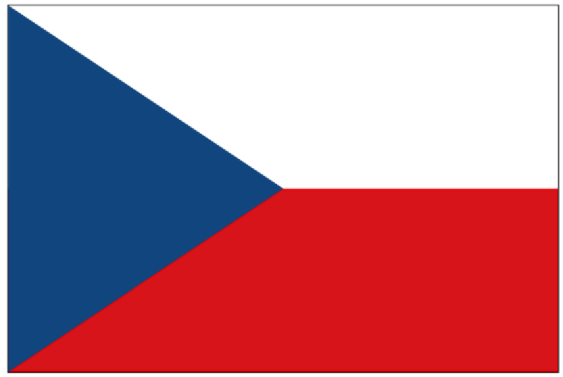

#### **Nápověda:**

1. Na Snap panelu zapněte tyto funkce: Zapnout přichytávání; Přichytávat uzly, cesty a úchyty; Přichytávat k vrcholovým uzlům, vč. rohů obdélníku; Přichytávat ke středům úseček:

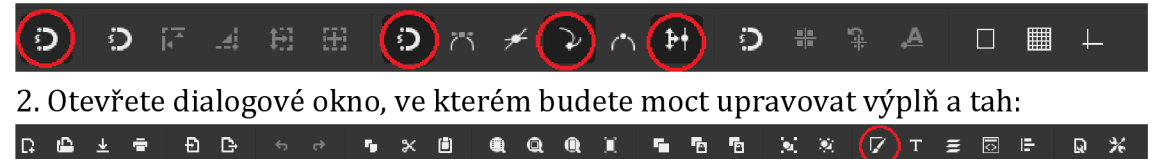

3. Vytvořte podkladový obdélník 60x40cm šedé barvy a v dialogovém okně nastavte ohraničení 0,2mm souvislou černou čárou.

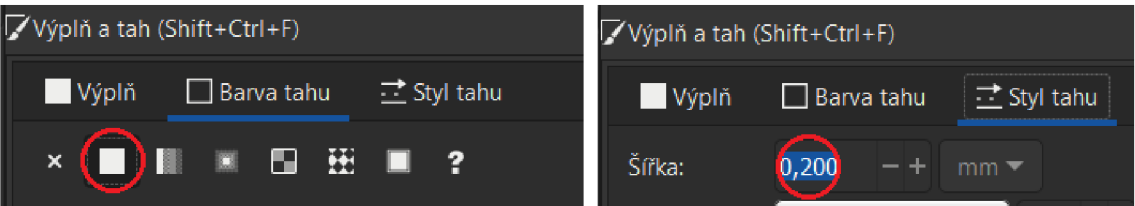

4. Vytvořte dva obdélníky: bílý pro horní polovinu vlajky a červený pro dolní polovinu vlajky. Při práci využívejte přichytávání ke středu a přichytávání k rohu (funkce již zapnuté v bodě 1).

5. Pomocí pera nakreslete trojúhelník. Opět využijte přichytávání (horní i dolní roh a střed hrany bílého/červeného obdélníku). Nezapomeňte trojúhelník uzavřít. Kreslení ukončíte pravým tlačítkem myši. Trojúhelník vyplňte modrou barvou a zrušte ohraničení, pokud zůstalo zapnuté. Ohraničení zrušíte v záložce "Barva tahu" nastavením "Bez barvy".

**Software:** Inkscape **Obtížnost:** Mírně pokročilá

**Zadání:** Pomocí kruhu vytvořte příšerku, kterou vložte do elipsy (viz obrázek). **Výsledný obrázek:** 

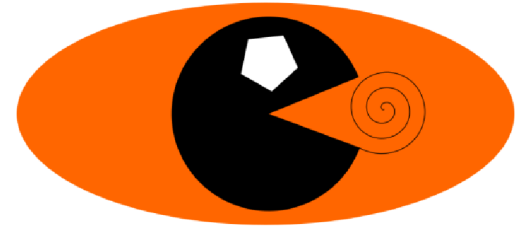

#### **Nápověda:**

1. Klikněte na kruh a vytvořte elipsu => tažením a přidržením LMB (left mouše button = levé tlačítko myši).

2. Klikněte na kruh a vytvořte kruh => pro tvorbu kruhu je potřeba přidržet Ctrl + LMB. Vyzkoušejte si, co se stane, pokud při tvorbě kruhu budete držet Ctrl + LMB + Shift. Pro kruh na paletě barev zvolte jinou barvu.

3. Otevřete dialogové okno pro zarovnání objektů:

e & **k b** • Q <u ;•: *•m %* n **17 r =** H **IE-** B %

4. Pomocí Shift + LMB kliknutím označte oba vytvořené objekty a v dialogovém okně oba objekty zarovnejte, jak svisle, tak vodorovně.

5. Nyní z kruhu vytvořte kruhovou výseč pomocí kruhového táhla (musíte mít označený nástroj kruh) a táhněte nahoru. To samé zopakujte, ale tažením dolů.

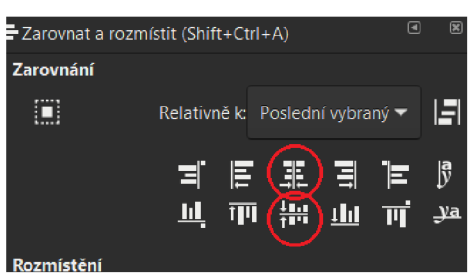

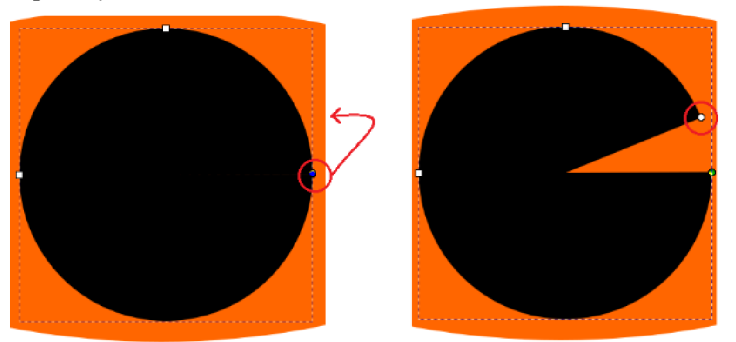

6. Vytvořte 5-úhelník (nástroj hvězda => na liště nástroje zvolte mnohoúhelník a zadejte počet rohů) a vložte ho do obrázku tak, aby znázorňoval oko příšerky.

**Nový:**  $\bullet$  **+** Roh r. **5** + Zaoblení: 0,000 - + Náhodné: 0,000 - +

7. Vytvořte spirálu (jazyk příšerky) a nástrojem výběr a transformace (kurzor ve tvaru šipky) označte spirálu. Spirálu posuňte před pusu příšerky a tažením za krajní šipky vhodně natočte (je potřeba znovu kliknout na vytvořenou spirálu).

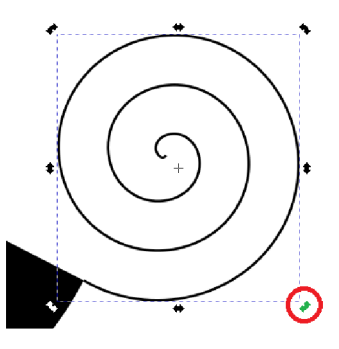

**Software:** Inkscape **Obtížnost:** Mírně pokročilá

**Zadání:** Vytvořte zjednodušené lidské oko dle předlohy. Barvy opět volte dle libosti.

#### **Výsledný obrázek:**

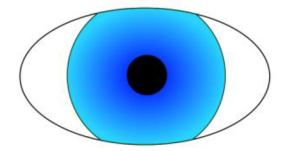

#### **Nápověda:**

1. Vytvořte bílou elipsu s černým ohraničením a bílý kruh (přidržte Ctrl + LMB) s černým ohraničením. Objekty srovnejte podobně jako na obrázku.

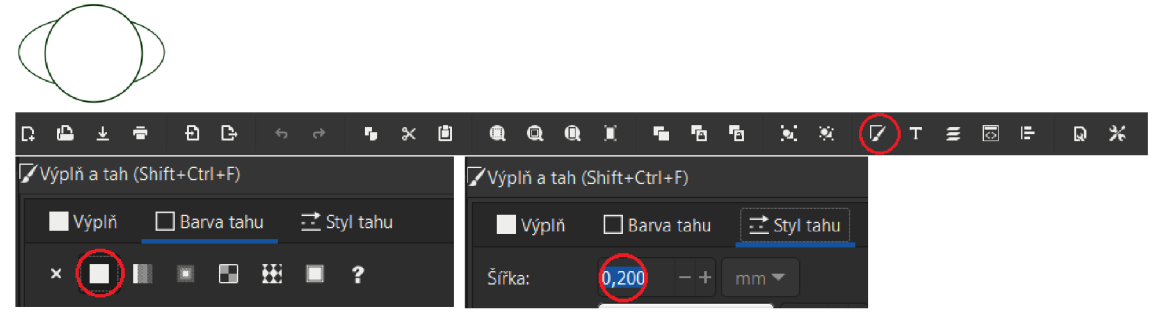

2. Označte oba objekty a použijte funkci "Cesta => Dělení".

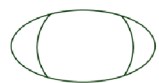

3. Pro vnitřek oka použijte kruhový přechod (v dialogovém okně "Výplň a tah").

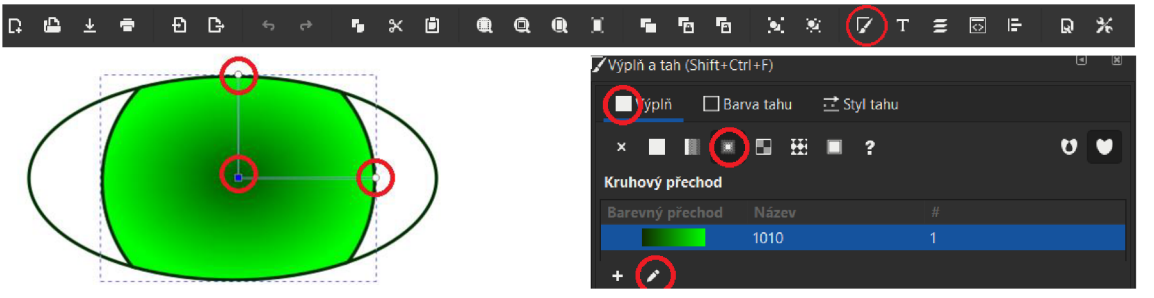

4. Dovnitř oka přidejte černý kruh. Poté nástrojem "Výběr a transformace objektů", klikněte nejprve na černý kruh (přidržte Shift + LMB), poté na zelený a použijte zarovnání na střed svisle i vodorovně (v dialogovém okně "Zarovnání a rozmístění objektů").

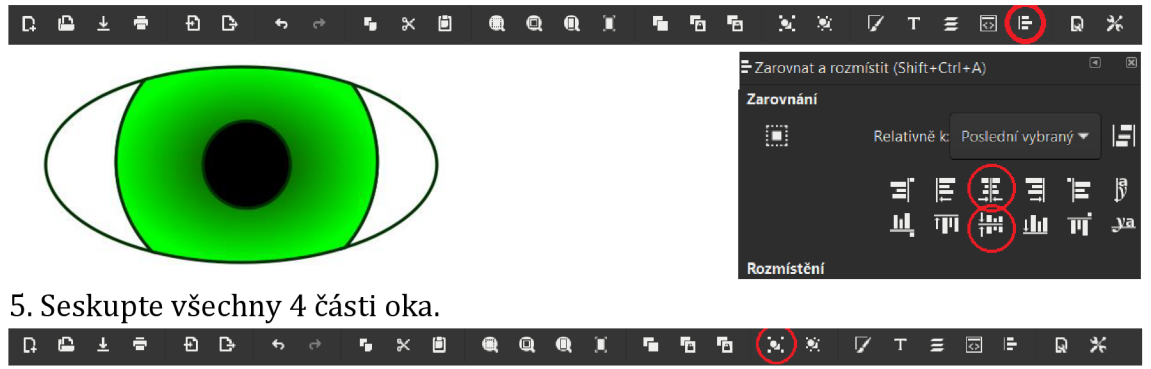

**Software:** Inkscape **Zadání:** Vytvořte sněhuláka dle obrázku. **Výsledný obrázek:** 

**Obtížnost:** Pokročilá

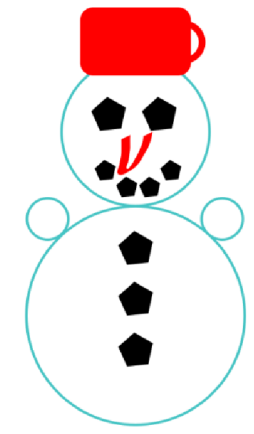

#### **Nápověda:**

1. Vytvořte dva kruhy (velký a malý). Nezapomeňte, že při tvorbě kruhu přidržujeme Ctrl + LMB. Otevřete dialogové okno "Výplň a tah" a v záložce "Barva tahu" nastavte jednu barvu. V záložce "Styl tahu" nastavte typ čáry a šířku tahu na lmm.

**El** *& .* **t \* a & «i t\* r** . x **h** *m.* **<a <a :•; \* % % \*** ©• r = **B 1: • El***<sup>X</sup>* 2. Oba kruhy zarovnejte svisle na střed v dialogovém okně pro zarovnání objektů. <sup>L</sup>**E** *& ± ž* e r> \* **k a • Q «t • \* % % » 17 T = 11**<sup>d</sup>

3. Vytvořte nejmenší kruh a umístěte ho tak, aby tvořil ruku sněhuláka. Poté kruh duplikujte pomoci Ctrl + D. A tento druhý kruh přesuňte na druhou stranu. Pro posouvání ve stejné výšce přidržte k LMB ještě Ctrl.

4. Hlavu, tělo a ruce seskupte.

**r <sup>Q</sup>** i\*! \* 7 **T =** 1 Ir *Q %* 

5. Vytvořte 5-úhelník a 2 krát ho zkopírujte.

**Nový: # \* Rohí: 5 - + Zaoblení: 0,000 - + Náhodné: 0,000 - +** *O* 

6. Tyto tři objekty použijte na knoflíky. Poté všechny tři označte, zarovnejte je na střed a použijte funkci "Vyrovnat svislé mezery mezi objekty" (v dialogovém okně pro zarovnání objektů).

7. Knoflíky ještě 2 krát zkopírujte a použijte pro oči. Vytvořte 4 menší knoflíky pro pusu. Nos můžete nakreslit od ruky (například nástroj štětec).

8. Hrnec vytvoříte z obdélníku, u kterého provedete zaoblení.

9. Ucho hrnce lze vytvořit pomocí oblouku nebo kruhu s ohraničením.

### **Software:** Inkscape **Obtížnost:** Pokročilá

**Zadání:** Vytvořte sluníčko tak, aby všechny paprsky začínaly ve stejné vzdálenosti od středu vnitřního kruhu a měly stejnou velikost.

### **Výsledný obrázek:**

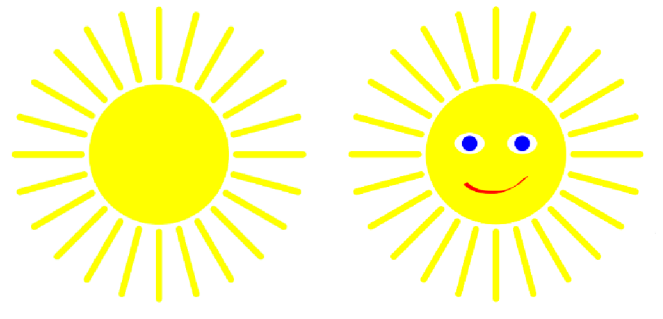

**Bonus:** Rychlejší žáci můžou zkusit přidat sluníčku oči (nezapomeňte na zarovnání) a pusu (např. kreslení štětcem).

### **Nápověda:**

1. Vytvořte první paprsek pomocí obdélníku a jeho konec zaoblete pomocí kulatého táhla nebo nastavte na liště nástroje. 2. Zvolte nástroj pro výběr objektů, klikněte na obdélník a posuňte střed objektu (paprsku) vedle objektu (držte Ctrl + LMB pro posouvání v ose).

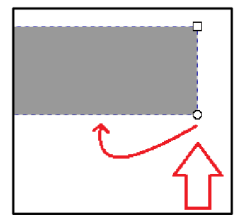

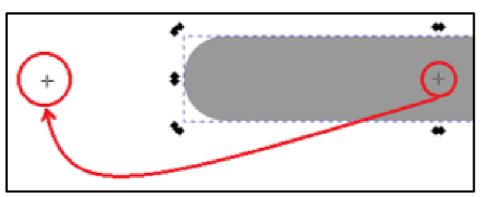

3. Kolem nově vytvořeného středu posouvejte paprsek tažením za šipku a přidržením Ctrl + LMB. Každý nový paprsek přidáte kliknutím na mezerník.

4. Označte všechny paprsky pomocí Shift + LMB a seskupte je pomocí zkratky Ctrl + G (nebo využijte ikonku na příkazové liště).

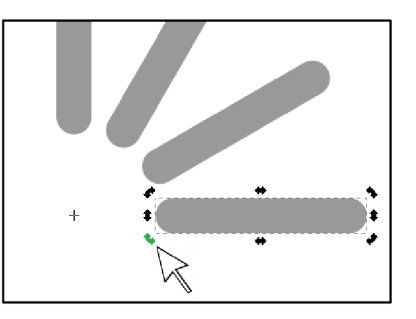

5. Vytvořte vnitřní kruh. Pěkně kulatý vytvoříte tažením LMB a přidržením Ctrl.

6. Označte seskupené paprsky a kruh. Otevřete dialogové okno "Zarovnat a rozmístit". Zarovnejte objekty svisle i vodorovně. Přidejte na objekty žlutou barvu.

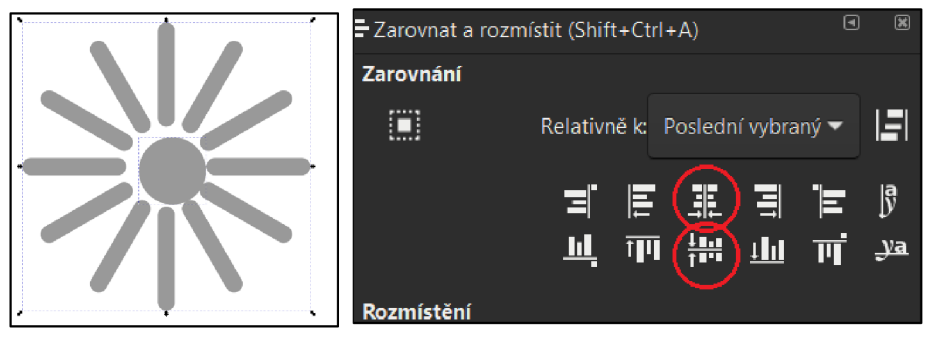

## **Dotazník pro učitele informatiky na 2. stupni ZŠ**

Dobrý den,

rád bych Vás požádal o vyplnění krátkého a zcela anonymního dotazníku, jehož výsledky použiji výhradně ve své bakalářské práci "Software Inkscape jako nástroj pro výuku vektorové grafiky". Dotazník je adresován pro učitele informatiky na 2. stupni ZŠ. Cílem je zjistit, jaký software je využíván při výukách na ZŠ. Vyplnění dotazníku by Vám nemělo zabrat více než 3 minuty.

Děkuji Vám za Váš čas.

Štěpán Dohnanský, student Přírodovědecké fakulty UHK

### **1. V jakých třídách vyučujete počítačovou grafiku?**

- □ 6. třída
- 7. třída
- 8. třída
- □ 9. třída

### **2. Kolik hodin počítačové grafiky za rok věnujete jedné třídě?**

- **o** 1-3 h.
- **o** 4-6 h.
- **o** 7-9 h.
- **o** lOh a více

### **3. Jaký software využíváte při výukách vektorové grafiky?**

- Adobe Illustrator
- **E** Aldus FreeHand
- □ CorelDRAW
- $\Box$  Inkscape
- **D** [OpenOffice.org](http://OpenOffice.org) Draw
- Xara Designer
- $\Box$  Xara Xtreme
- $\Box$  Xfig
- Zoner Callisto
- Jiný...

#### **4. Jaký software využíváte při výukách rastrové grafiky?**

- Adobe Lightroom
- $\Box$  Adobe Photoshop
- **D** Corel Painter
- □ Corel PaintShop Pro
- □ Corel Photo-Paint
- $\Box$  GIMP
- Malování (Microsoft Paint)
- [Paint.NET](http://Paint.NET)
- Pinta
- Pixlr
- Zoner Photo Studio
- Jiný...